is displayed as soon as the message memory is full. The symbol disappears once you delete at least one message.

# Switching on and changing telephony operating modes

#### Overview

COMAND Online starts the telephony mode depending on whether:

- a telephone module with Bluetooth® (SAP profile) is inserted into the fittings or not
- a mobile phone bracket is inserted or not Depending on which mobile phone bracket is inserted, COMAND Online starts telephony via the Bluetooth® interface.

If neither a telephone module with Bluetooth® (SAP profile) nor a mobile phone bracket is inserted, COMAND Online immediately starts the telephony over the Bluetooth® interface.

# Activating with inserted telephone module with Bluetooth® (SAP profile)

If a telephone module with Bluetooth® (SAP profile) is inserted, COMAND Online starts the SAP telephony.

- 1 If no telephone module with Bluetooth® (SAP profile) is inserted, COMAND Online checks whether a mobile phone bracket is inserted and, if so, which type.
- 1 Before using your telephone module with Bluetooth® (SAP profile) for the first time, you need to set it up so that it will be recognised by COMAND Online; see the separate operating instructions of the dataenabled telephone module with Bluetooth® (SAP profile).

If no mobile phone is connected to the dataenabled telephone module with Bluetooth® (SAP profile), the Ready for Bluetooth telephony... message appears. Approximately two minutes after switching on COMAND Online, a prompt will appear asking whether you wish to switch to Bluetooth® telephony.

If you confirm by selecting Yes, the Ready for Bluetooth telephony... message will appear. COMAND Online will search for the two mobile phones last connected via the Bluetooth® interface. If one of the two mobile phones is found, the telephone basic menu for Bluetooth® telephony appears (▷ page 432). If neither of the mobile phones is found, the Ready for Bluetooth telephony... message remains in the display. You can now connect your mobile phone (▷ page 426).

If you choose No, the Ready for SAP telephony... message reappears.

# Activating without a telephone module with Bluetooth® (SAP profile)

Bluetooth® telephony is started COMAND Online starts telephony via the Bluetooth® interface and searches for the last two mobile phones to have been connected via the Bluetooth® interface. If one of the two mobile phones is found, the telephone basic menu for Bluetooth® telephony appears (> page 432). If neither of the mobile phones is found, the Ready for Bluetooth telephony... message remains in the display. You now have to connect your mobile phone (> page 426).

i) If you do not connect another mobile phone via the phone list, the Bluetooth® connection with the mobile phone remains active until the next time COMAND Online is switched off. While the Bluetooth® connection is active, only the Bluetooth® interface functions are available to you.

### Switching between modes of telephony

If your vehicle is equipped with an optional data-enabled telephone module with Bluetooth<sup>®</sup> (SAP profile), you can switch the telephony mode.

You can change the mode of telephony in the Bluetooth® phone list by selecting either a Bluetooth® telephone or an SAP telephone.

- ► Call up the phone list (> page 426).
- ➤ To select the mobile phone with the controller: turn and press the controller.
- (1) SAP telephony: mobile phones which are connected to an optional data-enabled telephone module with Bluetooth® (SAP profile) are shown in the telephone list under the title Telephones of the SAP module. By selecting an SAP telephone, you change to SAP telephony.

# Reception and transmission volume

Once the mobile phone has been authorised, you can optimise the transmission and reception volume settings. To find out about the best possible settings for your mobile phone, contact a Mercedes-Benz Service Centre or visit http://www.mercedes-benz.com/connect.

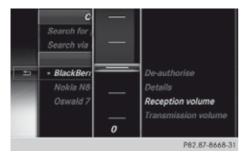

- ► To call up the telephone basic menu: press the TEL button one or more times.
- ► To switch to the menu bar: slide ↓ the controller.

- ► To select Connect device: turn the controller and press to confirm.

  The telephone list appears.
- ► To select an authorised mobile phone from the list: turn the controller.
- To select the list symbol to the right of the entry: slide ⊙→ the controller and press to confirm.
- ➤ To select Reception volume or Trans mission volume: turn the controller and press to confirm.
- ► To select a volume setting: turn the controller.
- ➤ To close the setting scale: press or slide

  ←⊙→ the controller.
- Incorrect settings may have an impact on the quality of calls.

# Telephone operation

#### Incoming calls

#### Accepting a call

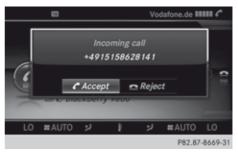

- ► To select Accept: press the controller. or
- ► Press the button on COMAND Online or on the multifunction steering wheel.
- 1 You can also accept the call by voice command using LINGUATRONIC (see the separate operating instructions).

Once you have accepted the call, you can use hands-free mode.

The call volume can be adjusted (> page 369).

Other functions during a call (▷ page 436). If the phone number of the caller is transferred, it appears in the display.

If there is an entry for the caller in the phone book, you will also see the name.

If the phone number is not transferred, Unknown appears in the display.

1 You can also accept a call as described above when another main function is switched on in COMAND. Once you have accepted the call, the display switches to telephone mode. After the call is finished, you see the display of the previous main function again.

The display does not switch to the telephone display if you:

- press the 🛨 button beside it and then
- accept the call using the button on the multifunction steering wheel

#### Rejecting a call

► To select Reject: turn the controller and press to confirm.

or

► Press the button on COMAND Online or on the multifunction steering wheel.

# Making a call

# Using the number keypad

- ► Call up the telephone basic menu (> page 432).
- ► Enter the digits using the number keypad.
- ► To connect the call: press the button on COMAND Online or on the multifunction steering wheel.
- 1 As soon as one of the numbers is touched, the corresponding button is highlighted in the display. This means you can keep your eyes on the screen at all times.

#### Using the telephone basic menu

- ► Call up the telephone basic menu (> page 432).
- ➤ To select all numbers one after the other: turn and press the controller each time.

#### Dialling a number:

► To select from the character list: turn the controller and press to confirm.

or

► Press the button on COMAND Online or on the multifunction steering wheel.

#### Redialling

- ► Call up the telephone basic menu (> page 432).
- ➤ To select **f** from the character list: turn the controller and press to confirm.

or

- ▶ If the telephone basic menu is displayed, press the button on COMAND Online. The list of dialled numbers appears. The most recently dialled number is at the top.
- ▶ To select a call: turn the controller.
- ▶ To make a call: press the controller.

For redialling using the multifunction steering wheel, see the separate vehicle Owner's Manual.

# Using the call list or COMAND phone book

➤ Open a call list and select an entry (> page 443).

or

- ► Call up the COMAND phone book and select an entry (▷ page 440).
- ► To make a call: press the controller or the button.

Select and place a call using the multifunction steering wheel, see the separate vehicle Owner's Manual.

#### Using speed dial presets to make a call

The speed dial list contains stored entries from the phone book (▷ page 445).

#### Option 1:

Press one of the number keys for longer than two seconds.

The telephone basic menu displays the selected entry. This initiates dialling.

#### Option 2:

- ► Call up the telephone basic menu (> page 432).
- ➤ To switch to the menu bar: slide ↓ the controller.
- ► To select Call lists: turn the controller and press to confirm.

  A menu appears.
- ► To select Speed dial preset list: turn the controller and press to confirm.

  The speed dial list appears.
- ➤ To select the preset: turn the controller and press.

The telephone basic menu displays the selected entry. This initiates dialling.

# Functions available during a call

#### Overview

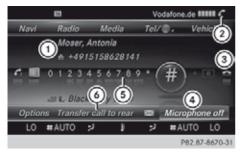

Telephone operation with a single call

- ① Person you are calling
- ② Icon for active telephone connection
- (3) To end the call
- ④ To switch the hands-free microphone off/ on (> page 436)

- ⑤ To send DTMF tones (not possible with all mobile phones) (▷ page 436)
- Send call to the rear

# Switching the hands-free microphone on/off

This function is also available during an active phone call.

► Call up the telephone basic menu (> page 432).

#### Switching off:

- ➤ To switch to the menu bar: slide ⊚ ↓ the controller.
- ► To select Mike off: turn the controller and press to confirm.

  If the microphone is switched off, the display shows the ⊗ icon, and the The microphone is off message appears for a short period.

#### Switching on:

► To select Mike on: turn the controller and press to confirm.

The symbol disappears. You will briefly see the The microphone is on message.

# **Sending DTMF tones**

This function is not supported by all mobile phones.

Answering machines or other devices can be controlled by DTMF tones, e.g. for remote query functions.

▶ If you would like to listen to the messages on your answering machine, for example, select the corresponding number.

#### Transmitting individual characters:

► Once a connection has been established to the answer phone, select the desired characters in the character bar: turning and pressing the controller each time.

or

 Press the corresponding key on the COMAND Online number keypad.
 Every character selected will be transmitted immediately.

Transmitting a phone book entry as a DTMF character string:

- ► To select Name: turn the controller and press to confirm.
- To select the required phonebook entry: turn the controller and press to confirm. The entry is sent as a DTMF character string.

Changing back to the call display:

- ➤ To select Back: turn the controller and press to confirm.
- 1 DTMF tones can also be transmitted using LINGUATRONIC; see the separate operating instructions.

# Transferring a call to the rear compartment and back again

You can transfer a call to the telephone connected to the rear unit.

- ► To switch to the menu bar: slide ↓ the controller.
- ► To select Send call to rear: turn and press the controller.

The rear-compartment telephone (handset) rings. In the bottom menu bar, the Call to front entry is now visible.

Retrieving the call:

► To select Call to front: turn and press the controller.

# Calls with several participants

# Rejecting or accepting a waiting call

The mobile phone network provider must support and activate the call-waiting function. Depending on the mobile phone used, the

system behaviour differs when accepting a call.

If you have a call in progress and receive another call, a new window appears in the display. You also hear a tone. You can accept or reject the call.

# Rejecting:

► To select Reject: turn the controller and press to confirm.

or

Press the button on COMAND Online or on the multifunction steering wheel.

#### Accepting:

To select Accept: turn the controller and press to confirm.

or

Press the button on COMAND Online or on the multifunction steering wheel.

The system behaviour after accepting the incoming call depends on your mobile phone.

- The mobile phone supports the call waiting function (via Bluetooth®) when:
   the previously active call is held. You can then switch back and forth between both calls (call waiting) (> page 438).
- The mobile phone does not support the call waiting function (via Bluetooth®) when: the previously active call is ended.

This is also the case if you accept the waiting call using LINGUATRONIC (see the separate operating instructions).

Valid in both cases: if you accept the waiting call using the mobile phone, the active call is put on hold. You then have two calls. The call you have just accepted is active.

The COMAND display changes. If you continue to operate functions on the mobile phone, the COMAND Online display may differ from that of the mobile phone.

#### Making a second call

If the following requirements are met, you can make another call while on the phone with someone else:

- the mobile network must permit this function.
- the mobile phone must allow you to make a second call via Bluetooth<sup>®</sup>.
- the corresponding setting must be activated on the mobile phone.

If your mobile phone allows you to make a second call via Bluetooth<sup>®</sup>, you can make another while on the phone with someone else. This action puts the previous call on hold. The function is available.

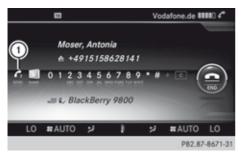

► To select symbol ①: turn the controller and press to confirm.

or

- ▶ Press the button on COMAND Online.
- ► Enter the phone number:
  - manually (> page 435)
  - using the phone book (> page 440)
  - using the call lists (> page 443)
  - using speed dial (> page 436)

#### Call waiting

You can switch back and forth between calls with this function. The function is available if your mobile phone supports the toggling function (via Bluetooth®).

You can use the function if you are answering a second call or making a second call. Both discussions are marked with 1 or 2. The active call is highlighted.

➤ To select the telephone symbol (2): turn the controller and press to confirm.

or

► Press the button on COMAND Online or on the multifunction steering wheel. The previous call on hold is activated.

Ending the active call:

► Select <u> in the telephone basic menu:</u> turn the controller and press to confirm.

or

Press the button on COMAND Online or on the multifunction steering wheel. The call on hold is active.

#### Conference calls

You can interconnect calls (active and on hold) on COMAND Online. This permits several parties to hear one another and speak with one another.

- ▶ Make a second call (> page 438).
- ► To switch to the menu bar: slide • the controller
- ► To select Conference: turn and press the controller.

The new participant is included in the conference call.

#### Transferring a call

# From the hands-free system to the mobile phone

If you want to continue a call in private mode, you will need to perform the necessary steps on the mobile phone (see the mobile phone operating instructions).

# From the mobile phone to the hands-free system

If you want to continue a call using COMAND Online, you have to carry out the necessary steps on the mobile phone (see the mobile phone operating instructions).

# Using the phone book

#### Introduction

The phone book displays the names and phone numbers of all address book entries saved in the COMAND address book. If an address book entry does not have a telephone number, it does not appear in the phone book.

In addition, MB Contact is listed as the first entry. This allows you to place a call to the Mercedes-Benz Service hotline (> page 459).

The phone book of the mobile phone is automatically downloaded to COMAND Online after connection.

In the telephone book, you can:

- save phone numbers (> page 441)
- search for entries (> page 440)
- delete entries (> page 441)
- import contacts (⊳ page 456)
- delete contacts (> page 458)
- receive vCards (> page 457)
- 1 The stored phone book and the vCards remain in COMAND Online even if you use COMAND Online with another mobile phone. The entries can be viewed without a mobile phone. For this reason, you should delete any phone book entries before handing over or selling the vehicle.

# Calling up the phone book

### Opening the phone book

- ► To call up the telephone basic menu: press the TEL button one or more times.
- ➤ To select Name from the telephone basic menu: turn the controller and press to confirm.

If the phone book contains entries, they will be displayed in alphabetical order. The character bar at the bottom of the display is active.

The character bar is used for fast selection of an entry.

Enter the character using the character bar  $(\triangleright page 369)$ .

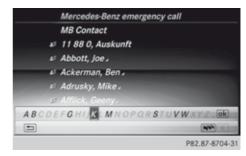

1 You can also call up the telephone book with the multifunction steering wheel, see the separate vehicle Owner's Manual.

#### Closing the phone book

► To select ⇒ from the character bar: turn the controller and press to confirm.

or

▶ Press the 🛨 button.

# Using the multifunction steering wheel

- ► Use the or button to select the Tel menu.
- ► Use ▲, ▼ or ⊚k to call up the phone book.

#### Symbol overview

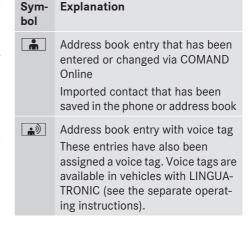

| Sym-<br>bol | Explanation                                                                                  |
|-------------|----------------------------------------------------------------------------------------------|
|             | Contact imported from a mobile phone that supports PBAP or imported from a convenience phone |
|             | Entry which has been imported from the SD memory card or USB device                          |
| ●BT         | Entry imported via the Bluetooth® interface                                                  |

# Searching for a phone book entry

#### Searching with the character bar

You determine the first letter of the entry you are looking for with the first character you enter.

▶ To select characters: turn the controller

- and press to confirm.

  The first entry in the list that starts with the letter selected is highlighted. If there are similar entries, the next different character is shown. For example, with entries such as Christel and Christine, the beginnings of the names are similar. In this case, you
- ► Select the characters of the entry you are searching for one by one, pressing and confirming with the controller each time.

  When the selection is clear,

  COMAND Online switches automatically to the selection list.

will be offered a choice between F and I

► To complete the search: slide ○ • the controller repeatedly or press and hold until the character bar disappears.

The selection list appears.

Information about character entry (⊳ page 369)

### Searching with the number keypad

You determine the first letter of the entry you are looking for with the first character you enter.

▶ Press the corresponding number keys in rapid succession.

More information on entering characters using the number keypad (direct entry) (> page 371).

#### Directly from the list

or

You can switch to the list at any time during character entry.

- ▶ Slide ⊚ the controller repeatedly or press and hold until the character bar disappears.
- ► To select ok : turn the controller and press to confirm.
- Select an entry: turn and press the controller.

The  $\square$  symbol indicates that an entry contains more than one phone number.

► To select a telephone book entry with the symbol: turn the controller and press to confirm.

The sub-entries appear. The  $\square$  symbol changes to  $\boxed{\bullet}$ .

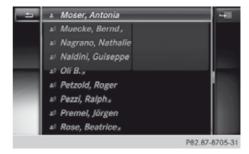

► To select a sub-entry: turn the controller and press to confirm.

Returning to the telephone book with character bar:

► To select 🖆 from the list: turn the controller and press to confirm.

or

▶ Press the 🛨 button.

#### Using the multifunction steering wheel

► Dial a number from the telephone book; see the separate vehicle Owner's Manual.

# Displaying the details of an entry

- ► To select an entry from the selection list: turn the controller.
- ► To select the list symbol to the right of the entry: slide ⊙ → the controller and press to confirm.
- ➤ To select Details: turn and press the controller.

The detailed display appears.

Closing the detailed display:

► Slide ← → the controller until the entry is highlighted once again.

or

▶ Press the 🛨 button.

# Deleting an entry from the phone book

If the entry contains only phone numbers, it is deleted from the phone book and address book.

If it contains additional data, such as a navigable destination, the entry is deleted in the phone book. However, the entry is retained in the address book.

- ► To select an entry from the selection list: turn the controller and press to confirm.
- ➤ To select the list symbol to the right of the entry: slide ⊙→ the controller and press to confirm.

- ► To select Delete: turn the controller and press to confirm.
  - A prompt appears asking whether the entry should be deleted.
- ➤ To select Yes or No: turn or press the controller.

If you select Yes, the entry is deleted in accordance with the rules described above. If you select No, the process will be cancelled.

# Creating a new entry in the phone book

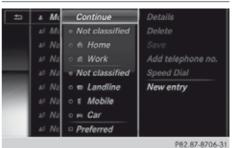

- ► Slide ○ the controller repeatedly in the phone book until the selection list appears.
- ► To select the list symbol to the right of the selection list: slide ○→ the controller and press to confirm.
- ► To select New entry: turn the controller and press to confirm.
- ➤ To select a category for the number, e.g. Home: turn the controller and press to confirm.
- ► To select a phone category, e.g. Mobile: turn the controller and press to confirm.
- **1** If you have marked a number as preferred, it will be highlighted in the list.
- ► To select Preferred: turn the controller and press to confirm.
- ► To select Continue: turn the controller and press to confirm.

The input menu with data fields appears.

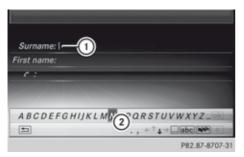

- 1) Selected data field with cursor
- (2) Character bar
- ► Entering characters (> page 369)

Saving the entry:

► To select ok from the character list: turn the controller and press to confirm.

The entry is created in the phone book and in the address book.

### Adding to a phone book entry

You can add telephone numbers to an existing phone book entry.

- ► To select an entry from the selection list: turn the controller and press to confirm.
- ➤ To select the list symbol to the right of the entry: slide ⊙→ the controller and press to confirm.
- ► To select Add number: turn the controller and press to confirm.
- To select a category for the number, e.g. Home: turn the controller and press to confirm.
- ► To select a phone category, e.g. Mobile: turn the controller and press to confirm.
- if you have marked a number as preferred, it will be highlighted in the list.
- ► To select Preferred: turn and press the controller.
- ► To select Continue: turn the controller and press to confirm.
  - COMAND Online stores the data if there are fewer than five numbers assigned to the

entry you are searching for in the selected number category.

If five numbers are stored for the entry in the selected number category, a prompt will appear. You can then choose whether to overwrite one of the existing numbers.

► To select Yes or No: turn or press the controller.

If you select Yes, a selection list will appear containing the five existing numbers.

If you select No, the process will be cancelled.

- ➤ To select the number to be overwritten: turn the controller and press to confirm. An input menu appears. The data field for entering the new phone number is highlighted.
- ► Enter characters (> page 369).
- ► Save the entry (> page 370).

# **Using call lists**

#### Introduction

While the telephone is being used, COMAND Online stores individual lists for both incoming and outgoing calls (including missed calls). Call lists are not available unless a mobile phone is connected to COMAND Online.

COMAND Online supports the PBAP Bluetooth® profile. The system behaviour differs as follows:

- Bluetooth® telephone with PBAP Bluetooth® profile:
- The call lists are downloaded automatically from the mobile phone by COMAND Online as soon as the mobile phone is connected to COMAND Online.
- Bluetooth® telephone without PBAP Bluetooth® profile:

The call lists are created and displayed by COMAND Online.

- 1 For Bluetooth® telephones without the PBAP Bluetooth® profile, the call lists in COMAND Online are not synchronised with those on your mobile phone. These calls may or may not be listed on your mobile phone, depending on the model.
- ilf no mobile phone is connected, then the Call lists menu item is greyed out and cannot be selected. If you connect a mobile phone other than the previous one to COMAND Online the previously available call lists will be deleted automatically. The call lists are still available on the mobile phone itself.
- You will only be able to select the respective menu items once calls have been received or dialled from COMAND Online. Displaying missed calls in the COMAND display is not supported by all mobile phones.

# Opening the call list and selecting an entry

- ► To call up the telephone basic menu: press the TEL button one or more times.
- ► To switch to the menu bar: slide • the controller.
- ► To select Call lists: turn and press the controller.

A menu appears.

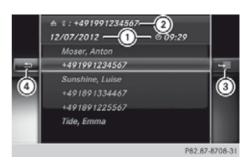

Example: list of selected phone numbers

- Date/time (if available), symbols (if assigned) and telephone number of the entry highlighted
- ② To call up options
- 3 To close the list
- ► To select Entered or Selected: turn the controller and press to confirm.

  The corresponding list appears.
- 1 You can also call up the list of dialled calls by pressing the button when the telephone basic menu is shown. In this case, the list will only show phone numbers.
- ▶ To select an entry: turn the controller.
- ► To dial a phone number: press the controller.
- ➤ To select 🔄 to the left of the list: slide • • the controller and press to confirm.

or

► Press the <u></u>button. The list is closed.

# Displaying details from a list entry

COMAND Online can also show a shortened list entry in full.

- ► To select a list entry: turn the controller.
- ➤ To select the list symbol to the right of the entry: slide ⊙→ the controller and press to confirm.

- ► To select Details: turn the controller and press to confirm.
  - The detailed display appears.
- ➤ To go back to the list: slide ← ○→ the controller repeatedly until the list is highlighted.

### Storing a phone number

#### New address book entry

For incoming calls from a person who is not in the address book, COMAND Online displays the phone number in the call list. You can save this entry.

- ➤ Open a call list and select an entry (> page 443).
- ► To select the list symbol to the right of the entry: slide ⊙→ the controller and press to confirm.
- ► To select Save: turn the controller and press to confirm.
- ► Select New entry and press (\*) to confirm.
- ➤ To select a category for the number, e.g. Home: turn the controller and press to confirm.
- ► To select a phone category, e.g. Home: turn the controller and press to confirm. An input menu with data fields is shown. The data field for the telephone number is filled in automatically.

| Number category | Display (phone<br>book and address<br>book) |
|-----------------|---------------------------------------------|
| Not classified  | No symbol                                   |
| Home            | <b>A</b>                                    |
| Work            | <b>#</b>                                    |

| Phone category | Display (phone<br>book and address<br>book) |
|----------------|---------------------------------------------|
| Not classified |                                             |
| Landline       |                                             |
| Mobile         |                                             |
| Car            |                                             |

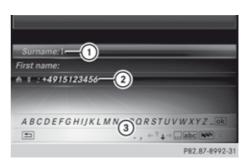

- 1) Data field with cursor
- ② Telephone number and symbol for the phone category are automatically entered
- 3 Character bar

# Adding information to an address book entry

For incoming calls from a person who is not in the address book, COMAND Online displays the phone number in the call list. You can save this entry.

- ➤ Open a call list and select an entry (> page 443).
- ► To select the list symbol to the right of the entry: slide ⊙ → the controller and press to confirm.
- ► To select Save: turn the controller and press to confirm.
- 1 Save is shown in grey if the selected list entry has already been saved.
- ► To select Add number: turn and press the controller.

- ➤ To select a category for the number, e.g. Home: turn the controller and press to confirm.
- ► Select a phone category, e.g. Home, turn the controller and press to confirm.
- ► To select Save: turn the controller and press to confirm.
  - The search menu for address book entries appears.
- ➤ Search for the required entry (> page 440).
- Press the controller when you have finished searching.

COMAND Online stores the data if there are fewer than five numbers assigned to the entry you are searching for in the selected number category.

You will see a message to this effect.

If five numbers are stored for the entry you are searching for, a prompt will appear asking whether you wish to overwrite one of the existing numbers.

- ► To select Yes or No: turn the controller and press to confirm.
  - If you select Yes, a selection list with the five existing numbers is displayed.
  - If you select  $\overline{\text{No}}$ , the process will be cancelled.
- ➤ To select the number to be overwritten from the list: turn the controller and press to confirm.
  - COMAND Online overwrites the selected number with the new data.

# Deleting call lists

If you are using a Bluetooth® phone that does not support the PBAP Bluetooth® profile, the call lists are generated and managed by COMAND Online. You can delete these call lists in COMAND Online.

If you download call lists from a Bluetooth<sup>®</sup> phone that supports the PBAP Bluetooth<sup>®</sup> profile, you cannot delete them from COMAND Online.

- ► To switch to the menu bar in the telephone basic menu: slide ② the controller.
- ► To select Call lists: turn and press the controller.
- ► To select Delete call lists: turn the controller and press to confirm.

  A prompt appears asking whether you wish to delete all call lists.
- ➤ To select Yes or No: turn the controller and press to confirm.

  If you select Yes, the call lists are deleted.

  If you select No, the process will be cancelled.
- 1 If you delete these call lists from the mobile phone (see the separate mobile phone operating instructions), COMAND Online updates the call list display the next time it connects.

# Using the speed dial list

### Storing an entry

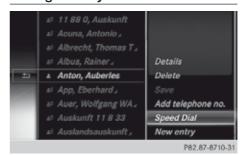

#### Speed dial menu

You can assign ten speed dial presets (0 to 9) in the speed dial list. There are two options available for this purpose.

#### Option 1:

- ► Search for a phone book entry in the phone book (> page 440).
- ► If an entry has several phone numbers, select the desired number by turning the controller.

► To select the list symbol to the right of the entry: slide ⊙ → the controller and press to confirm.

A menu appears.

► To select Speed dial preset: turn and press the controller.

A menu appears.

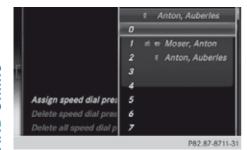

- To select Assign speed dial preset: turn and press the controller.
  - The speed dial list appears. The selected phone book entry appears at the top. The next free speed dial preset is highlighted.
- ► To select speed dial preset: turn controller and press to confirm.

The phone book entry is saved in the speed dial preset.

### Option 2

- ► Call up the telephone basic menu (> page 432)
- ► To switch to the menu bar: slide • the controller.
- ➤ To select Call lists: turn and press the controller.
- ➤ To select Speed dial preset list: turn the controller and press to confirm. The speed dial list appears.
- ➤ To select the list symbol to the right of the entry: slide ⊙→ the controller and press to confirm.
- ► To select Assign speed dial preset: turn the controller and press to confirm. The speed dial list appears. The selected phone book entry appears at the top. The next free speed dial preset is highlighted.

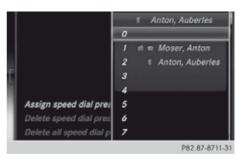

► To select speed dial preset: turn controller and press to confirm.

The phone book entry is saved in the speed dial preset.

# Using speed dial presets to make a call

The speed dial list contains stored phone book entries (▷ page 445).

#### Option 1:

▶ Press one of the number keys for longer than two seconds.

The telephone basic menu displays the selected entry. This initiates dialling.

#### Option 2:

- ► Call up the telephone basic menu (> page 432).
- ➤ To switch to the menu bar: slide ↓ the controller.
- ► To select Call lists: turn and press the controller.
- ► To select Speed dial preset list: turn and press the controller.

  The speed dial list appears.
- ► To select the preset: turn the controller and press. Press 🖲 to confirm.

The telephone basic menu displays the selected entry. This initiates dialling.

# Deleting a speed dial preset

Deleting a speed dial preset:

► To select Delete a speed dial preset in the speed dial menu: turn the controller and press to confirm.

The speed dial preset is deleted.

Deleting all speed dial presets:

- ► To select Delete all speed dial presets in the speed dial menu: turn controller and press to confirm.
  - You will be asked if you would like to continue.
- ➤ To select Yes or No: turn and press the controller.

If you select Yes, all speed dial presets will be deleted from the speed dial list.

If you select No, the process will be cancelled.

### Messages (text and e-mail)

#### Information and requirements

The following conditions must be met in order to use the message functions (text messages and e-mails):

- For text messages and e-mails:
   The Bluetooth<sup>®</sup> mobile phone supports the MAP Bluetooth<sup>®</sup> profile (Message Access Profile).
- For e-mails:
  - The Bluetooth<sup>®</sup> mobile phone (smartphone) supports the e-mail function.
  - An e-mail account is set up on the mobile phone (see the mobile phone operating instructions).

When the mobile phone is connected, the 150 most recent text messages and e-mails that are currently stored on the mobile phone are loaded into the COMAND Online message inbox. 100 e-mails and 100 text messages are displayed.

If the above conditions are met, new incoming messages appear in the COMAND Online message inbox. In addition, a tone sounds and the icon appears. The symbol disappears once you have read the message. The imail symbol is displayed if the message memory is full. The symbol disappears once you delete at least one message.

• For more information about suitable mobile phones and mobile phone brackets, contact your Mercedes-Benz Service Centre or visit http://www.mercedesbenz.com/connect.

### Settings for receiving messages

# Calling up the settings menu for messages

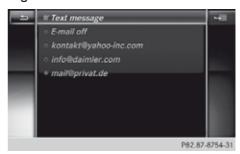

- ► To call up the telephone basic menu: press the TEL button once or repeatedly.
- ➤ To switch to the menu bar: slide ↓ the controller.
- ► To select : turn and press the controller.

The message menu appears.

- Select Settings and confirm. Select Text message and the addresses of the e-mail account of the connected mobile phone are displayed.
- i) If text message reception is activated, a tick is displayed next to Text message.

  Before you can use the e-mail function on COMAND Online, you must first set up one or more e-mail accounts on your mobile phone (smartphone), see the mobile phone

operating instructions. Only then are you able to select the account you wish to use in COMAND Online.

#### Setting text message reception

- ► Call up the settings menu for messages.
- ► To select Text message: turn and press the controller.

A menu appears.

You have the following options:

#### All messages

All messages are downloaded automatically.

#### New messages

Only new messages received by the phone are downloaded automatically.

Off

Text message reception is deactivated.

► To select the required option: turn and press the controller.

#### Setting e-mail reception

Deactivating the e-mail function:

- ► Call up the settings menu for messages.
- ► To select E-mail off: turn and press the controller.

E-mail reception is deactivated.

Selecting and setting the e-mail account:

► To select the e-mail account: turn and press the controller.

A menu appears.

► To select Automatic download: turn and press the controller.

You have the following options:

### • All messages

All messages are downloaded automatically.

New messages

Only new messages received by the phone are downloaded automatically.

Off

E-mail reception is deactivated.

Entering your own e-mail address:

► To select My e-mail address: turn and press the controller.

The input menu for entering your own email address is displayed. If your address is in the address book, the input line is already filled in with the address.

#### Displaying messages

#### New messages

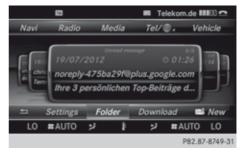

- ► To call up the telephone basic menu: press the TEL button once or repeatedly.
- ► To switch to the menu bar: slide ↓ the controller.
- ► To select : turn and press the controller.

You will see a carousel view with the unread messages.

► To select the message: turn and press the controller.

The message text is displayed.

The message disappears from the carousel view.

#### Calling up the messages folder

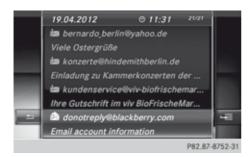

- ► To call up the telephone basic menu: press the TEL button once or repeatedly.
- ► To switch to the menu bar: slide ↓ the controller.
- ► To select : turn and press the controller.

The message menu appears.

- ► To switch to the menu bar: slide ↓ the controller.
- ➤ To select Folder: turn and press the controller.
- ➤ To select the required folder under the title SMS or E-mail, : turn and press the controller.

The selected folder is displayed.

- 1 The following folders can be selected:
  - Inbox

The folder contains all the incoming messages

- Outbox
- Drafts

Folders cannot be selected if they are empty.

#### Reading messages

- ► Call up the messages folder (> page 448).
- ► To select the message from the list: turn and press the controller.

The message appears.

- ➤ To scroll through the display or select phone numbers in the text: turn the COMAND controller.
  - The display scrolls up or down line by line, or skips to the next or previous telephone number and automatically highlights it.
- ► To return to the list: press <u></u>

#### Read-aloud function for messages

Settings for the read-aloud function:

- Language (> page 379)
- Speed (> page 376)
- ➤ To start the read-aloud function: press the controller when the message is displayed.
- ► To select Read aloud: turn and press the controller.

COMAND Online reads out the message.

► To cancel the read-aloud function: press the 対 button.

or

 Press the controller, select Cancel readaloud function and press the controller again.

# Displaying details and phone numbers

COMAND Online can also show a shortened sender display in full.

- ► Call up the messages folder (> page 448).
- ▶ To select the message: turn the controller.
- ► To select the list symbol on the right-hand side next to the message: slide ③→ and press the controller.
- ► To select Details: turn and press the controller.

The detailed display appears.

- ► To close the detailed display: slide ← ○→ the controller.
- ► To return to the telephone basic menu: press the 🖆 button.

#### Writing messages

#### New message

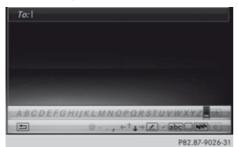

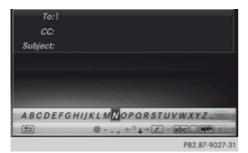

- ► To call up the telephone basic menu: press the TEL button once or repeatedly.
- ► To switch to the menu bar: slide ↓ the controller.
- ► To select : turn and press the controller.

The message menu appears.

- ► To switch to the menu bar: slide ↓ the controller.
- ► To select New: turn and press the controller.
- ► To select SMS or E-mail: turn and press the controller.

The input menu for a new text message or a new e-mail appears.

- ► Entering characters (> page 369)

  Once you have entered at least one character into the addressee line, ok is active in the first line of the character bar.
- COMAND Online contains templates which you can use to compile your messages.

#### Calling up a template:

- ➤ To switch to the bottom line of the character bar: slide ↓ the controller.
- ➤ To select the pen icon: turn and press the controller.

The list of templates appears.

► To select a template: turn and press the controller.

The text of the template appears in the text area of the input menu.

# Sending a message:

▶ To select ok in the first line of the character bar: turn and press the controller. The message is sent. If the message has been sent successfully, the telephone basic menu appears. If the message fails to be sent, the Sending message failed message is displayed followed by the input menu again.

Saving the message as a draft:

- ► Press the button.

  The Save the message in the drafts folder? prompt appears.
- ➤ To select Yes or No: turn and press the controller.

If you select Yes, the message is saved. If you select No, the message is deleted.

 You can also start sending a message from an entry in the address book (> page 454).

# Replying to a message

- ▶ Display the message (▷ page 448).
- Press the controller.A menu appears.
- ➤ To select Reply: turn and press the controller.

The input menu appears. The addressee's details are automatically filled in using the details in the original message.

For further options such as sending a new message, see ( $\triangleright$  page 448).

• When replying to an e-mail, you can also select Reply all instead of Reply. In this case, the reply is sent not just to the sender but to all those who received the original message.

#### Forwarding messages

- ▶ Display the message (▷ page 448).
- Press the controller. A menu appears.
- ► To select Forward: turn and press the controller.

The input menu appears. The subject line is automatically filled in with the same details as those in the original message. For further options such as sending a new message, see (▷ page 448).

### Managing messages

#### Calling a text message (SMS) sender

- ▶ Press ⑤ the controller while the text message is being displayed.
- ► To select Call sender: turn and press the controller.

The telephone makes the call to the sender.

# Using a telephone number or e-mail address in the text

You can use any character sequences which are highlighted in red in the text.

- ► To select a usable telephone number or email address when displaying the message: turn and press the controller.
- ► To select Use: turn and press the controller.
- ► Select Call.
  The telephone makes the call.
- It is possible that a highlighted numerical sequence may not contain a telephone number.
- 1 You can use the "New entry" or "Add no." functions to save this telephone number or to add it to an existing entry.

# Storing a sender as a new entry in the address book

This function is not available if the sender's telephone number or e-mail address is already stored in the address book.

- ► Press the controller while the message is being displayed.
- ► Text messages:

  To select Save number: turn and press the controller.
- ► E-mails:

To select Save the sender's e-mail address: turn and press the controller.

- ► To select New entry: turn and press the controller.
- ► Text messages: save the telephone number (> page 444)
- ► E-mails: save the e-mail address (> page 454)

# Adding the sender to an address book entry

- ▶ Press ⑤ the controller while the message is being displayed.
- ► Text messages:

To select Save number: turn and press the controller.

► E-mails:

To select Save the sender's e-mail address: turn and press the controller.

- ► To select Add: turn and press the controller.
- ▶ Proceed from the step "Selecting a category" (> page 442).

#### **Deleting messages**

- ► Call up the message folder (> page 448).
- ► To select the message: turn and press the controller.
- ► To select the list symbol on the right-hand side next to the message: slide ⊙→ and press the controller.

- ➤ To select Delete: turn and press the controller.
  - A deletion prompt appears.
- ➤ To select Yes or No: turn and press the controller.
  - If you select Yes, the message is deleted. If you select No, the process will be cancelled.
- 1 This delete function is not supported by all mobile phones. The Delete failed message appears.

# Using the address book

#### Introduction

The address book organises and stores entries that are entered from different sources (mobile phone, memory card, USB device, COMAND telephone book, navigation system).

You can use these entries to make telephone calls and to navigate.

- 1 Number of contacts in the address book: the address book can store a total of 4,000 contacts.
  - 1,500 entries each are reserved in the address book for:
  - contacts from the mobile phone
  - contacts that you create in COMAND Online or import from other sources

The remaining 1,000 entries are assigned by COMAND Online as necessary.

1 Display of mobile phone contacts: contacts downloaded from the mobile phone remain in the address book even if you disconnect the mobile phone from COMAND Online. Contacts that have previously been available can be displayed as soon as the mobile phone is reconnected. COMAND Online downloads the contacts again so that any new contacts that

have been added to the mobile phone can be displayed.

As soon as you connect a new mobile phone to COMAND Online all the contacts from the previous mobile phone are replaced by those from the new phone's address book.

Address book entries remain stored if the mobile phone is disconnected. For this reason, delete your personal data using the reset function before selling your vehicle, for example (> page 380).

### Calling up the address book

#### Using the telephone button:

▶ Press the TEL button one or more times.

#### From the telephone basic menu:

- ► To switch to main function bar: slide 

  the controller.
- ➤ To select Te1: turn the controller and press to confirm.
- ► To select Address book from the carousel: turn the controller and press to confirm.

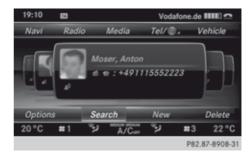

- ► To browse in the address book: turn the controller.
- To jump to a specific letter: press the corresponding button on the keypad one or more times.
- ► To close the address book: press the TEL button.

#### Searching for an address book entry

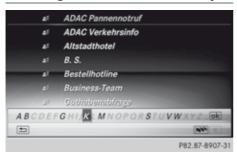

- ① 👗 Address book entry
- ② ( Complete address data from the navigation system
- (3) Character bar
- 4 Phone book entry on the mobile phone
- ⑤ Entry with voice tag

The symbols to the left of the list entries can be found in the symbol overview (> page 439).

- ► Call up the address book (> page 452).
- ➤ To switch to the menu bar: slide ↓ the controller.
- ► To select Search: turn the controller and press to confirm.
  - The address list with character bar appears.
- ► Find an entry (> page 440).

# Creating a new entry in the address book

You can enter address data directly into the address book. If you store telephone numbers in the COMAND phone book, these are also saved in the address book. If you store a navigation destination, COMAND Online creates an address book entry which includes the complete navigable address data.

► Call up the address book (> page 452).

- ➤ To switch to the menu bar: slide ↓ the controller.
- ► To select New: turn the controller and press to confirm.

An input menu for surname, first name and telephone number appears.

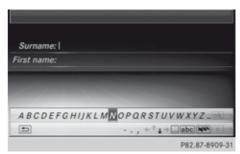

Input menu with data fields

- (1) Selected data field with cursor
- (2) Character bar
- ► Enter characters (> page 369)
- ► Save the entry (> page 370)

# Deleting an address book entry

- ► Search for the address book entry (> page 453).
- ► To select the list symbol to the right of the entry: slide ⊙→ the controller and press to confirm.
- ➤ To select Delete: turn and press the controller.

A query appears.

► To select Yes or No: turn the controller and press to confirm.

If you select Yes, the entry will be deleted. If you select No, the process will be cancelled.

# Displaying details for an address book entry

#### Selecting an entry

- **1** An address book entry can contain the following information:
  - name
  - · first name
  - · company
  - up to five telephone numbers
  - two email addresses
  - Internet address
  - two addresses
  - two navigation addresses (transferred from Navigation)
  - · geo-coordinates

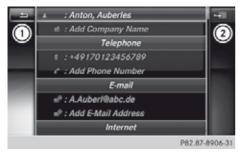

Detailed display of address book

- 1) To go back to the previous menu
- ② ## Business details
- ② A Home details
- (3) List symbol (to call up options)
- ► Call up the address book (> page 452).
- ► Select an entry: turn and press the control-

The address book entry with all data fields appears.

# Adding information to an address book entry

- ➤ To select the required data field (e.g. e-mail): turn the controller.
- ► To select the "Add..." bar (example: Add email address): turn the controller and press to confirm.

Depending on the type of data field, the corresponding input menu appears.

- ► Enter characters (> page 369).
- ► Save the entry (> page 370).

#### Starting route guidance to an address

To select the address data field: turn the controller and press to confirm. The route to the destination address is calculated and route guidance starts.

#### Calling a telephone number

➤ To select the telephone number data field: turn the controller and press to confirm. This initiates dialling and you can then make your call (▷ page 436).

#### Sending text messages

- ➤ To select a telephone number: turn the controller.
- ➤ To select the list symbol to the right of the data field: slide ⊙→ the controller and press to confirm.
- ► To select Send a text message: turn the controller and press to confirm.

  The text message input menu appears (▷ page 450).

#### Sending e-mail

- ➤ To select the e-mail address: turn the controller.
- To select the list symbol to the right of the data field: slide ⊙→ the controller and press to confirm.
- To select Send e-mail: turn the controller and press to confirm. The e-mail input menu appears (⊳ page 450).

# Displaying sub-entry information

- ► To select the desired data field: turn the controller.
- ➤ To select the list symbol to the right of the data field: slide ⊙→ the controller and press to confirm.
- ► To select Details: turn and press the controller.
  - The display is shown in full.
- ► To close the detailed display: press the button.

#### Changing an address book entry

- ► To select the desired data field: turn the controller.
- ➤ To select the list symbol to the right of the data field: slide ⊙→ the controller and press to confirm.
- To select Edit: slide the controller and press to confirm. The input screen for the selected data field appears.

Information about character entry (> page 369).

#### Changing the category of a data field

- ► To select the desired data field: turn the controller.
- ► To select the list symbol to the right of the data field: slide ⊙→ the controller and press to confirm.
- ➤ To select Change category: turn the controller and press to confirm.
- ► To select a category: turn the controller and press to confirm.

# Storing the phone number as a speed dial number

- ► Call up the address book (> page 452).
- Select an entry: turn and press the controller.

The address book entry with all data fields appears.

- ➤ To select the desired telephone number data field: turn the controller.
- ➤ To select the list symbol to the right of the data field: slide ⊙→ the controller and press to confirm.
- ➤ To select Speed dial preset: turn the controller and press to confirm.

  You can now store the number in one of the ten speed dial presets (▷ page 445).

# Starting route guidance to an entry

This function is available as soon as you have stored a destination in the destination memory ( $\triangleright$  page 417).

- ► Call up the address book (> page 452).
- ► To select an entry with the ④ symbol: turn the controller and press to confirm.

  The address book entry with all data fields appears.
- ► To select the desired address data field: turn the controller.
- To select the list symbol to the right of the data field: slide ⊙→ the controller and press to confirm.
- ► To select Navigate: turn the controller and press to confirm.

  Route guidance begins.
- Route guidance can also be started for an address book entry without the 
   yymbol. If the address data or designations do not match the digital map, COMAND Online prompts you to re-enter the address.
  - The navigable address is added to the address book entry automatically.

# Voice tags

#### Introduction

You can enter voice tags via LINGUATRONIC (see the separate operating instructions). Once you have assigned a voice tag to an address book entry, you can vocally call up this entry and dial a phone number, for exam-

ple. You can add one voice tag per address book entry.

### Adding or changing a voice tag

- ► Search for an address book entry with or without a voice tag (♠¹)) (▷ page 453).
- ➤ To select the list symbol to the right of the entry: slide ⊙→ the controller and press to confirm.
- ► To select Voice tag: turn the controller and press to confirm.
- ► To select Add or Change: turn the controller and press to confirm.

Subsequent operation is voice-controlled. LINGUATRONIC guides you through the dialogues.

# Deleting a voice tag

- ► Search for an address book entry with a voice tag (▷ page 453).
- ► To select the list symbol to the right of the entry: slide ⊙→ the controller and press to confirm.
- ► To select Voice tag: turn and press the controller.
- ► To select Delete: turn and press the controller.

A deletion prompt appears.

► To select Yes or No: turn the controller and press to confirm.

If you select Yes, COMAND Online deletes the voice tag.

If you select No, the process will be cancelled.

### Listening to a voice tag

- ► Search for an address book entry with a voice tag (▷ page 453).
- ➤ To select the list symbol to the right of the entry: slide ⊙→ the controller and press to confirm.
- ► To select Voice tag: turn the controller and press to confirm.

- ➤ To select Voice tag: turn the controller and press to confirm.
- ► Select Listen and press ⑤ to confirm. You hear the voice tag.

#### Importing phone book entries

This function allows you to store phone book entries from the mobile phone in the address book.

Possible sources are:

- the mobile phone
- · the memory card
- · the USB device
- the Bluetooth<sup>®</sup> interface

Imported phone book entries are indicated in the phone book by different symbols (> page 439).

- ► Search for an entry in the phone book on the mobile phone ♣ (▷ page 440).
- To select the list symbol to the right of the entry: slide ⊙→ the controller and press to confirm.
- ► Select Save entry and press ⑤ to confirm.

The Data saved. message appears. The phone book entry is now saved as an address book entry.

The  $\blacksquare$  symbol is replaced by the  $\blacksquare$  symbol.

# Importing contacts

# Information and requirements

You can import contacts (vCards) from the memory card and from a USB device into the address book, or receive vCards via Bluetooth<sup>®</sup>.

① Up to 2,500 entries can be imported into the address book. A message notifies you when the maximum number is reached. You then have to delete existing entries in order to import new entries (▷ page 453).

Depending on the source of the contact data, different requirements apply:

| Source      | Conditions                                                                            |
|-------------|---------------------------------------------------------------------------------------|
| Memory card | The SD memory card is inserted. It contains importable contact details.               |
| USB device  | The USB device is inserted into the USB port. It contains importable contact details. |

# Requirements for receiving vCards via Bluetooth®

You can receive vCards from devices (e.g. from a PC) that support the sending of vCards via Bluetooth®.

It is not necessary to authorise the device in COMAND to do so.

Please bear the following in mind:

- Bluetooth<sup>®</sup> must be activated in COMAND and on the Bluetooth<sup>®</sup> device; see the operating instructions for the device.
- the Bluetooth® device must be able to send vCards via Bluetooth® (see the operating instructions for the device).
- the Bluetooth® device in the vehicle must be switched on.

# Importing from the memory card or USB device

Entries imported from the memory card or from a USB device have the symbol. The following conditions must be fulfilled in

The following conditions must be fulfilled in order to import vCards:

- vCards (vcf files) may be located in the main directory or in folders. COMAND Online allows you to select the relevant folders directly.
- vCards must have the ".vcf" file extension.
- ① One vcf file may contain several vCards. COMAND Online supports vCards in versions 2.1 and 3.0.

- ➤ To change to the menu bar when in the address book or the telephone basic menu: slide ⊚ \* the controller.
- ► To select Options: turn and press the controller.
- ► To select Import contacts: turn the controller and press to confirm.

  A menu appears.
- ► To select From the memory card or From USB device in the menu: turn controller and press to confirm.
- ► To select Add or Overwrite: turn the controller and press to confirm.

  Add imports the entries from the memory card or USB device into the address book.

  Overwrite imports the entries from the memory card or USB device and overwrites all entries in the address book with the symbol. The previous entries are then no longer available.

After the contact data has been imported successfully, you will see a message to this effect. The address book or the respective telephone basic menu is displayed.

1 You can select Overwrite if the address book already contains corresponding entries. A message notifies you if the address book is full.

# Receiving vCards via Bluetooth®

- ➤ To change to the menu bar when in the address book or the telephone basic menu: slide • the controller.
- ► To select Options: turn and press the controller.
- ► To select Import contacts: turn the controller and press to confirm.

  A menu appears.
- ► To select Receive business cards: turn the controller and press to confirm.

  This interrupts the Bluetooth® connection between COMAND Online and your active mobile phone. COMAND Online is, however, ready to receive vCards from another Bluetooth® device (PC, mobile phone).

➤ Start the data transfer on the external Bluetooth® device (see the operating instructions for the device).

The number of vCards received is displayed.

► To end reception: press the controller or the 🖆 button.

COMAND Online then reconnects to the mobile phone.

Received vCards are identified by the symbol in the address book.

 If you switch to another main function, e.g. navigation, while receiving vCards, the reception of vCards will be terminated.

### **Deleting contacts**

- ➤ To change to the menu bar when in the address book or the telephone basic menu: slide ⊚ the controller.
- ► To select Options: turn and press the controller.
- ► To select Delete contacts: turn the controller and press to confirm.
- ▶ Select one of the following options:
  - Internal contacts
  - Contacts from storage device
  - Received business cards
  - Delete all

Turn and press the controller.

A prompt corresponding to your selection appears.

► To select Yes or No: turn the controller and press to confirm.

If you select Yes, the contacts are deleted according to your selection.

If you select No, the process will be cancelled.

#### Switching import of contacts on/off

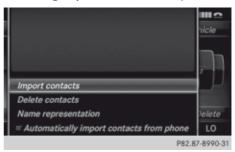

You can choose to have contacts downloaded automatically when a mobile phone is connected with COMAND Online or to have this function suppressed.

- ► Connecting a mobile phone (> page 426).
- ➤ To switch to the menu bar in the basic address menu: slide • the controller.
- ► To select Options: turn the controller and press to confirm.

  A menu appears.
- ➤ Select Automatically retrieve contacts from "My Phone" and confirm with ...

You can allow  $\mathbf{\nabla}$  or suppress  $\square$  the automatic download.

Proceed as follows if you do not want to have sensitive contacts saved in the address book:

► Connect the mobile phone with COMAND Online.

The contacts are automatically downloaded to the address book.

- ▶ Delete the sensitive contacts in the address book.
- ➤ Switch the Automatically import of contacts from "My Phone" function off □.

Then no contacts will be downloaded and therefore no new ones will be added when your mobile phone is reconnected with COMAND Online.

#### **Mercedes-Benz Contact**

#### Introduction

Mercedes-Benz Contact offers fast assistance at the touch of a button - around the clock. For any gueries about the vehicle, Mercedes-Benz Contact offers a fast and easy connecting call to the Mercedes-Benz Customer Centre. You can request an appointment, or call for help in the event of a breakdown.

All important vehicle data is sent via mobile phone to ensure that you receive optimum support. The mobile phone must be connected to COMAND Online via the Bluetooth® interface.

The following data is transmitted:

- the vehicle identification number
- the total distance recorder reading
- · the vehicle position
- the telephone number
- the service code (only when required for maintenance)
- Please note that Mercedes-Benz Contact is a Mercedes-Benz customer service. In emergencies, always call the national emergency services first, using the standard national emergency service telephone numbers.
- 1 Currently, this service is available for vehicles from the following European countries:
  - Belgium
  - Germany
  - France
  - United Kingdom
  - Ireland
  - Italy
  - Luxembourg
  - Netherlands
  - Austria
  - Poland
  - Switzerland

- Slovakia
- Spain
- Czech Republic
- Hungary

#### Calling the Mercedes-Benz Customer Centre

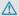

#### **↑** WARNING

Pay attention to the traffic conditions. You may otherwise be distracted from the traffic conditions, cause an accident and injure yourself and others.

► Call up the COMAND phone book (⊳ page 439).

The MB Contact entry is the first entry in the COMAND phone book. The entry is highlighted.

There are two ways to contact the Mercedes-Benz Customer Centre:

Press the controller.

or

▶ Press the button on the telephone kevpad.

This initiates a call. When the call is connected, a voice message prompts you to confirm the data transmission by pressing the stated number on the telephone kevpad. After confirmation, COMAND Online sends the required vehicle data.

1 Alternatively, you can make the call using the button on the multifunction steering wheel.

During data transmission, you will see a corresponding symbol in the display. This may take a moment. Then, you can select the desired service and be connected to a specialist from the Mercedes-Benz Service Centre.

1 Contact your Mercedes-Benz Service Centre for further information on Mercedes-Benz Contact, the range of services offered and on using the function.

#### Demand-actuated service message

To attain the optimal level of support in maintaining your vehicle, you can arrange a service appointment directly with the Mercedes-Benz Customer Centre. As well as a warning in the instrument cluster, a window appears in the COMAND display. Here, a message actively indicates that a service is required and this message enables you to contact the Mercedes-Benz Customer Centre directly.

You will see the message: <Service\_name> is due soon. Would you like to make a workshop appointment?

Arranging a service appointment:

► To select Call now: turn and press the COMAND controller.

After your confirmation, the vehicle data is sent via Mercedes-Benz Contact, and a Customer Centre employee personally deals with your appointment. The information is then sent to your desired service outlet.

They will then contact with you within 24 hours to confirm the following details:

- scope of service
- · length of stay
- price
- ► To arrange a service appointment later: select Call later and confirm with .

The window is hidden, then reappears after a certain amount of time.

► To not arrange a service appointment: select No and confirm with ⑤.

The window is hidden and does not show this maintenance requirement again.

# Mercedes-Benz emergency call system

#### Overview

The Mercedes-Benz emergency call system can help to decisively reduce the time between an accident and the arrival of emer-

gency services at the site of the accident. It can also help locate an accident site in places that are difficult to see.

The emergency call can be made automatically or manually and is transmitted to the Europe-wide private Mercedes-Benz emergency call number. The vehicle position data is simultaneously transmitted by text message and DTMF to the Mercedes-Benz emergency call centre. The Mercedes-Benz emergency call centre transmits the vehicle position data to one of the Europe-wide public emergency call centres. In almost all countries, the voice connection can be made in the respective country's language. This allows measures for rescue, recovery or towing to a Mercedes-Benz Service Centre to be initiated quickly.

If the Mercedes-Benz emergency call system function is operational, you see the SOS READY display message in the basic telephone menu (> page 463).

Information on service availability in Europe (> page 460).

Note that manual emergency calls should only be used if you or others are in need of rescue, not e.g. in the event of a breakdown.

# Service availability in Europe

The Mercedes-Benz emergency call system is available for your vehicle for 15 years after the initial date of production, if:

- it is equipped with COMAND Online
- it was originally produced for the European market

You can find more information on the regional availability of the Mercedes-Benz emergency call system at http://www.mercedes-benz.com/connect\_ecall.

#### **Conditions**

#### **Equipment requirements**

#### You need:

- a Bluetooth<sup>®</sup>-capable mobile phone which, if possible, supports the MAP profile (Message Access Profile) for sending text messages, or
- if the vehicle is equipped with permanently installed/SAP telephony, a SIM card or a suitable mobile phone

#### **Functional requirements**

The vehicle has GPS reception.

Check the following:

- · COMAND Online is switched on
- when using the Bluetooth<sup>®</sup> interface, the mobile phone must be authorised for and connected with COMAND Online, and logged into a mobile phone network

Connecting a mobile phone (▷ page 426) Reconnecting the mobile phone automatically (▷ page 430)

If your vehicle is equipped with permanently installed/SAP telephony, one of the following conditions must be fulfilled:

- in "telephone module with Bluetooth® (SAP profile)", a SIM card has been entered and is logged into the mobile phone network. SAP (SIM Access Profile)
- a suitable SAP-capable mobile phone is connected to "telephone module with Bluetooth® (SAP profile)" via the SAP profile and is logged into the mobile phone network.
- if your vehicle is equipped with a mobile phone bracket: the mobile phone bracket is connected and the mobile phone is inserted.
- **1** SAP telephony is described in the separate operating instructions.

If the mobile phone is connected, you see the SOS READY display message in the basic telephone menu in front of the name of the mobile phone (▷ page 463).

 Further information on suitable mobile phones can be obtained from a MercedesBenz Service Centre or at http://www.mercedes-benz.com/connect.

- **1** Before using this function, make sure that your mobile phone contract:
  - permits calls, text messages and roaming from both your country of residence and from abroad, and
  - that these functions have been activated

# Automatic emergency call

If an emergency call has been made: provided the road and traffic conditions at the accident site allow it, remain in the vehicle until the voice connection with the operator at the emergency call centre has been established.

On the basis of the call, the operator can decide whether it is necessary to deploy rescue teams and/or the police to the accident site.

1 Depending on the severity of the accident, it can take between one and three minutes until the operator can speak with you.

REQUIREMENT: the ignition is switched on. If restraint systems have been triggered during an accident, the Mercedes-Benz emergency call system can automatically dial the Europe-wide private Mercedes-Benz emergency call number. Restraint systems include, for example, airbags or belt tensioners. The emergency call system can establish a voice connection between the vehicle occupants and the Mercedes-Benz emergency call centre.

The accident data is sent to the Mercedes-Benz emergency call centre by SMS and DTMF while the voice connection is operating. The accident data contains metre-precise GPS positioning data for the moment it is sent, as well as the type of vehicle involved in the accident.

i If your vehicle is equipped with an SOS button in the overhead control unit, it

flashes until the emergency call has been completed.

- 1 It is not possible to end an automatic emergency call.
- 1 In the following cases, you see a corresponding message on the COMAND display:
  - a connection to the Mercedes-Benz emergency call centre could not be made
  - nor has a call been automatically forwarded to the public emergency call centre
     In such circumstances, dial the emergency number 112 on your mobile phone.

### Manual emergency call

If an emergency call has been made: provided the road and traffic conditions at the accident site allow it, remain in the vehicle until the voice connection with the operator at the emergency call centre has been established.

On the basis of the call, the operator can decide whether it is necessary to deploy rescue teams and/or the police to the accident site.

# Vehicles equipped with an SOS button

If your vehicle is equipped with the SOS button in the overhead control unit:

▶ Press and hold the SOS button for at least one second.

The manual emergency call is triggered. The indicator lamp in the SOS button flashes until the emergency call is concluded.

- 1 In the following cases, you see a corresponding message on the COMAND display:
  - a connection to the Mercedes-Benz emergency call centre could not be made
  - nor has a call been automatically forwarded to the public emergency call centre In such circumstances, dial the emergency

number 112 on your mobile phone.

#### In the address book

- Call up the address book (▷ page 452). The 1st entry, Mercedes-Benz emergency call, is highlighted.
- ► Press the controller.

  The emergency call to the Mercedes-Benz emergency call centre is triggered.
- 1 If you have accidentally made a manual emergency call, you can end it in the following ways:
  - by pressing the button on the telephone keypad
  - by pressing the button on the multifunction steering wheel
- In the following cases, you see a corresponding message on the COMAND display:
  - a connection to the Mercedes-Benz emergency call centre could not be made
  - nor has a call been automatically forwarded to the public emergency call centre
     In such circumstances, dial the emergency number 112 on your mobile phone.

#### Transmitted data

Depending on how the data is transmitted (text message or DTMF), different data is transmitted to the Mercedes-Benz emergency call centre.

Text messages transmit the following:

- the vehicle's GPS position data
- · the direction of travel
- the vehicle identification number
- a Mercedes-Benz Contact coding
- an indication of whether the call was triggered automatically or manually
- a time stamp
- the language settings on COMAND Online

DTMF sends a reduced data package that does not contain the vehicle identification number and time stamp.

#### Displays in the COMAND display

If the Mercedes-Benz emergency call is available, you see the SOS READY display message in the basic telephone menu.

If a Mercedes-Benz emergency call is triggered either automatically or manually, you also see the Mercedes-Benz emergency call active display message.

If position and vehicle data are sent to the Mercedes-Benz emergency call centre, you see the Mercedes-Benz emergency call Sending data display message.

If the Mercedes-Benz emergency call connects with the Mercedes-Benz emergency call centre, you see the Mercedes-Benz Emergency Call Connected display message.

#### **Online and Internet**

#### Features of your COMAND Online

These operating instructions describe all standard and optional equipment available for your COMAND Online system at the time of purchase. Country-specific differences are possible. Please note that your COMAND Online system may not be equipped with all the features described. This is also the case for systems and functions relevant to safety. Therefore, the equipment on your COMAND Online system may differ from that in the descriptions and illustrations. Should you have any questions concerning equipment and operation, please consult a Mercedes-Benz Service Centre.

#### General notes

#### Conditions for access

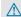

#### ♠ WARNING

Operating the integrated information systems and communications equipment in the vehicle while driving will distract you from traffic con-

ditions. You could then lose control of the vehicle. There is a risk of an accident.
Only operate these devices if road traffic conditions permit. If you are unsure about the

Only operate these devices it road traffic conditions permit. If you are unsure about the surrounding conditions, pull over to a safe location and make entries only while the vehicle is stationary.

You must observe the legal requirements for the country in which you are currently driving when operating COMAND Online.

The COMAND Online Mercedes-Benz Apps and Internet access are available via the Bluetooth<sup>®</sup> interface or via the **data-enabled** MB SAP module.

In order to use the functions, the following conditions are necessary:

- The mobile phone supports the DUN Bluetooth® profile (**D**ial-**U**p **N**etworking) and is connected to COMAND Online via the Bluetooth® interface (▷ page 426). The DUN Bluetooth® profile enables the mobile phone to establish a dial-up connection to the Internet.
- You need a valid mobile service contract with a data option, which is used to calculate the associated connection costs.
- The access data of the mobile phone network provider must be set on COMAND Online for the connected mobile phone (▷ page 464).
- 1 If the connected mobile phone supports the PAN Bluetooth profile (Personal Area Network), you can use the automatic configuration function.
- 1 You can obtain more detailed information about suitable mobile phones on the Internet at http://www.mercedes-benz.com/connect or from your Mercedes-Benz Service Centre.
- If you use incorrect access data, additional costs may be incurred. This can happen when you use details that are different from the contract or details from another contract/data package.

- The availability of individual Mercedes-Benz Apps may vary depending on the country.
- The terms of use are shown when COMAND Online is used for the first time and then once a year thereafter. Only read and accept the terms of use when the vehicle is stationary.
- 1 The driver cannot have Internet pages shown on his side of the vehicle while it is in motion. The front passenger can use this function via SPLITVIEW (▷ page 364).

### Connection difficulties while the vehicle is in motion

The following could be the cause of call disconnection:

- insufficient GSM/UMTS network coverage
- the vehicle has moved into a GSM cell with no free channels
- the SIM card used is not compatible with the network available
- you are using a mobile phone with "Twincard" and the mobile phone with the second SIM card is logged into the network at the same time.

#### **Function restrictions**

You will not be able to use the mobile phone, will no longer be able to use the mobile phone, or you may have to wait before using it, in the following situations:

- if the mobile phone is switched off
- if the "Bluetooth®" function is switched off in COMAND Online
- if the Bluetooth® function is switched off on the mobile phone while you are using Bluetooth® interface telephony
- if the mobile phone is not logged into a mobile phone network
- if neither the mobile phone network nor the mobile phone allow simultaneous use of a phone and an Internet connection

i It is possible that you may not be able to receive calls when an Internet connection is active. This depends on the mobile phone and the mobile phone network used.

### Roaming

When you are driving your vehicle in a different country and using the COMAND Online Internet and online functions, you may incur additional costs (roaming fees). When you are in a different country, your SIM card must be enabled for data roaming. If your mobile phone network provider does not have a data roaming agreement with the roaming partner, it may not be possible to establish an Internet connection. Deactivate this function on your mobile phone if you want to avoid data roaming when you are in a different country.

#### Setting access data

#### Introduction

To use online and Internet functions, you need Internet access data for the connected mobile phone. You can obtain this from your mobile phone network provider.

A selected/manually set mobile phone network provider is only valid for the mobile phone connected when the selection/setting is made. The mobile phone network provider is set automatically upon reconnection.

- When you are driving your vehicle in a different country and using the online and Internet functions on COMAND Online, you may incur additional costs (roaming fees).
- i) While initialising the mobile phone for the Internet connection, access data which is already on the mobile phone may be overwritten. You should therefore check the settings on the mobile phone (see the mobile phone operating instructions).
- 1 Adjust the access data settings when the vehicle is stationary. You may otherwise be distracted from the traffic conditions.

cause an accident and injure yourself and others.

# Selecting/setting Internet access data

# Calling up the list of mobile phone network providers

- ► To select 
  Tel from the main function bar: turn and press the controller.
- ► To select the Internet: turn and press the controller.
  - The carousel menu for the Internet functions appears.

When you connect the mobile phone to COMAND Online for the first time (⊳ page 426), there is no mobile phone network provider preset. Provider is followed by the words Not selected.

If a mobile phone is connected and a mobile phone network provider has been selected, the name of the mobile phone network is shown after Provider.

► Press ⑤ the COMAND controller.

The list of mobile phone network providers appears.

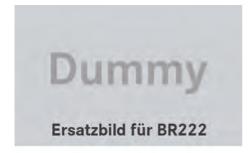

List of mobile phone network providers (empty)

In order to set the access data of the mobile phone network provider you can:

- select the predefined access data of the mobile phone network provider
   (▷ page 466)
- for automatic configuration this option only appears in the list of providers if the connected mobile phone supports the Bluetooth<sup>®</sup> PAN (Personal Area Network) profile (> page 465).
- manually set the access data of the mobile phone network provider (> page 468)

#### Configuring access data automatically

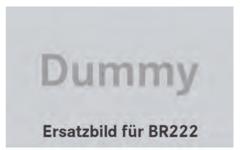

Requirement: your telephone must be connected to COMAND Online via Bluetooth® and must support the Bluetooth® PAN profile. Option 1 if your telephone is not yet configured for Internet access:

- ▶ Select the 
  icon in the main function bar by sliding 
  icon and turning 
  icon the comand turning 
  icon the comand turning 
  icon the comand turning 
  icon the comand turning 
  icon the comand turning 
  icon the comand turning 
  icon the comand turning 
  icon the comand turning 
  icon the comand turning 
  icon the comand turning 
  icon the comand turning 
  icon the comand turning 
  icon the comand turning 
  icon the comand turning 
  icon the comand turning 
  icon the comand turning 
  icon the comand turning 
  icon the comand turning 
  icon the comand turning 
  icon the comand turning 
  icon the comand turning 
  icon the comand turning 
  icon the comand turning 
  icon the comand turning 
  icon the comand turning 
  icon the comand turning 
  icon the comand turning 
  icon the comand turning 
  icon the comand turning 
  icon the comand turning 
  icon the comand turning 
  icon the comand turning 
  icon the comand turning 
  icon the comand turning 
  icon the comand turning 
  icon the comand turning 
  icon the comand turning 
  icon the comand turning 
  icon the comand turning 
  icon turning 
  icon turning 
  icon turning 
  icon turning 
  icon turning 
  icon turning 
  icon turning 
  icon turning 
  icon turning 
  icon turning 
  icon turning 
  icon turning 
  icon turning 
  icon turning 
  icon turning 
  icon turning 
  icon turning 
  icon turning 
  icon turning 
  icon turning 
  icon turning 
  icon turning 
  icon turning 
  icon turning 
  icon turning 
  icon turning 
  icon turning 
  icon turning 
  icon turning 
  icon turning 
  icon turning 
  icon turning 
  icon turning 
  icon turning 
  icon turning 
  icon turning 
  icon turning 
  icon turning 
  icon turning 
  icon turning 
  icon turning 
  icon turning 
  icon turning 
  icon turning 
  icon turning 
  icon turning 
  icon turning 
  icon turning 
  icon turning 
  icon turning 
  icon turning 
  icon turning 
  icon turning 
  icon turning 
  icon turning 
  icon turning 
  icon turning 
  icon turning 
  icon turning 
  icon turning 
  icon turning 
  icon turning 
  icon turning 
  icon turning 
  icon turning 
  icon turning 
  icon turning 
  icon turning 
  icon turning 
  icon turning 
  icon turning 
  ic
  - You will see a message informing you that automatic configuration is possible.
- ► Select Yes and press ⑤ to confirm.

#### Option 2:

In the list of mobile phone network providers, select Autom. configuration
◇Device name> by turning 【◎】 the

COMAND controller and press (5) to confirm (> page 465).

The configuration data is transferred from the mobile phone. If the configuration is successful, a • dot appears in front of Autom. configuration <Device\_name>.

# Selecting access data of the mobile phone network provider

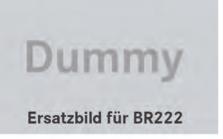

# Searching for providers

- ► Select Search for providers in the mobile phone network providers list by turning ( ) the COMAND controller and press ( ) to confirm ( page 465).

  A list of countries appears.
- Select the country of your mobile phone network provider, e.g. Germany, and press
   to confirm.

  The list of available mobile phone network
  - The list of available mobile phone network providers appears.
- ① The access data for the mobile phone network provider is selected once for the mobile phone connected and is loaded again each time the mobile phone is connected (▷ page 465).

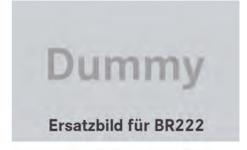

1 You must set the access data of the mobile phone network provider who provides the SIM card and the associated data package (access settings) for the connected mobile phone. The access data remains the same if you are in a different country (roaming). The access data of another network is **not** selected.

There are mobile phone network providers who offer multiple access data. This depends on the data package used, for example.

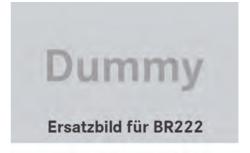

# The mobile phone network provider only has one access setting

- Select the mobile phone network provider by turning 【◎】 the COMAND controller and press ⑤ to confirm.
  A menu appears.
- ► To check preset access data: select Edit and confirm with ⑤.

  The list of access data appears (▷ page 468).
- ► Check the access data.

- ▶ If the access data is correct: press the reset button or the symbol and press to confirm.
  - You can now accept the access data of the mobile phone network provider.
- ► Select Save and press ⑤ to confirm.

  The list of mobile phone network providers appears; the access data of the provider has been accepted.
- ► To edit the access data: proceed as described for manually entering the access data (▷ page 468).

When you confirm the edited access data, the list of mobile phone network providers appears and displays the selected provider.

# If, after selecting a mobile phone network provider, several access settings are displayed:

► Select the appropriate access setting by turning 【◎】 the COMAND controller and press ⑤ to confirm.

A menu appears.

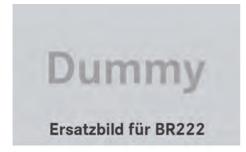

- ► To check access settings: select Edit and press ⑤ to confirm.

  The list of access data appears (> page 468).
- ▶ Check the access data.

- ▶ If the access data is correct: press the ☐ reset button or the ☐ symbol and press ⑤ to confirm.
  - You can now accept the access data of the mobile phone network provider.
- ► Select Save and press ⑤ to confirm.

  The list of mobile phone network providers appears; the access data of the provider has been accepted.
- ► To edit the access data: proceed as described in "Manually setting the access data of the mobile phone network provider" (> page 468).

When you confirm the edited access data, the list of mobile phone network providers appears and displays the selected provider.

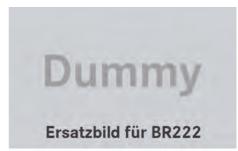

List of mobile phone network providers with the selected provider

The currently selected access settings (• dot in front of the entry) are used for the connected mobile phone.

or

► Press ⑤ the COMAND controller and then the 🖃 back button.

Manually setting the access data of the mobile phone network provider

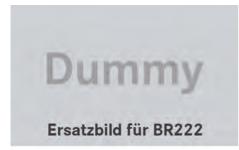

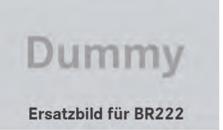

List of access data (new provider)

# Calling up the list of access data

- ► Confirm Create new provider in the list of mobile phone network providers by pressing ⑤ the COMAND controller.

  The list of access data appears. The standard name Provider <x> is automatically entered into the Provider field. You can now make the entries.
- The access data of the mobile phone network provider is set once for the connected mobile phone.

# Explanation of the access data

| Input field   | Meaning                                                                                                    |
|---------------|----------------------------------------------------------------------------------------------------|
| Provider:     | Name of the provider to be displayed in the list of mobile phone network providers. The name can be freely selected.  The standard entry is Provider <x>.</x> |
| Ph. number:   | Access number for establishing the connection                                                                                                    |
|               | 1 The access number depends on the mobile phone used. For GSM/UMTS mobile phones, *99***1# is used as a standard.                                             |
| Access point: | APN network access point (Access Point Name) You can obtain this information from your mobile phone network provider.                                         |
|               | 1 Entry is not necessary<br>for all mobile phone<br>network providers and<br>mobile phones.                                                                   |
| User ID:      | The user identification can be obtained from your mobile phone network provider.                                                                              |
|               | 1 Entry is not necessary for all mobile phone network providers.                                                                                              |
| Password:     | The password can be obtained from your mobile phone network provider.                                                                                         |
|               | 1 Entry is not necessary for all mobile phone network providers.                                                                                              |

| Input field      | Meaning                                                                                                    |
|------------------|----------------------------------------------------------------------------------------------------|
| DNS address:     | The DNS addresses ( <b>D</b> omain <b>N</b> ame <b>S</b> ervice) can be negotiated automatically or entered manually. The required information can be obtained from your mobile phone network provider. |
|                  | i Most mobile phone<br>network providers sup-<br>port the Automatic<br>function. If you selected<br>the Manual option, you<br>are usually required to<br>enter a DNS address.                           |
| DNS 1:<br>DNS 2: | Fields for entering the DNS server addresses manually. The address can be obtained from your mobile phone network provider.                                                                             |

# **Entering access data**

In the list of access data, confirm the Provider input field by pressing
 (▷ page 468).
 An input menu appears.

# Dummy Ersatzbild für BR222

- ► Enter the provider (> page 369).
- ➤ To enter the phone number: in the list of access data, select the Ph. number: input field by sliding ◆ or turning **( )** the

COMAND controller and press **(\*)** to confirm.

The input menu for the phone number appears.

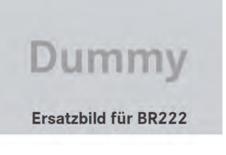

- ► Enter the telephone number.
- ► To enter the access data: in the list of access data, select the Access point: input field and confirm by pressing .
- ► Enter the access data.
- ➤ To enter the user ID: in the list of access data, select the User ID: input field and confirm by pressing ⑤.
- ► Enter the user ID.
- ► To enter the password: in the list of access data, select the Password: input field and confirm by pressing (\*).
- ► Enter the password.

matically.

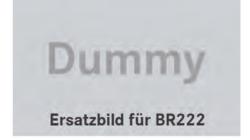

► To set the DNS address: select Automatic or Manual with the COMAND controller and press ⑤ to confirm. Automatic: the DNS address is set autoManual: uses the entries in DNS 1 and DNS 2.

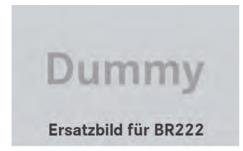

Entering the DNS1

Entering the example DNS

- ▶ After selecting Manual, select the DNS1 input field with the COMAND controller and press ⑤ to confirm.
- ► Enter 172.28.4.81, for example.

# Internet access data for other mobile phones

If the access data is already available in the list of mobile phone network providers, you can use it for additional mobile phones.

The following prerequisites are required for this:

- the additional mobile phone must be connected.
- the access data must apply to the mobile phone contract of the currently connected mobile phone.
- ▶ Select a provider from the list of mobile phone network providers by turning 【○】 the COMAND controller and press ⑤ to confirm (▷ page 466).

After you select the provider, the list of mobile phone network providers is closed. The selected provider is entered.

# Managing access data of the mobile phone network provider

#### Overview

The access data of the mobile phone network provider can be:

- edited
- copied, then edited and accepted for a new provider name
- · deleted
- Changes that you make to the access data of a mobile phone network provider apply to all mobile phones that use this access data.
- When the Internet connection is active, you cannot edit or delete the access data of the currently set mobile phone network provider.

#### Editing the access data

- Select a provider from the list of mobile phone network providers by turning (○) the COMAND controller (▷ page 466).
- Select the symbol to the right of the entry by sliding ⊙→ the COMAND controller and press \* to confirm.

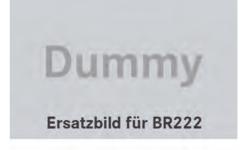

- ► Confirm Edit by pressing .
  The access data is displayed.
- ► Edit the access data. A description of the entry can be found under "Manually setting the access data of the mobile phone network provider" (> page 468).

# Saving access data under a new provider name

- Select a provider from the list of mobile phone network providers by turning (○) the COMAND controller (▷ page 466).
- ► Select the symbol to the right of the entry by sliding ⊙ → the COMAND controller and press ⑤ to confirm.
- ► Confirm Copy provider entry by pressing .

The access data is displayed.

► Edit the access data. A description of the entry can be found under "Making entries" in the "Manually setting the access data of the mobile phone network provider" section (> page 468).

# Deleting the access data of the mobile phone network provider

- ► Select a provider from the list of mobile phone network providers by turning 【○】 the COMAND controller (▷ page 466).
- ► Select the symbol to the right of the entry by sliding ⊙ → the COMAND controller and press 🐿 to confirm.
- ► Confirm Delete by pressing ⑤.

  A prompt appears asking whether you wish to delete the access data.
- ► Select Yes or No and press ⑤ to confirm.

# Selecting the length of time for automatic disconnection from the Internet

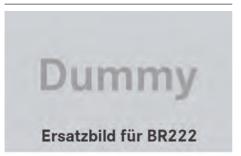

If a preset time has elapsed during which neither the online functions nor the Internet have been used, COMAND Online automatically disconnects from the Internet.

- ▶ Select Settings in the carousel view by sliding ♦ and turning **६ 1** the COMAND controller and press **(\*)** to confirm.
- ➤ Select Disconnect automatically after: and press ⑤ to confirm. The • dot indicates the current setting.
- Select 5 min, 15 min or Off and press
   to confirm.
   Off switches the function off.

An active Internet connection is identified by the double arrows on the top right of the display.

# Establishing/ending the connection

# **Establishing the connection**

The conditions for establishing a connection are described in "General notes" (> page 463).

A connection can be established by:

- entering a web address (> page 480).
- calling up the Mercedes-Benz Mobile website (▷ page 479)
- calling up a Mercedes-Benz App (> page 479).
- calling up a Favourite (> page 480).
- calling up the Internet radio .
- ► To cancel the connection: while the connection is being established, select Cancel.

or

- ► Press the button on COMAND Online or on the multifunction steering wheel.
- 1 If a phone call is made at the same time as the active Internet connection, the symbol is displayed in 1. The Internet connection remains active depending on the

mobile phone and mobile phone network used.

#### **Ending the connection**

▶ Press the button on COMAND Online or on the multifunction steering wheel.

or

- To select the scissors symbol on the bottom right of the carousel view: turn and press the controller.
- If the mobile phone Internet connection is cancelled, COMAND Online tries to reconnect. You should therefore always close the connection on COMAND Online or via the multifunction steering wheel.

#### Google™ Local Search

## Calling up the local search menu

- ► In the main function bar, select and confirm the ∰ symbol using the controller. The carousel view appears.
- ► Bring the Mercedes-Benz Apps panel to the front by turning the COMAND controller and pressing to confirm.
- The Mercedes-Benz Apps menu appears.

  ▶ Bring the Google Local Search panel to
- the front and press to confirm.
- ► To exit the menu: select Back using the controller.

#### Search

#### **Entry restriction**

It is only possible to enter a search term in the input menu when the vehicle is stationary.

#### Entering a search term

► In the Local Search menu, select Search.

The input menu appears.

- ► To enter using the character bar: enter the search term.
- ➤ To enter characters using the number pad: press the number keys in rapid succession.

The character appears when the key is pressed. The first available character is highlighted.

▶ After entering the search term, select
 ok and confirm with the controller.
 A menu appears. Here, you can select where the destination search should begin.

#### Selecting a search position

- After a search term has been entered and confirmed, a menu appears.
   COMAND Online searches for available
   POIs for the search term entered:
  - near the current vehicle position
  - along the calculated route
     If a destination has previously been entered, the function is available.
  - near the destination
     If a destination has previously been entered, the function is available.
  - · near an address
  - near the current vehicle position
  - near the destination
     If a destination has previously been entered, the function is available.
  - near another location
- After selecting Near destination, enter an address and confirm. The search results are displayed.
- After selecting Other town, enter an address and confirm.
  The search results are displayed.

#### Using search results

 Select an entry from the list of search results using the controller (turn).
 A menu appears.

- ► To display details: select Details.

  The address of the selected entry is displayed.
- ► To use a search result as the destination: select Use as destination.

  You then switch to navigation mode and can start route calculation.
- 1 The search result is stored in the "Last destinations" memory at the same time (▷ page 417). You can take the destination from this memory and save it permanently in the contacts (▷ page 417).
- ► To call a destination: select Call.

  You then switch to the telephone function and make the call (> page 435).
- If there is no phone number available, the menu item cannot be selected.
- ► To import a destination: select Import. You can choose whether you want to save the POI as a personal POI on the SD memory card or in the address book.

The entry is stored in the address book. The <Destination x> was imported into the address book message appears.

- ► Confirm with OK.
- 1 If there is no SD memory card in the slot, the As personal POI menu item cannot be selected.
- ▶ Insert the SD memory card ( $\triangleright$  page 495).
- ► To save as a personal POI: confirm Save as personal POI.

The entry is saved as a personal POI on the SD memory card.

1 You can use a personal POI in navigation mode for route calculation.

If the personal POI is saved on the SD memory, you can also use it for route calculation in another vehicle.

► Save to address book: select Add to address book.

The entry is stored in the address book.

#### Popular searches

This function allows you to search using predefined search criteria.

- ▶ Bring Popular searches in the local search menu to the front by turning the controller and pressing to confirm. A menu displays the available search criteria.
- Select and confirm search criteria.
- ▶ Proceed as described in the "Selecting the search position" section (> page 472). If the vehicle is stationary, the search results can be supplemented manually, e.g. "Hotel Adler".

Proceed as described in the "Selecting the search position" section (▷ page 472). If the vehicle is stationary, the search results can be supplemented manually, e.g. "Hotel Sakura".

#### Search history

This function offers you the previous search queries.

► In the Local Search menu, select Last search queries.

The previous search queries are shown with the most recent at the top.

- ▶ Select and confirm search criteria.
- ▶ Proceed as described in the "Selecting the search position" section (▷ page 472). If the vehicle is stationary, the search results can be supplemented manually, e.g. "Hotel Adler".

Proceed as described in the "Selecting the search position" section (▷ page 472). If the vehicle is stationary, the search results can be supplemented manually, e.g. "Hotel Sakura".

#### Destination/route download

#### Weather

#### Introduction

COMAND can receive weather forecasts anywhere in the world via online connection and display them in an information chart (current day, 5-day forecast) or in the weather map.

The weather map can display the following weather data with symbols:

- hazard icons (e.g. storms, slippery conditions)
- precipitation radar (e.g. rain, snow)
- · atmospheric pressure conditions
- temperatures
- · cloud cover
- · wind direction and speeds

# Switching the weather display on/off

➤ To switch on: in the main function bar, select the 
symbol with the controller and press the confirm.

The carousel view appears.

► Turn the controller until Mercedes-Benz Apps is brought to the front and press to confirm.

The Mercedes-Benz Apps carousel view appears.

► Turn the controller until Weather is brought to the front and press to confirm.

The information chart shows the current weather at the current vehicle position (factory setting). You can change the default view and the default location in the Options menu (> page 477).

You see the following information:

- the time of the current weather report
- the current temperature
- information on the weather (e.g. cloudy, rain)
- the maximum daytime temperature
- the minimum daytime temperature

- · the probability of rain
- the forecast for the current day (three time intervals)
- ► To switch to a five-day forecast: select 5-day.

The information chart displays the forecast for the next five days in the currently selected location.

- ➤ To return to the current weather information: select Current.
- ► To switch off: press the 🛨 button.
- ► Select Back.

Irrespective of the option chosen, the carousel view will appear.

## Displaying additional information

In addition to the current temperatures, you can also display information such as humidity and air quality (if the information is available).

► In the information chart, select Info.

The information chart displays information for the selected location.

#### Selecting the location

#### Introduction

You can select the following options for the weather forecast:

- the current vehicle position
- the destination
- a winter sports area
- a location anywhere in the world

You can select the location from the information chart (▷ page 474) or the map (▷ page 475). Weather information is supplied by the nearest weather station.

# Selecting the location from the information chart

► In the information chart, select Position. A menu appears.

- ► To select the current vehicle position: confirm Current position.
- ► To select a destination: select Near destination.
- If a route has been calculated, you can select Near destination. The menu item is otherwise greyed out.
- ► To select a winter sports area: select In winter sports area.

A list of countries appears.

► Select a country, e.g. ANDORRA, and press to confirm.

The available winter sports areas are displayed.

- Select a winter sports area from the menu. The information chart shows information on:
  - · type of skiing
  - · snow conditions
  - temperatures
- ► To select a location: select Other location.

An input menu appears.

► Enter the search area. Character entry (> page 371).

The information chart with the weather forecast appears when the search area has been entered.

| Entry        | Example             |
|--------------|---------------------|
| Postcode     | 10117               |
| City         | Berlin              |
| Address      | Unter den Linden    |
| Airport code | TXL (Tegel Airport) |

# Selecting the location from the weather map

- ► Call up the weather map and move to the desired location (> page 475).
- ► Press the controller.

  The menu bar is shown.
- ► Press the controller again and confirm Display weather.

The information chart displays the current weather for the selected location.

#### Weather map

#### Calling up the weather map

- ► In the information chart, select Map.

  The map appears in a scale of 20 km.
- ► To display the crosshair: slide + the controller.
- ➤ To scroll the weather map: slide
  ← →, ↑ ↓ or 5 € the controller.
  The weather map moves in the corresponding direction under the crosshair.
- ► To change the map scale: as soon as you turn the controller, the scale bar appears.
- ▶ Turn until the desired scale is set.
- 1 The data is downloaded again from the server for these functions. This can delay the display of the weather map.

# Showing/hiding the menu in the weather map

- ► To show: press the controller in the weather map.
- ▶ To hide: slide ↑ the controller.

# Switching to the weather information display in the map

- ▶ Display the menu on the weather map (> page 475).
- ► Select View

| Weather characteristic | Display in the map                                                           |
|------------------------|------------------------------------------------------------------------------|
| Hazard icons           | Shows warnings                                                               |
| Weather<br>radar       | Displays the rain radar as a coloured area on the map                        |
| Atmospheric pressure   | Displays air pressure<br>with isobars and as a col-<br>oured area on the map |
| Temperatures           | Displays the temperatures                                                    |
| Cloud cover            | Displays the cloud cover                                                     |
| Winds                  | Displays wind direction with an arrow and wind speed with colouring          |

- The hazard icon display is preset in the factory. This presetting can be changed in the Options menu (▷ page 477).
- ➤ Select the weather characteristic.

  The dot indicates which weather characteristic is currently displayed on the map.

  You can select one weather characteristic at a time.

#### Legend

- ▶ Display the menu on the weather map (▷ page 475).
- ► Select View
- Select Legend. The legend is displayed in accordance with the currently selected weather characteristic.
- ► To switch back to the information chart: display the menu on the weather map (> page 475).
- ► Select Display weather.

# **Memory functions**

#### Storing a location in the memory

You can save locations that are called up frequently in ten preset positions (0, 1 - 9).

- ▶ Select the location (▷ page 474).
- Press and hold a number key. When the location is saved, the number of the selected preset comes before the name of the place in the caption.

# Selecting a location from the memory

► Quick select: when the weather display (COMAND Online) is switched on and an entry is available, press a number key, e.g.
28.
28.
28.
28.
28.
28.
28.
28.
28.
28.
29.
29.
29.
29.
29.
29.
29.
29.
29.
29.
29.
29.
29.
29.
29.
29.
29.
29.
29.
29.
29.
29.
29.
29.
29.
29.
29.
29.
29.
29.
29.
29.
29.
29.
29.
29.
29.
29.
29.
29.
29.
29.
29.
29.
29.
29.
29.
29.
29.
29.
29.
29.
29.
29.
29.
29.
29.
29.
29.
29.
29.
29.
29.
29.
29.
29.
29.
29.
29.
29.
29.
29.
29.
29.
29.
29.
29.
29.
29.
29.
29.
29.
29.
29.
29.
29.
29.
29.
29.
29.
29.
29.
29.
29.
29.
29.
29.
29.
29.
29.
29.
29.
29.
29.
29.
29.
29.
29.
29.
29.
29.
29.
29.
29.
29.
29.
29.
29.
29.
29.
29.
29.
29.
29.
29.
29.
29.
29.
29.
29.
29.
29.
29.
29.
29.
29.
29.
29.
29.
29.
29.
29.
29.
29.
29.
29.
29.
29.
29.
29.
29.
29.
29.
29.
29.
29.
29.
29.
29.
29.
29.
29.
29.
29.

The information chart appears and displays the weather information.

- From the weather memory: in the information chart, select Position.
- ► Select Memory.
- Select a preset position that has an entry with the controller and press to confirm. The information chart appears and displays the weather information.

#### **Options**

#### Introduction

You can select options for the following Mercedes-Benz Apps on COMAND Online:

- Local search (> page 477)
- Weather (> page 477)
- Destination/route download (> page 478)

You can reset the selected options to the default settings (▷ page 478).

#### Calling up the Options menu

- ▶ In the main function bar, select and confirm the symbol using the controller. The carousel view appears.
- Bring the Mercedes-Benz Apps panel to the front by turning the controller and pressing to confirm.
- ► Select Options.

#### Selecting options for the local search

#### Setting the search radius

► In the Options menu, select Local search.

The menu shows the current settings.

- ► Confirm the entry after Search radius:.

  The dot indicates the currently selected search radius.
- ► Select the desired entry.

  The selected setting is accepted.
- ► To exit the menu: select Back.

#### Selecting a service provider

► In the Options menu, select Local search.

The menu shows the current settings.

- ▶ Select the entry after Service Provider:.
  - The dot indicates the currently selected service provider.
- 1 If the entry is greyed out, you cannot select the service provider.
- ► Select and confirm the entry.

  The selected service provider is accepted.
- ► To exit the menu: select Back.

# Deleting/saving search queries

► Select the entry Delete search queries.

A prompt appears, asking whether you really wish to delete the search queries.

► Select Yes or No and press to confirm.

# Selecting options for the weather display

## Setting the default view

You can specify which view is called up after activating the weather display (▷ page 474). You can make the following settings:

- current weather
- · five-day forecast
- info view
- last view
- ► In the Options menu, select Weather(> page 477). The menu shows the current settings.
- ► Confirm the entry after Default view:. The • dot indicates the currently selected default view.
- Select an entry with the controller and confirm.

The selected view is accepted.

▶ To exit the menu: select Back.

#### Setting the default location

You can make the following settings:

- · current position
- current destination
- presets
- ► In the Options menu, select Weather(> page 477). The menu shows the current settings.
- ► Select the entry after Default location:.
  - The dot indicates the currently selected default location.
- Select an entry with the controller and confirm.

The selected location is accepted.

► To exit the menu: select Back.

## Selecting weather data for the map view

The weather map can display the following weather data:

- hazard icons (e.g. storms, slippery conditions)
- precipitation radar (e.g. rain, snow)
- atmospheric pressure conditions
- · temperatures
- · cloud cover
- wind direction and speeds

You can select one feature each for the map view.

The availability of weather information is country-dependent.

- ► In the Options menu, select
  Weather(> page 477).
  The menu shows the current settings.
- ➤ Select the entry after Map view:. The • dot indicates the currently selected feature.
- ► Select and confirm the entry.

  The selected feature is accepted.
- ► To exit the menu: select Back.

# Setting options for destination/route download

# Specifying the ID for the download

You can replace the vehicle identification number (ID) with your e-mail address. The vehicle identification number is usually entered.

- ► In the Options menu, select Download destination/routes with the controller and confirm (> page 477).

  The menu shows the current settings.
- ► Confirm the entry next to ID:.

  An input menu appears.

- ► Enter an e-mail address. Character entry (> page 369).
- ► To complete the settings, check your mailbox and follow the link in the e-mail.
- ► To exit the menu: select Back.

#### Setting the type of import

You can choose between manual and automatic importing.

- ► Select the entry after Import:.

  The dot indicates the current setting.
- ► Select Manual or Automatic. The setting is accepted.
- ► To exit the menu: select Back.

# Deleting/keeping POIs after they have been imported to the server

- ► Select the entry after Import and delete:.
  - The dot indicates the current setting.
- ► Select Yes or No and confirm. The setting is accepted.

Yes deletes the POIs after importing to the server.

No does not delete the POIs on the server.

- ▶ To exit the menu: select Back.
- 1 Routes and destinations are automatically deleted on the server after seven days.

# Resetting adjustments

The reset function resets all Mercedes-Benz Apps settings to the factory settings. After resetting, Google™ can only send routes and destinations to the vehicle identification number (ID) once you have activated your e-mail address again (⊳ page 478).

- ► In the main function bar, select and confirm the 
   symbol using the controller. The carousel view appears.
- Bring the Mercedes-Benz Apps panel to the front by turning the controller and confirm.
- ▶ Select Options.
- ► Select Reset.
  A prompt appears asking whether you really wish to reset.
- Select Yes or No and confirm.
  If you select Yes, the settings are reset.
  If you select No, the process will be cancelled.

#### Mercedes-Benz Apps

# Mercedes-Benz Mobile Website

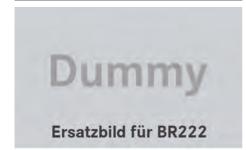

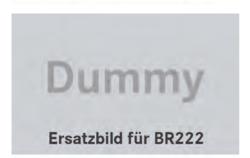

The COMAND Online functions contain the Mercedes-Benz Mobile Website as a predefined favourite.

- ► In the main function bar, select and confirm the 
   symbol using the controller.

  The carousel view appears.
- ▶ Bring the Mercedes-Benz Mobile Website panel to the front by turning the COMAND controller and pressing to confirm.

The Mercedes-Benz home page appears.

1 You cannot delete the Mercedes-Benz Mobile Website panel.

#### **Further Mercedes-Benz Apps**

You can call up additional Mercedes-Benz Apps, such as Facebook, or Google™ services, such as Street View or Panoramio, here. The following examples show how to call up a Mercedes-Benz App, for example Facebook, and generally how to call up Google™ services.

- ► To call up Facebook: in the main function bar, select the symbol with the controller and press to confirm.

  The carousel view appears.
- ► Select the Mercedes-Benz Apps panel. The Mercedes-Benz Apps menu appears.
- ► Confirm the Facebook entry.

  The Facebook homepage appears.
- ► To call up Google™ services: this is done through Google™ Local Search (▷ page 473).
- Facebook is a social networking website. This App allows you to log in from your vehicle and use Facebook's many functions.

 $\label{eq:condition} \mbox{Google}^{\mbox{\scriptsize TM}} \mbox{ Street View allows you to view streets in 360-degree panoramas.}$ 

Google™ Panoramio expands Google Local Search to include photos at the selected position.

#### Internet

#### Calling up a website

#### **Display restriction**

Internet pages cannot be shown while the vehicle is in motion.

# Calling up the carousel view

► In the main function bar, select the 
symbol using the controller.

The carousel view appears.

You can now enter a web address (⊳ page 480).

To select in the carousel view, you must first create favourites (> page 482).

#### Entering a web address

You can enter the web address using either the character bar or the number keypad (> page 371).

- ► Call up the carousel view (> page 480).
- ► Select www with controller and press. An input menu appears.
- ► To enter using the character bar: enter the web address in the input line. Character entry (> page 369).

As soon as the first letter has been entered in the input line, a list appears below it. The list shows web addresses that begin with the letters you have entered and web addresses that have already been called up.

The list is empty the first time you call it up.

➤ To enter characters using the number pad: press the number keys in rapid succession.

The character appears when the key is pressed. The first available letter is highlighted. Enter the character using the character bar (▷ page 371).

After entering the web address, confirm the

 ok
 symbol using the controller.

 The website is called up.

- ➤ To select a web address from the list: slide t ⊚ the controller in the input menu with character bar. The list is activated.
- ► Select and confirm the web address.

  The web address is entered in the input line.
- Press the controller. The website is called up. The Establishing data connection to provider
  name>...
  message
  appears.

#### Selecting favourites

You must create at least one favourite in the carousel view for this function (> page 482).

- ► Call up the carousel view (> page 480).
- ► In the carousel view, bring a favourite to the front with the controller and press to confirm.

The website is called up.

#### Menu functions

## Calling up a menu

- ➤ To call up the shortcut: highlight the selectable item on the page with the controller and press to confirm.
- ➤ To call up the entire menu: when the shortcut is displayed, slide • the controller.

or

► Select a free area on the website with the controller \* ○ \*, \* ○ → or \* ○ \*.

#### Opening

Opens the website to the selectable item.

- ► Call up the menu (> page 480).
- ► Select Open.

# **Entering a URL**

- ► Call up the menu (> page 480).
- ▶ Select Enter URL.
- ► Enter a web address (URL) (> page 480).

#### Calling up the previous website

- ► Call up the menu (> page 480).
- ► Select Previous.

#### Calling up the next website

- ► Call up the menu (> page 480).
- ▶ Select Next..

#### View

#### You can use this function to:

- position a selection window on websites that are larger than the display
- select a window that is already open
- ► Call up the menu (> page 480).
- ► Select View

or

- ▶ Press the # key on the number keypad.
- 1 You cannot use the # key if a phone call is being made.
- ► To position the selection window: select Full-screen view of current page.
  A selection window appears on the website.
- ► Slide ← ○→, ↑ ↓ or ○ € the controller and position the selection window on the website.
- ► Press the controller.

  The selected section is enlarged.
- ► To display and select open windows: select Display open windows. The carousel view appears.
- ► Press the controller. The website is displayed.

#### Exiting the menu

- ► Call up the menu (> page 480).
- ► Select End.

The Internet browser is closed. If other windows are opened in the background, another prompt appears.

#### Other menu functions

#### Opening in a new window

You can open up to five windows simultaneously.

- ► Call up the menu (> page 480).
- ► Select Open in new window.
- ► To select the window: select View.
- ► In the carousel view, select the websites with the controller.

#### Add to favourites

Adds the current website to the favourites. The website can then be called up using the carousel view. You can save up to 20 favourites in the carousel view.

- ► Call up the menu (> page 480).
- ➤ Select Add to favourites.

  The following message appears: The page has been added as a favourite.

#### **Display favourites**

- ► Call up the menu (> page 480).
- ► Select Display favourites.

  The favourites are shown in the carousel view.

Further information on favourites (> page 482).

# Reloading a website

- ► Call up the menu (> page 480).
- ► Select Refresh.

#### Close active window

- ► Call up the menu (> page 480).
- ► Select Close active window or
- ► Press the c button to the right of the COMAND controller.
- 1 You cannot use the c button if a phone call is being made.

Displaying the complete web address of the selected link

- ► Call up the menu (> page 480).
- ► Select Link details. The URL appears.
- ▶ Press the controller and close the display.

## **Settings**

The settings are described in a separate section ( $\triangleright$  page 483).

#### **Favourites**

#### Introduction

Favourites are frequently visited websites. You have the following options for creating a favourite:

- in the carousel view (▷ page 482)
- via the menu item Add to favour ites(▷ page 481)

Before creating a favourite in the carousel view, you must first close active connections (> page 472).

You can select and edit favourites that you have created.

## **Creating favourites**

Creating favourites in the carousel view

- ► Call up the carousel view (> page 480).
- ► Bring the Create new favourite panel to the front with the controller 【◎】 or ←◎→.
- ▶ Press the controller. An input menu appears.
- ► Enter the web address (URL) and name using either the character bar or the number keypad. Character entry (> page 369).
- ► Confirm the ok symbol with controller.

  The favourite has been created.

Adding a favourite via the menu

- ▶ When a website is displayed, call up the menu.
- ► Select Add to favourites from menu (> page 481).

#### Selecting favourites

- ► Call up the carousel view (> page 480).
- Select a favourite from the carousel display with the controller.
   The favourite is opened.

# Editing favourites

#### Editing favourites in the carousel view

- ► Call up the carousel view (> page 480).
- ► Select Edit.
  An input menu appears.
- ► Enter the web address (URL) and name using either the character bar or the number keypad (> page 369).

# Editing favourites in the Favourites menu

- ► Call up the menu (> page 480).
- ► Select Display favourites. The favourite is displayed.
- Press the controller.The Favourites menu appears.
- ▶ Select Edit.

or

- ► Press the ★ key on the number keypad. An input menu appears.
- Enter the web address (URL) and name using either the character bar or the number keypad. Character entry (▷ page 369).

# Other functions in the Favourites menu Opening current favourites

- ► Call up the Favourites menu (> page 482).
- ► Select Open.

Opens the current favourites in a new window

#### Opening in a new window

- ► Call up the Favourites menu (> page 482).
- ► Select Open in new window.

#### Calling up details

- ▶ Call up the Favourites menu (▷ page 482).
- ► Select Details.

or

► Press the # button.

The detailed display appears.

#### **Exiting**

- ► Call up the Favourites menu (> page 482).
- ▶ Select End.

or

▶ Press the <u></u>button to the left of the controller.

The Favourites menu closes.

#### **Deleting favourites**

# Deleting favourites in the carousel view

- ► Call up the carousel view (> page 480).
- ► Select Delete.
  A query appears.
- ► Select Yes and confirm.
  The favourite is deleted.

If you select No, the process will be cancelled

# Deleting favourites in the Favourites menu

► Select Delete.

or

► Press the c button.

The favourite is deleted.

# **Settings**

# Settings menu

- ► Call up the menu (> page 480).
- ► Select Setup.

You can activate/deactivate the following settings:

Download images automatically
It may take some time to download the
contents of websites that contain a large

number of images. Therefore, it may be useful to deactivate this option.

## Block popups

Popups are windows (usually with advertisements) which are displayed automatically when you call up a website. You can block these displays.

## • Enable JavaScript

JavaScript makes it possible to display and interact with dynamic content on the website.

#### Enable cookies

Some websites save information in small text files (cookies) in COMAND Online. You can determine whether cookies may be stored.

#### • Character size

You can select the font size which is used when displaying the website.

#### • Character code

You can select a different character set here, e.g. if the characters of a website appear distorted.

# • Deleting private data

Deletes data which has been saved by the browser during Internet use.

#### **Changing settings**

- ► Select the controller settings.

  Switch the setting on or off ...
- ► Select Character size or Character code with the controller.
- i If you change the settings, the websites may not be displayed correctly.

## **Deleting private data**

► Select Delete private data. A menu appears. ➤ Select the setting with the controller.

The • dot in front of an entry indicates which setting is active.

or

► Select Delete all data on exiting. Switch the setting on 🗹 or off 🗆.

| Option                         | Function                                                                          |
|--------------------------------|-----------------------------------------------------------------------------------|
| A11                            | Deletes all private data.                                                         |
| Cache                          | Deletes data in the temporary storage.                                            |
| Cookies                        | Deletes cookies that<br>are created by web-<br>sites which you have<br>called up. |
| Websites visited               | Deletes all websites visited (path).                                              |
| ☑Delete all<br>data on exiting | If this function is activated $\ \ \ \ \ \ \ \ \ \ \ \ \ \ \ \ \ \ \$             |

If you reset COMAND Online to the factory settings (reset function), these settings are deleted (⊳ page 380).

# Calling up the carousel view and closing the Internet browser

- ► To call up the carousel view: press the button for longer than two seconds.
- ➤ To close the Internet browser: press the button again for longer than two seconds.

#### Radio

#### Radio mode

# Switching to radio mode

▶ Press the RADIO button.

The radio display appears. You will hear the last station played on the last waveband selected.

# Radio basic display

▶ To activate the main function and menu bar: in radio mode, slide + ○ + the controller.

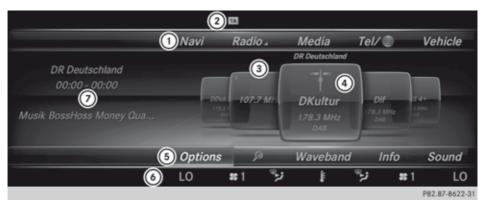

- (1) Main function bar
- (2) Status bar with active traffic announcements
- Main display field with available stations and additional displays
- 4 Display of radio station selected
- (5) Radio menu bar
- (6) Climate control status bar
- 7 Context display with additional radio text information

#### Radio menu overview

| Main function bar | Submenu                | Commentary                             |
|-------------------|------------------------|----------------------------------------|
| Radio             | FM/DAB radio           | FM/DAB radio mode                      |
|                   | AM radio               | SW/MW/LW radio mode                    |
|                   | Radio station memories | 99 preset positions for radio stations |
|                   | Info on radio          | Digital Owner's Manual                 |
|                   | Internet radio         | Web radio                              |

| Menu bar | Submenu                                  | Commentary                               |
|----------|------------------------------------------|------------------------------------------|
| Options  | Tag these tracks                         | Creates link to iTunes Store             |
|          | Frequency entry                          | Manual frequency entry                   |
|          | Current station list with EPG            | Station list with programme preview      |
|          | Start this application from another seat | Starts COMAND Online at a different seat |

| Menu bar | Submenu                  | Commentary                                   |
|----------|--------------------------|----------------------------------------------|
|          | Station tracking         | Station tracking options                     |
|          | Display artist and track | Switches artist and track display on and off |
|          | ТА                       | Switches the traffic announcements on/off    |
|          | Sorting                  | Sorts the list of stations                   |
|          | Edit                     | Selects and edits station presets            |
| P        |                          | Searches for station by name                 |
| Waveband |                          | Selection of radio sources                   |
| Info     |                          | Switches radio text plus information on/off  |
| Sound    |                          | Sound and balance control                    |

# Switching to DAB radio mode

## Using the function button

► Press the RADIO button.

The radio or DAB radio display appears.

You will hear the last station played in the last ensemble selected.

DAB (Digital Audio Broadcasting) is an optimised digital transmission standard designed for the mobile reception of radio transmissions. Several programmes are combined into so-called ensembles and transmitted on a single frequency.

Some stations only transmit programmes at certain times. If you have selected a station that has subsequently been removed from the ensemble, it will no longer be received. You will continue to receive the other programmes in the ensemble. You will then need to select a different programme.

**1** DAB cannot be received everywhere in Europe.

## Setting the waveband

#### Using the function button

► Press the RADIO button again.
You switch between FM/DAB radio, AM radio, Radio station memories, Info on radio and Internet radio.
or

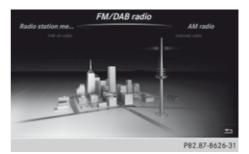

# ADDITIONAL SETTING OPTIONS: Using the main function bar

- In radio mode: slide ↑ ⊚ the controller. The main function bar and menu bar appear. Radio is active.
- Press the controller.
   The carousel menu appears with a selection of FM/DAB radio, AM radio, Radio

# station memories, Info on radio and Internet radio.

► Turn the controller until the required waveband is in the centre and press to confirm. or

#### Via the menu bar

- ► In radio mode: slide ⊚ ↓ the controller. The main function bar and menu bar appear.
- ➤ To select the Waveband: turn the controller and press to confirm.

  The carousel menu appears with a selection of FM/DAB radio, AM radio, Radio station memories, Info on radio and Internet, radio.
- ► Turn the controller until the required waveband is in the centre.

#### Setting a station

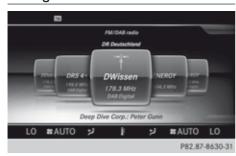

## From the main display field

➤ Turn the controller until the required station is in the centre.

or

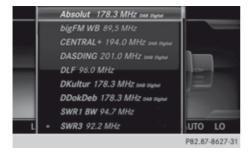

#### From the station list

- 1 The station list is only available in the FM/DAB waveband. It includes all stations that can be received.
- ► In radio mode: press the controller. The station list appears with the stations currently available.
- ► To select the desired station: turn and press the controller.

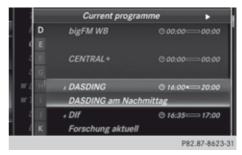

#### From the current station list with EPG

- ▶ In radio mode: slide ♣ the controller.
- ► Select Options.
- ► Select Current station list with FPG
- ➤ To select the station: turn and press the controller.

The loudspeaker symbol in front of a preset position shows the station currently set.

The title of the current programme appears below the station name. In addition to the station name, there is also a timeline with a progress bar.

➤ To switch between Current programme and Preview: slide ← ○ → the controller.

# Using frequency entry

- ► In radio mode: slide ↓ the controller. The radio menu bar appears.
- ► To select Options: turn and press the controller.
- ► Select Frequency entry.
- ► Enter the station frequency in the entry field using the telephone keypad or

COMAND remote control, and press the controller.

#### Using the search function

- ► In radio mode: slide ↓ the controller.

  The radio menu bar appears.

#### Using station presets

► Quick setting:

Briefly press a number key, e.g.  $\boxed{\frac{2}{\text{ABC}}}$ . The station stored in second place is set.

## Tagging music tracks

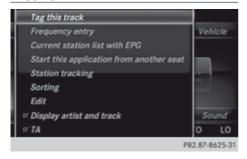

If an Apple device is connected, the music tracks displayed in the radio text can be purchased from the iTunes Store.

- ▶ In radio mode: slide ♣ the controller.
- ► Select Options.
- Select Tag this track.
  A message will appear about connecting to the iTunes Store.

# Radio Data System (RDS)

#### **General notes**

The Radio Data System (RDS) provides inaudible additional information in the FM waveband.

This includes, for instance, reception quality and RDS data such as programme names and alternative frequencies. COMAND Online saves the data and is therefore able to switch quickly to an alternative frequency with a better signal.

RDS only functions for stations which transmit RDS data.

#### Switching RDS on/off

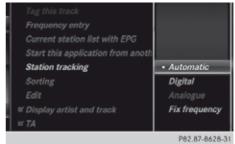

- ▶ In radio mode: slide ♣ the controller.
- ► Select Options.
- ► Select Station tracking.

#### **Automatic**

Switching between alternative frequencies in the analogue (FM) and digital (DAB) wavebands takes place automatically.

## Digital

Station tracking only searches in the digital waveband.

#### Analogue

Station tracking only searches in the analogue waveband.

# Frequency fix

COMAND Online stays with the stations set even if reception is poor and does not change to a frequency with better reception quality.

# Display artist and track

- ▶ In radio mode: slide ♣ the controller.
- ► Select Options.
- ➤ You can determine whether or not radio text plus information is shown in the main

display area with  $\mathbf{\nabla}$  or  $\square$  before Show artist and title.

# Switching traffic announcements on/ off

- 1 You can receive traffic announcements (TA) from a number of FM stations. TA in the status bar indicates that traffic announcement reception is switched on.
- ▶ In radio mode: slide ♣ the controller.
- ► Select Options.
- You can switch the traffic announcements on or off with 

  or □ before TA. If the traffic announcement function is switched on, the symbol TA appears in the status bar.

or

▶ Press and hold the ဩ button on the multifunction steering wheel until the TA display in the status bar lights up or goes out.

A warning tone sounds. If the traffic announcement function is switched on, the TA symbol appears in the status bar.

When traffic announcements are switched on, a traffic announcement will interrupt the currently activated radio or media source.

Telephone conversations and navigation announcements are not interrupted.

# Interrupting a traffic announcement

▶ Briefly press the 试 button on the multifunction steering wheel. COMAND Online switches back to the station that was selected before the announcement. Any subsequent new announcements will continue to interrupt the station.

#### Sorting

- ▶ In radio mode: slide ⊚ ♣ the controller.
- ► To select Options: turn the controller and press to confirm.
- ► Select Sorting.

#### ABC/123

The current list of stations is ordered alphabetically.

#### Genre

The current list of stations is ordered according to genre, such as Pop/Classic/Info etc.

# Storing a station

- 1 The most important stations for your region are already saved in COMAND Online. There are 99 preset positions available.
- ➤ Quick store: press the number key, e.g. 2, until you hear a tone. The station is saved to second place in the radio station presets.
- ► To save using edit: in radio mode, slide

   ♣ the controller.
- ► To select Options: turn the controller and press to confirm.
- ➤ Select Edit.
  The list of saved stations appears.
- ➤ To select the preset: turn the controller and press.

A tone confirms that the currently selected station has been saved to the radio station presets.

Any preset already occupied is overwritten by the newly saved station.

#### Managing preset entries

|   | ı DWis  |                                    |
|---|---------|------------------------------------|
|   | 2 ENEF  |                                    |
| = | » DASI  | Save current station               |
|   | a DIf 1 | Move highlighted station/channel   |
| _ | s DDol  | Delete highlighted station/channel |
|   | o ERF   |                                    |
| _ | , ENEF  |                                    |
|   | a ESPA  |                                    |
|   | -       |                                    |

# Storing current stations

- ▶ In radio mode: slide ♣ the controller.
- ➤ To select Options: turn the controller and press to confirm.
- ▶ Select Edit.
- ► Select the position of the required preset: turn the controller.

This can also be a preset position that is already occupied, which is then overwritten by the current station.

- ► Slide ⊙→ the controller.

  An additional menu appears.
- ► To select the Save current station option: turn and press the controller. The currently set station is stored in the selected preset position. A tone signals a successful preset entry.

#### Moving marked stations

- ▶ In radio mode: slide ♣ the controller.
- ► To select Options: turn the controller and press to confirm.
- ▶ Select Fdit.
- ➤ To select the required preset entry: turn the controller.
- ► Slide ⊙ → the controller.

  An additional menu appears.

► To select the Move highlighted station/channel option: turn the controller and press to confirm.

The list of stored stations appears again.

➤ To move the marked station to the new position: turn the controller and press to confirm.

A tone signals the successful transfer of the station to the new position in the storage list.

# **Deleting marked stations**

- ▶ In radio mode: slide ♣ the controller.
- ► To select Options in the menu bar: turn and press the controller.
- ▶ Select Edit.
- ► To select the required preset entry: turn the controller.
- ► Slide ⊙→ the controller.
- ► To select the Delete highlighted station/channel option in the additional menu: turn and press the controller.

  A tone signals the successful deletion of the station from the list.

## Radio text/radio text plus

The function is available in FM mode and in DAB radio mode.

Radio text is additional data that, in addition to displaying the artist and track, also includes information on the current program. If the station supports radio text plus, only the artist and track are displayed.

- - The Radio menu bar is shown.
- ► To select Info: turn the controller and press to confirm.

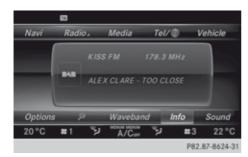

With an active Info button, a larger view of the radio stations set will be shown together with radio text information in place of the radio station overview. The frequency is visible in the context display.

► To switch on radio text plus: in radio mode, slide ○ • the controller.

The Radio menu bar is shown.

▶ Select Info.

The display switches back to the radio station overview with radio text information.

#### Media

# Features of your COMAND Online

These operating instructions describe all standard and optional equipment available for your COMAND Online system at the time of purchase. Country-specific differences are possible. Please note that your COMAND Online system may not be equipped with all the features described. This is also the case for systems and functions relevant to safety. Therefore, the equipment on your COMAND Online system may differ from that in the descriptions and illustrations. Should you have any questions concerning equipment and operation, please consult a Mercedes-Benz Service Centre.

# **Activating media mode**

#### General notes

There are several ways to activate media sources using COMAND Online.

The relevant sections of the Owner's Manual describe the simplest way to activate a media source.

This section describes all options for activating media sources.

## Using the MEDIA button

- Press the MEDIA button. The menu for the last accessed media source appears.
- ► To select the media source: keep pressing the MEDIA button until the required media source has been set.

The media sources appear in the following order:

- CD
- Memory card
- Media Register
- Media Interface 1
- Media Interface 2
- BT audio
- Aux

If playable music files are found, they will be played by COMAND Online.

► To display the function bars: slide ○ ↓ the controller.

# Switching on automatically

- When an external media source is connected, this media mode is automatically switched on by COMAND Online.
  - External media sources:
  - Apple devices (e.g. iPhone)
  - USB devices (e.g. USB stick, MP3 player)
  - SD cards

- via AUX cable (automatic activation) depends on the device connected)
- via devices connected by Bluetooth If playable music files are found, they will be played by COMAND Online.

If a media function is already switched on in COMAND Online, this will be interrupted and the basic display of the newly connected device will appear.

If COMAND Online is being operated in another function, such as navigation, when an external media source is connected, the basic display will not change. Only the music from the newly connected data carrier will play

#### Using the main function bar

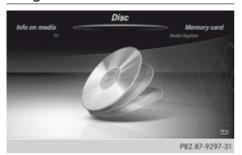

Display of media sources in the carousel menu

- ► To select Media: turn the controller and press to confirm.
  - The carousel menu appears with the available media sources.
- ▶ Select the media source. If the disc contains music or video files. these will be played. The corresponding basic menu will be shown.

# Using the number keypad

- ► Touch any number key when in media mode.
  - You see the numbered keypad. The active disc is marked.
- ► To select a disc: press the corresponding number key.
  - If the disc contains music or video files, these will be played. The corresponding basic menu will be shown.

# Using the device list

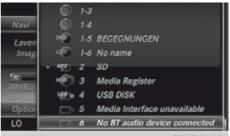

- ▶ In media mode, slide ↓ the controller. The media menu bar appears.
- ► To select Devices: turn the controller and press to confirm.

The available media sources will be shown. The • dot indicates the current setting.

Select the media source.

If the disc contains music or video files, these will be played. The corresponding basic menu will be shown.

# Audio CD/DVD and MP3 mode

# Safety notes

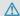

#### / WARNING

The CD/DVD drive is a class 1 laser product. If you open the housing of the CD/DVD drive, invisible laser beams may be released. These laser beams may damage your retina. There is a risk of injury.

You must not open the casing. Always have maintenance work and repairs carried out at a qualified specialist workshop.

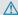

#### **↑** WARNING

Only when the vehicle is stationary should vou:

- · load a disc
- · eject a disc

There is a risk of being distracted from the road and traffic conditions if this is done while the vehicle is in motion.

# Inserting and removing a disc from the single CD/DVD drive

- ▶ To insert: press the 🛕 button on the single drive.
  - If there is a disc already inserted, it will be ejected.
- Insert a disc into the disc slot with the printed side facing upwards. The drive closes and the disc is played.

If the CD/DVD is operated in Media mode, the corresponding basic menu will be shown. If the CD/DVD is started using another application (e.g. Navi), the display will not change.

- 1 The drive may not be able to play discs with copy protection.
- ▶ **To remove:** press the  $\triangle$  button. The drive ejects the disc.
- ▶ Remove the ejected disc from the slot. If you do not take the disc out of the slot, it is drawn in again automatically after a short while.

#### Menu overview

CD mode basic display

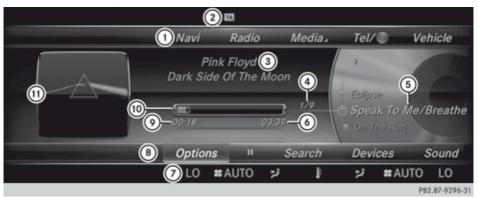

- Main function bar
- (2) Status bar with active traffic announcements
- 3 Artist and album
- 4 Track number/number of songs in the track list
- 5 Track display on the disc
- 6 Playback time for the current title
- (7) Climate control status bar
- (8) Media menu bar
- Elapsed playback time for the current title
- (10) Graphic time display
- 11) Additional display area with cover view

# Inserting discs into the DVD changer

The DVD changer has a magazine with six trays.

➤ To insert the CD/DVD into the magazine tray: press the button.

The magazine menu appears.

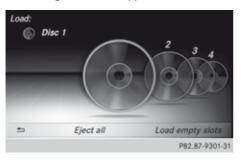

► To select the magazine tray: turn the controller and press to confirm.

The DVD changer switches to the selected magazine tray.

You see the Please wait... message. You then see the Please insert disc <<x>> message.

Insert a disc into the disc slot with the printed side facing upwards.

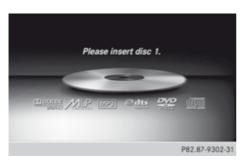

► To load the empty magazine trays: press the → button.

The magazine menu appears.

➤ To select Load empty slots: slide ○ ↓, turn and press controller.

COMAND Online switches to the next empty magazine tray.

You see the Please wait... message. You then see the Please insert disc <<x>> message.

- ► Insert a disc into the disc slot with the printed side facing upwards.
  Once the disc is loaded, the DVD changer switches to the next empty tray.
- Repeat these steps until all magazine trays are filled.
   The DVD changer plays the last inserted
- ► To cancel the loading process: press the button.

or

disc.

► To select <u></u> in the magazine menu: turn and press the controller.

# Ejecting discs from the DVD changer

If you remove one disc while playing another disc, the DVD changer interrupts playback. Playback continues once the disc has been ejected.

► To eject a single CD/DVD: press the button.

The magazine menu appears. The current disc is marked.

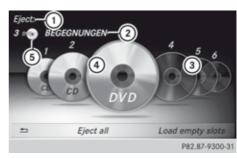

- Data medium type
- ② Active ejection
- 3 Disc name
- 4 Empty tray no. 4
- (5) Current disc
- ► To select a disc: turn the controller and press to confirm.

The DVD changer ejects the disc.

- ► Take the disc out of the slot.
- ► To eject all CDs/DVDs: press the button.

The magazine menu appears.

► Select Eject all.

The last selected disc is ejected.

The Please remove disc <>>>>> message appears.

- ► Remove the disc.

  The DVD changer ejects the disc.
- ► Repeat the last step until the magazine is empty.
- ► To exit the menu: press the button.

  or
- ► Select <u></u> in the magazine menu.

# Inserting and removing an SD memory card

## **General notes**

COMAND Online supports SD memory cards (Secure Digital) and SDHC memory cards (Secure Digital High Capacity).

1 If you are no longer using the SD memory card, you should remove it. High temperatures can damage the card.

#### Insert an SD memory card

Insert the memory card into the slot on the control panel until the SD memory card engages into place. The side with the contacts must face downwards.

The music is played while the files are loaded in the background. If there are no supported audio/video files, you will see a message to this effect.

#### **Ejecting an SD memory card**

- ► Press the memory card. The memory card is ejected.
- ▶ Remove the memory card.

## **Connecting USB devices**

There are two USB ports located in the stowage compartment in the centre console.

- ► Connect the USB device to the USB port. The music is played while the files are loaded in the background. If there are no supported audio/video files, you will see a message to this effect.
- MP3 players must support Media Transfer Protocol (MTP).

# Switching to audio CD/audio DVD or MP3 mode

# Switching on automatically

When an external media source is connected, the media mode is automatically switched on by COMAND Online.

- ► Insert CDs/DVDs: (▷ page 493) or
- ► Insert a SD memory card: (> page 495)
- ► Connect a USB device: (> page 496) COMAND loads the medium inserted and starts to play it automatically.

#### **FURTHER OPTIONS FOR SWITCHING ON:**

- Using the number keypad: (> page 492)
- Using the main function bar: (▷ page 492)
- Using the device list: (> page 492)
- Using the MEDIA button: (▷ page 491)

## Options menu

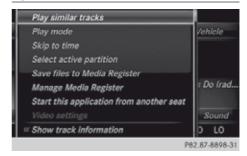

- In Media mode, slide ⊚ 

  the controller.
  The media menu bar is shown.
- ► To select Options: turn the controller and press to confirm.

## Playing similar tracks

- ► Select Play similar tracks.

  COMAND Online automatically creates and plays a track list with similar tracks. If there are no comparable tracks on the data carrier, you will see a message to this effect.
- Select the required track.

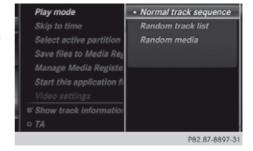

## Play mode

- ► To select Play mode: turn the controller and press to confirm.
- ► Select Normal track sequence.

The current tracklist is played in the order it appears on the data medium.

- ► To select Mix track list.

  The current track list is played in rand
  - The current track list is played in random order.
- Select Random media.
  All tracks on the data medium are played in random order.

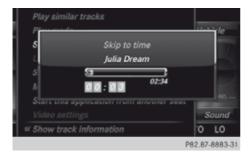

#### Skip to time

- ► Select Skip to time. A pop-up menu appears.
- ➤ To set the time: turn the controller. or

Set the desired time using the number keypad.

# Select active partition

With the Select active partition option, you can select a partition in the USB data medium.

# Save files to Media Register

- With the Save files to Media Register option, you can transfer supported audio/video/image files to the COMAND Online hard drive.
- ► To select the option Save files to Media Register: turn and press the controller

A menu opens (⊳ page 504).

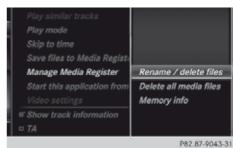

## Managing the Media Register

► To select Rename / delete files: press the controller.

The contents are shown. Using the controller, files and folders can be renamed or deleted.

A pop-up window appears when the file is renamed. The characters are entered using the controller.

- ➤ To select Delete all media files: turn and press the controller.
  - Files and folders can be completely deleted from the Media Register.
- Select Memory info: important parameters for your COMAND Online hard drive are shown.

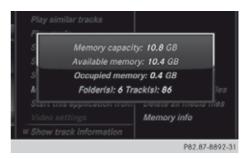

#### Start at a different seat

Link to....

#### Show track information

Checking or unchecking the box before Show track information displays or hides the information on the track, artist and album in the main display field.

## Stop and playback function

- ► To stop playback: in audio/video mode, slide + the controller.
  - The media menu bar is shown.
- ► To activate II in the media menu bar: turn the controller and press to confirm Playback is interrupted here. The display changes to ►.
- ► To continue playback: in audio/video mode, slide ⊚ + the controller.
  - The media menu bar is shown.
- ► To activate in the Media menu bar: turn and press the controller. Playback is continued from the point of interruption. The symbol changes to II.

## Selecting a track

ber is entered.

#### Selecting by skipping to a track

► To skip forwards or backwards to a track: turn or briefly slide ← ○ → the controller in the media basic display.

# Selecting a track using the number keypad

- ▶ Press the \*\* key on the number keypad. A numerical entry field appears. The number of positions offered corresponds to the number of tracks on the CD/DVD. Only numbers that correspond to a track number on the CD/DVD can be entered.
- Enter the desired track number using the number keys.
   The track plays after the last possible num-
- Pressing and holding a number key for more than 2 seconds completes the entry, and the corresponding track is played.

#### The search menu

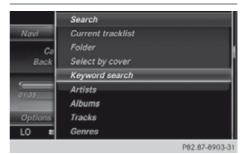

- In media mode, slide ↓ the controller. The media menu bar is shown.
- ➤ To select Search: turn the controller and press to confirm.

  The category list is shown.
- Select a category, e.g. Genres. Sub-categories appear with the selection of the main category (depends on the COMAND Online default settings and the music tracks available).
- Select a sub-category, e.g. Blues.
  If the sub-category Blues includes music tracks, these will be shown.

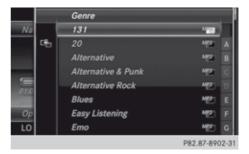

#### **Gracenote Media Database**

#### **General notes**

This function is only available in audio CD mode.

There is a version of Gracenote® music recognition technology, Emeryville, California, USA on the COMAND Online hard disk. You will recognise

this by the logo in the bottom right-hand corner of certain audio displays.

If the audio CD does not contain any CD text information, COMAND Online can use the Gracenote<sup>®</sup> Media Database to identify unknown audio tracks when in audio CD mode.

#### Internet update of metadata

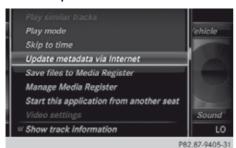

With the option Internet update of meta data, the CD-A meta data that is not available (cover, track, album, artist, etc.) can be reloaded to the internal Gracenote database. An Internet connection is required for this. See Selecting Internet update of meta data

- ► In media mode, slide • the controller.

  The media menu bar is shown.
- ► To select Options: turn the controller and press to confirm.
- ► In the selection list, select Update metadata via Internet.

A connection with the Gracenote data server is established. The missing data is loaded, saved and displayed in the main display field.

If there is no data found or there is no Internet connection, a corresponding error message will appear.

# Switching the Gracenote® data display on/off

- ▶ Switch on audio CD mode .
- ► To select Gracenote Media Database: turn and press the controller.

- ► To switch the display off: select None. In the basic display, Track 1, Track 2 etc. are shown instead of the Gracenote® data, for example.
- ► To switch on the display: press the controller

#### Notes on MP3 mode

#### Permissible data carriers

- · CD-R and CD-RW
- DVD-R and DVD-RW
- · SD memory card
- USB storage device

#### Permissible file systems

- ISO 9660/Joliet standard for CDs
- UDF for audio and video DVDs
- FAT16, FAT32, exFAT and NTFS for SD memory card and USB storage media

#### **Multisession CDs**

For multisession CDs, the content of the first session determines how COMAND Online will process the CD. COMAND Online plays only one session and gives priority to the audio CD session.

#### File structure of a disc

When you create a disc with compressed music files, the tracks can be organised in folders. A folder may also contain subfolders. The disc may contain no more than eight directory levels. Files beyond the eighth level will not be recognised by the system.

OMAND Online loads up to 15,000 files from USB/SD storage media.

#### Track and file names

When you create a disc with compressed music files, you can assign names to the tracks and folders.

If MP3 or WMA files are stored in the root directory itself, the root directory will also be treated as a folder.

You should observe the following when assigning track names:

- track names must have at least one character.
- track names must have the ending of a supporting audio/video format, e.g. mp3m, mp3, aac or wma.
- there must be a full stop between the track name and the extension.

Example of a correct track name: "Track 1.mp3".

#### Permissible formats

COMAND supports the following formats:

- MP3
- WMA
- additional music files in AAC format with the file extensions .aac, .mp4, .m4a and .m4b, but not copy-protected iTunes music files with the extension .m4p.

#### Permissible bit and sampling rates

COMAND supports MP3 files of the following types:

- fixed and variable bit rates from 32 kbit/s to 320 kbit/s
- sampling rates of 8 kHz to 48 kHz COMAND Online supports WMA files of the following types:
- fixed bit rates from 5 kbit/s to 384 kbit/s
- · sampling rates of 8 kHz to 48 kHz

COMAND Online does not support WMA files of the following types:

- DRM (Digital Rights Management) encrypted files
- · variable bit rate
- WMA Pro
- 5.1 Surround
- Only use tracks with a bit rate of at least 128 kbit/s and a sampling rate of at least 44.1 kHz. Lower rates may cause a noticeable deterioration in quality. This is especially the case if you have activated a surround sound function.

# Selecting an active partition (USB mass storage devices only)

You can select this function for USB storage devices when the storage device is partitioned. Up to 9 partitions (primary or logical, FAT, FAT32 and NTFS) are supported.

#### Select active partition

- ► To select Options in the menu media bar: turn and press the controller.
- ► Select active partition.

#### Notes on copyright

Audio/video files that you create or reproduce yourself for playback are generally subject to copyright protection.

In many countries, reproductions, even for private use, are not permitted without the prior consent of the copyright holder.

Make sure that you know about the applicable copyright regulations and that you comply with these.

## Notes on CDs/DVDs

COMAND Online is designed to play discs which comply with the EN 60908 standard. Therefore, you can only use discs with a maximum thickness of 1.3 mm.

If you insert thicker discs, e.g. those that contain data on both sides (DVD on one side and audio data on the other), they cannot be ejected and can damage the device.

Only use round discs with a diameter of 12 cm. Do not use discs with a diameter of 8 cm, even with an adapter.

Discs with copy protection are not compatible with the CD standard and therefore may not be able to be played by COMAND Online.

You may encounter playback problems when playing copied discs.

There may be playback problems if you play CDs that you have copied yourself with a storage capacity of more than 700 MB.

COMAND Online is able to play back audio CDs in multichannel audio format.

#### Music search

#### Starting a music search

- ► In Media mode, slide ♣ the controller.

  The media menu bar appears.
- ► To select Search: turn the controller and press to confirm.

  The category list appears.

#### General notes

COMAND Online reads media files from the following data carriers:

- Disc (CD/DVD Audio)
- · Memory card
- MEDIA REGISTER
- USB memory
- Apple devices (folder, year and photos are not available)

The categories are displayed according to the data available.

# **Category list**

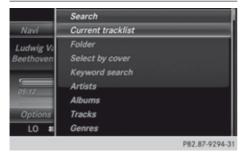

Depending on the connected media sources and files, the following categories are listed:

- Current tracklist
- Folder
- · Select by cover
- Keyword search
- Playlists
- Artists
- Albums
- Tracks

- Genres
- Year
- Composers
- Videos
- Photos
- The functions are available as soon as the entire media content has been read and analysed.

If the same device is reconnected with unchanged media content, these functions are available more quickly.

When connecting Apple® devices, the categories "Folder", "Year" and "Photos" are not available.

#### Searching by genre

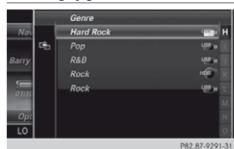

- To select Genre in the category list: turn and press the controller. COMAND Online searches all media sources. A selection list with Genre and media sources appears.
- ► To select the desired Genre: turn and press the controller.

A selection list with music tracks from the selected genre appears.

- Select a music track. The track is played. The basic menu for the active media source is shown.
- ► To exit the selection list: press the button.

To search for other categories, proceed as described in the example for "Searching by genre".

#### Search by current track list

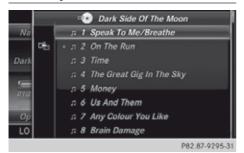

- ► To select Current track list in the category list: turn and press the controller.

  The selection list appears.
- ► Select the required track.

# Searching by folder

Here, the search covers the entire directory and the tracks available from the active data medium.

- ► To select Folder in the category list: turn and press the controller.

  The folder list appears.
- ► Select the required folder. The track list appears.
- ► Select the required track.

# **Keyword Search**

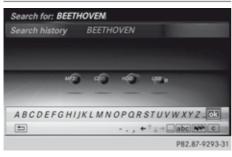

► To select Keyword search from the category list: turn the controller and press to confirm.

The input field appears.

- To select all required characters: turn and press the controller for each letter (▷ page 369).
- lack ok .

The search results are displayed.

The numbers behind the results, as shown in the example Artists (2/0), represent 2 results that match the keyword exactly and 0 results that are similar.

► Select one of the results.

Any entries already included in the results list are shown in the Search history and can be directly selected.

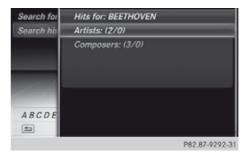

- Select one entry, e.g. Artists. Albums and covers (if available) are shown.
- ➤ Select an album.

  The tracks are listed.

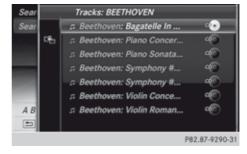

Select a track. The basic display appears and playback starts.

# **Media Register**

#### **General notes**

Keep your original music files, photos and video files in a secure location. An error in COMAND Online may result in the loss of music files stored in the MEDIA REGISTER. Mercedes-Benz is not liable for any loss of data.

You can store music files, photos or video files in the MEDIA REGISTER. The memory has a capacity of 10 GB.

# Switching the MEDIA REGISTER on

► Press the MEDIA button repeatedly until the MEDIA REGISTER is switched on.

Pressing the button repeatedly changes the operating mode in the following order:

- Disc
- Memory card
- Media Register
- Media Interface 1
- Media Interface 2
- Bluetooth audio
- Aux

If music files are available, playback begins at the point last listened to.

If there are no files, you will see a message to this effect.

#### FURTHER OPTIONS FOR SWITCHING ON:

- Using the number keypad: (▷ page 492)
- $\bullet$  Using the main function bar: (> page 492)
- Using the device list: (> page 492)
- Using the MEDIA button: (▷ page 491)

# MEDIA REGISTER basic display

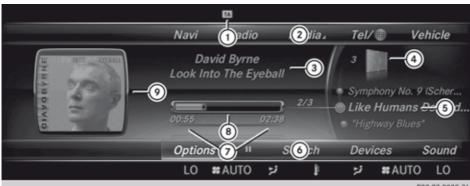

P82.87-9028-31

- (1) Status bar with traffic announcements switched on
- (2) Main function bar
- (3) Artist and album
- (4) Display for the active data medium
- 5 Display of current track in the track list
- 6 Media menu bar
- (7) Numerical time display
- (8) Graphic time display
- Additional display area with cover view

# Copying files to the MEDIA REGISTER

#### **General notes**

You can copy photos, music files and videos from the following media:

- discs in a CD/DVD changer or a single CD/ DVD drive
- SD memory card
- USB memory
- MP3 player
- 1 Data can only be copied from an MP3 player if this can be configured as a mass storage device.

Video files from DVD-V cannot be copied. While copying, several functions will not be available. If this is the case, you will see a message to this effect.

#### 1. Selecting a data medium

- ► To switch on media mode: keep pressing the MEDIA button until the required media mode has been switched on.
- ▶ Slide ⊚ ₽ the controller. The media menu bar appears.
- ► To select Options: turn the controller and press to confirm.
- ▶ Select Save files to Media Register. The media list appears. A data medium from which files can be copied is selected automatically.
- The function Save files to Media Register can be accessed from any media application.

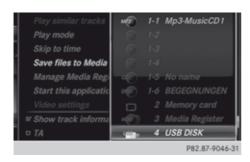

Select the displayed data medium.
 The data medium is loaded.
 If the data medium contains files that can be copied, you will see a selection menu.

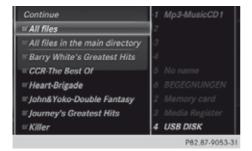

# 2. Selecting files

- ► To select All files: turn the controller and press to confirm

  This command copies all files from the selected data medium. The symbol in front of All files is filled in. All subsequent entries have a tick ✓ beside them.
- ➤ Select a folder.

  A tick ✓ next to the folder entry highlights the selection.
- 1 The selection of a target folder is optional. If there is no target folder given, the selected files are saved to the main directory of the Media Register.

# 3. Confirming your selection

➤ To select Continue: turn the controller and press to confirm. The copying menu appears.

#### 4. Starting the copying process

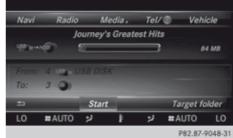

In the example, files are copied from a USB stick to the MEDIA REGISTER.

- ► To select Start: press the controller.

  If there is no target folder given, the selected files are saved to the main directory of the Media Register.
- ► To select Target folder: turn and press the controller.
- Select a folder.
- ► Select Continue.
- ➤ To select Start: press the controller.
  Copying begins. The progress bar indicates the status of the copying procedure.
  It may take some time for the copying process to be completed, depending on the amount of data. If there is not enough memory space, you will see a message to this effect.

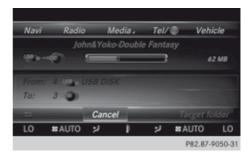

Once copying is complete, you hear the first track of the copied album. You can now copy more files to the MEDIA REGISTER.

► To cancel copying: select Cancel.

Files are stored in the MEDIA REGISTER up until the point of cancellation.

#### Renaming/deleting files

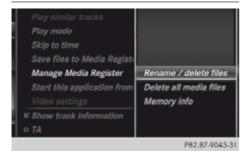

- ► To switch on Media mode: keep pressing the MEDIA button until the required media mode has been switched on.
- ► Slide + the controller.

  The media menu bar appears.
- ► To select Options: turn the controller and press to confirm.
- ► Select Manage Media Register.
- ► Select Rename / delete files. The file list is displayed.
- ► To highlight the selected files: turn and press the controller.
- ➤ Slide ⊙→ the controller.

  You can select either Edit or Delete.

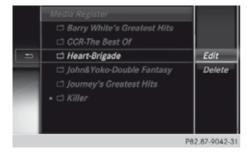

➤ To select the Edit file: turn and press the controller.

The following entry field appears.

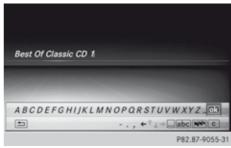

- ▶ Rename the file.
- ► To save changes: press ok with the controller.

Renaming a file only changes the name. Depending on whether or not the Show track information option has been selected, this change may not be seen in the main display field.

► To select the Delete file: press the controller.

#### **Deleting all files**

In order to prevent malfunctions, do not use COMAND Online during this time.

This function deletes all files from the MEDIA REGISTER.

- ► To switch on media mode: keep pressing the MEDIA button until the required media mode has been switched on.
- ► Slide • the controller.

  The media menu bar appears.
- ► To select Options: turn the controller and press to confirm.
- ▶ Select Manage Media Register.
- ➤ Select Delete all media files.
  A query appears. No is highlighted.
  If you select Yes, all files are deleted. You see the Please wait... message. You will then see the Data successfully deleted message.

If you select NO, the process will be cancelled.

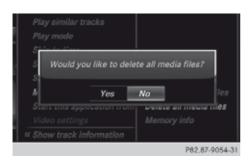

# Calling up memory space information

- ► To switch on media mode: keep pressing the MEDIA button until the required media mode has been switched on.
- ► Slide • the controller.

  The media menu bar appears.
- ► To select Options: turn the controller and press to confirm.
- ► Select Manage Media Register.
- ► Select Memory info.

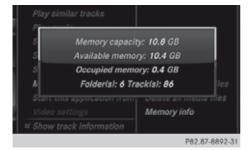

# Selecting a playback mode

- ► To switch MEDIA REGISTER on: press the MEDIA button repeatedly until the MEDIA REGISTER is switched on.
- ► Slide ⊚ ♣ the controller.

  The media menu bar appears.
- ► To select Options: turn the controller and press to confirm.

- ➤ Select Play mode.

  The options list appears. The dot indicates the current setting.
- ► Select the desired option.

  The option is switched on. For all options except Normal track sequence, you will see a corresponding icon in the main display.

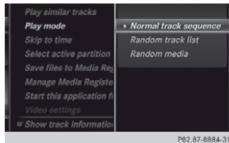

1 The Normal track sequence option is automatically selected when you change the disc you are currently listening to or

when you select a different medium. If an option is selected, it remains selected after COMAND Online is switched on or off.

The following options are available:

- Normal track sequence
   The tracks are played in the normal order (e.g. track 1, 2, 3 etc.).
- Random media
   All the tracks on the medium are played in random order.
- Random track list

The tracks in the currently active track list are played in random order.

# Operation with Bluetooth® audio

# Connecting Bluetooth® audio devices

#### Conditions

Bluetooth® audio mode requires a Bluetooth®-capable audio device.

Before using Bluetooth® audio mode, you must check your Bluetooth® audio device for the following (see the Bluetooth® audio device's operating instructions):

- Bluetooth<sup>®</sup> audio profile
   The Bluetooth<sup>®</sup> audio device must support the A2DP and AVRCP Bluetooth<sup>®</sup> audio profiles.
- Bluetooth<sup>®</sup> visibility

Certain Bluetooth® audio devices require more than simply activating the Bluetooth® function. In addition, your device must be made "visible" to other devices.

• Bluetooth® device name

This device name is predetermined but can usually be changed. To make a clear selection of the Bluetooth® device possible, Mercedes-Benz recommends that you customise the device name (see the Bluetooth® audio device's operating instructions).

1 A2DP (Advanced Audio Distribution Profile): Bluetooth® audio profile for audio data transmission

AVRCP (Audio Video Remote Control Profile): Bluetooth® audio profile for audio data playback

The Bluetooth® device must be visible for authorisation. It will then be subsequently found by COMAND Online whether it is visible or not.

#### On COMAND Online

► Activate the Bluetooth® function in COMAND Online (▷ page 379).

#### **General notes**

Before using your Bluetooth® audio device with COMAND Online for the first time, you will need to authorise it.

When you authorise a new Bluetooth® audio device, it is connected automatically. Connection involves first searching for a Bluetooth® audio device and then authorising it.

You can authorise up to fifteen Bluetooth® devices.

If you authorise a mobile phone that supports Bluetooth® audio, the A2DP and AVRCP Bluetooth® audio profiles are connected automatically.

The mobile phone is then entered:

- in the Bluetooth® telephone list (> page 426)
- in the Bluetooth® device list (> page 508)

Mercedes-Benz recommends authorising a mobile phone in Bluetooth® telephony (> page 428).

- f the mobile phone that is connected only supports two Bluetooth® profiles at the same time, COMAND functions may behave as follows:
  - when connecting to the Internet, playback is stopped on the Bluetooth<sup>®</sup> audio device (▷ page 471).
  - when starting playback on the Bluetooth<sup>®</sup> audio device, the Internet connection is ended (> page 472).

# Searching for and authorising a Bluetooth® audio device

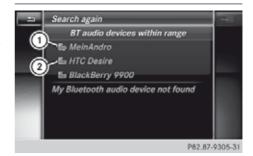

Example: Bluetooth® device list

- ① Bluetooth<sup>®</sup> audio player within range and already authorised
- ② Newly detected mobile phone with Bluetooth<sup>®</sup> audio function in range

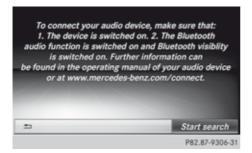

The Bluetooth® device list displays all authorised devices, whether they are within range or not. After a device search, devices which are within range but not authorised are also displayed.

- ► Switch on Bluetooth® audio mode (▷ page 511).

  If you see the No Bluetooth audio device authorised message, you will need to authorise the Bluetooth® audio device first.
- ► To select Options from the Bluetooth® audio menu: slide ↓ and press the controller
- ► To select Bluetooth audio devices: press the controller.

  A new menu appears.
- ► To search: select Search for audio devices.

A display with text appears.

- ► Select Start search.
  - COMAND Online searches for Bluetooth<sup>®</sup> audio devices within range and adds them to the Bluetooth<sup>®</sup> device list.
  - The duration of the search depends on the number of Bluetooth® audio devices within range and their characteristics.
- (i) With some Bluetooth® audio devices, playback must first be started on the device itself so that COMAND Online can play the audio files. Sometimes, Bluetooth® must also be given as a media output location on the audio device.

- ► To authorise: select a Bluetooth<sup>®</sup> audio device that has not yet been authorised from the list (in example ②).

  Authorisation starts.
- ► Depending on the Bluetooth® audio device used, you now have two options for continuing with authorisation.
- ▶ Option 1: enter the passkey. You can find information on this in the "Authorising (registering) a mobile phone" section (> page 428).

After successful authorisation, the Bluetooth® audio device is connected and starts playing.

- ▶ Option 2 (Secure Simple Pairing): if the digit codes displayed in COMAND Online and on the Bluetooth® audio device are the same, select Yes.
  - If you select Yes, authorisation continues and the Bluetooth<sup>®</sup> audio device is connected. Playback starts.
  - If you select No, authorisation will be cancelled
- 1 The Bluetooth® audio device must support Bluetooth® version 2.1 for connection via Secure Simple Pairing.

  COMAND Online creates a six-digit code,

which is simultaneously displayed on both devices that are to be connected.

For some Bluetooth® audio devices, the pairing must be confirmed within 10 seconds.

#### **External authorisation**

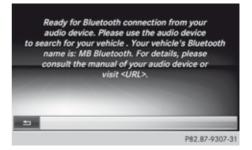

If COMAND Online does not find your Bluetooth® audio device, this may be due to particular security settings on your Bluetooth® audio device. In this case, check whether your Bluetooth® audio device can locate the COMAND Online system.

The Bluetooth® device name for COMAND Online is MB Bluetooth.

- ➤ Switch on Bluetooth® audio mode (> page 511).
- ► To select Options: slide ↓ and press the controller.
- ► To select Bluetooth audio devices: press the controller.
- ► To select Connect via audio device: turn and press the controller.
- ► To authorise: start the authorisation on the Bluetooth® audio device; see the operating instructions of the Bluetooth® audio device.

After successful authorisation, the Bluetooth® audio device is connected and starts playing.

1 With some Bluetooth® audio devices, playback must first be started on the device itself so that COMAND Online can play the audio files.

# Reconnecting a Bluetooth® audio device

The Bluetooth® audio profiles are connected automatically under the following circumstances:

- one of the last two mobile phones to have been connected has also been used as a Bluetooth<sup>®</sup> audio player (if the function is supported by the mobile phone).
- the mobile phone is automatically connected. The Bluetooth<sup>®</sup> audio player is then connected.
- For an automatic connection with COMAND Online, the telephone must be within range.

If the No Bluetooth audio device connected message appears, you have two options to reconnect the Bluetooth® audio device:

► To confirm Connect last device in the basic display: press the controller. If COMAND Online can locate the Bluetooth® audio device, it will be connected and will start playing.

or

- ► To select Options: slide • and press the controller.
- ► To select Bluetooth audio devices: press the controller.
- ► To select a Bluetooth® audio device: turn and press the controller.

  If the Bluetooth® audio device has been authorised, playback starts.

# Bluetooth® audio device and simultaneous search for mobile phones

During the search for mobile phones, the connection with the Bluetooth® audio device is terminated (> page 426). In the Bluetooth® audio basic display, you will see the No Bluetooth audio device connected message and the Connect last device menu item cannot be selected.

# Displaying details

- ► To select a Bluetooth® audio device from the Bluetooth® device list: turn the controller.
- To select the symbol to the right of the Bluetooth® audio device: slide ⊙→ the controller.
- ➤ To select Details: turn and press the controller.

The following information concerning the selected mobile phone is shown:

- Bluetooth<sup>®</sup> name
- Bluetooth® address

- availability status (shown after an update)
- · authorisation status
- ► To close the detailed display: press the button.

# De-authorising (de-registering) a Bluetooth® audio device

- ► To select a Bluetooth® audio device from the Bluetooth® device list: turn the controller.
- ► To select the symbol to the right of the Bluetooth® audio device: slide ⊙→ and press the controller.
- ► To select De-authorise: press the controller.
  - A prompt appears, asking whether you really wish to de-authorise this device.
- ► To select Yes or No: turn the controller and press to confirm.
  - If you select Yes, the device will be deleted from the Bluetooth® device list.
  - If you select No, the process will be cancelled.
- Before re-authorising the Bluetooth® audio device, you should also delete the device name MB Bluetooth from your Bluetooth® audio device's Bluetooth® list (see the Bluetooth® audio device's operating instructions).

# Switching to Bluetooth® audio mode

#### Note

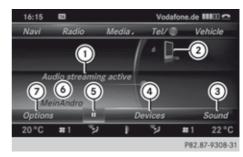

Example: Bluetooth® audio basic display

- Audio transmission status (depending on the Bluetooth<sup>®</sup> audio device, also title name and artist)
- ② Data carrier position in the media list
- 3 Sound settings
- (4) Device list
- ⑤ To stop or start playback
- Name of the connected Bluetooth<sup>®</sup> audio device
- Options menu

Some mobile phones only support two Bluetooth® profiles at the same time (e.g. Hands-Free Profile for Bluetooth® telephony and Bluetooth® audio profile for audio streaming). If you activate Bluetooth® audio mode and there is already an active Internet connection, this can cause the connection to be terminated.

# Activating Bluetooth®

► Connecting Bluetooth® audio devices (> page 507)

or

- ➤ To select Bluetooth Audio from the carousel menu: turn and press the controller. COMAND Online activates the Bluetooth® audio device. The basic display then appears. Playback starts.
- i If the Bluetooth® audio device connected supports metadata and if the correspond-

ing data is available, then the artist, track and album name can be displayed.

# Starting/stopping playback

- ► To stop playback: select II.

  A message appears. ► is selected.
- ► To continue playback: select ►. A message appears. II is selected.

# Starting playback if the Bluetooth® audio device has been stopped

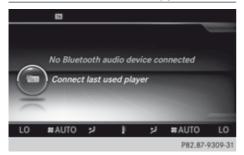

During the search for mobile phones, the connection with the Bluetooth  $^{\circledR}$  audio device is terminated ( $\rhd$  page 426). In the Bluetooth  $^{\circledR}$  audio basic display ( $\rhd$  page 511), you will see the No Bluetooth audio device connected message and the Connect last used player menu item cannot be selected.

When the search is finished, the Bluetooth® audio device can be reconnected.

- ► To start playback: select .

  Playback resumes from the beginning.
- ► To select Connect last used player: press the controller.

Depending on the Bluetooth® audio device used, playback starts immediately or you need to start playback manually.

In this case, you will see the Bluetooth audio device paused message.

1 If there is an Internet connection and the mobile phone that is connected only supports two Bluetooth® profiles at the same time, the Internet connection is interrupted.

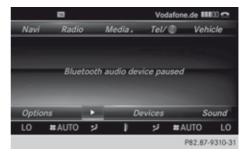

- 1 The connection to the Bluetooth® audio device can also be interrupted if:
  - the connected mobile phone only supports 2 Bluetooth<sup>®</sup> profiles at the same time
  - you connect to the Internet using COMAND Online (> page 471).

# Selecting a track

The function is not supported by all Bluetooth® audio devices.

Some mobile phones impair function with regard to the following criteria:

- the number of tracks that can be selected.
- the time period until the next or previous track is played.
- ➤ To skip forwards or backwards to a track: briefly press the ▲ or ▼ button on the multifunction steering wheel.
- ▶ Rapid scroll: press and hold the or button on the multifunction steering wheel until the desired track is reached. If you press and hold the or buttons, the rapid scrolling speed increases after a short time.
- 1 There are no playback times shown for tracks that have been played. This is available as an optional function starting with

AVRCP Version 1.3. There is also no music search option available with Bluetooth® Audio.

# Selecting playback options

If the Bluetooth® audio device supports the corresponding function, the following options are available:

# • Normal track sequence

The tracks are played in the normal order (e.g. track 1, 2, 3 etc.).

Audio data playback is determined by the order in which the tracks are written to the data carrier. Alphabetical order is the most common. Once all the tracks in a folder have been played, the tracks in the next folder are played.

#### Random tracks

The current track list is played in random order (e.g. 3, 8, 5 etc.).

#### • Random medium

All tracks on the data carrier are played in random order (e.g. track 3, 8, 5 etc.).

Random media is an optional function and is not supported by all Bluetooth® audio devices.

- ► To select Options: turn and press the controller.
- ➤ Select Play back music.
  The dot indicates the option selected.
- Select the desired option.
  If you select Random tracks, you will see a corresponding symbol in the display/ selection window.

# Increasing the volume using COMAND

- ► To select Options: slide • and press the controller.
- ► To select Volume: turn and press the controller.
  - A menu appears. The dot indicates the current setting.
- ▶ Select Standard or Boost.

Information on sound settings . Further information: "Audio AUX mode" (> page 519).

#### Media Interface mode

#### Prerequisite

An iPod®, iPhone®, USB device or MP3 player must be connected to the Media Interface. You will find two USB connection sockets in the centre console stowage compartment.

#### Basic display once an Apple device is connected

Media Interface is a universal interface for the connection of mobile audio and video devices. The COMAND Online Media Interface has two USB connections.

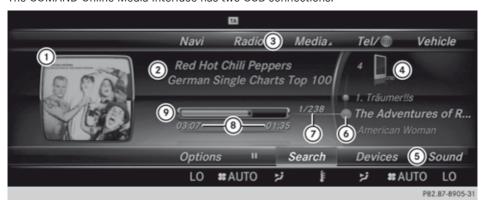

- 1) Additional display area with cover view
- (2) Artist and album
- (3) Main function bar
- (4) Display for the active data medium
- (5) Media menu bar
- (6) Title display in the media list
- 7 Track number
- (8) Numerical time display
- (9) Graphic time display

# **Switching to Media Interface**

Media Interface is a universal interface for the connection of mobile audio and video devices. Media Interface in COMAND Online has two USB connections. The USB connection sockets are located in the stowage compartment in the centre console.

▶ To switch on automatically: COMAND Online switches Media Interface on automatically once an iPod<sup>®</sup>, iPhone<sup>®</sup>, USB device or MP3 player has been connected. If playable media files are found, they will be played by COMAND Online. If a media source was previously selected, the Media Interface basic menu will appear. For all other COMAND Online functions, the display will not change.

If you remove a device, the No device connected message appears.

#### FURTHER OPTIONS FOR SWITCHING ON:

- Using the number keypad: (> page 492)
- Using the main function bar: (> page 492)
- Using the device list: (▷ page 492)
- Using the MEDIA button: (▷ page 491)

# Supported devices

The following data media can be connected to COMAND Online via the Media Interface:

- iPod<sup>®</sup>
- iPhone®
- MP3 player
- USB devices
- 1 iPod® and iPhone® are registered trademarks of Apple Inc., Cupertino, California, USA.
- 1 USB memory sticks can easily be connected to the Media Interface and removed after use. Audio files, photos and video files can be played back.

For details and a list of supported devices, visit our website at http://www.mercedes-benz-mobile.com/. Then follow the instructions in the "Media Interface" section.

#### Supported data formats

| Music  | mp3, wma                 |
|--------|--------------------------|
| Video  | mpeg, wmv, mov, avi, mp4 |
| Images | jpg, jpeg, bmp, png      |

# Selecting a music file

#### Selecting with the controller

► To skip forwards or backwards to a track: turn the controller in the basic display. Three track titles are shown. The track to the front is played.

# Selection with the number keypad

- ▶ To make an entry: press the 🏥 button (below left) on the telephone keypad.

  The keypad menu with the list of devices will then appear in the additional display area.

  The input menu appears in the basic display.
  - The number of characters available for input depends on the number of stored tracks.
- ► To enter a track number: press a number key, e.g. 78 The digit is entered in the first position in the input line.
- 1 Pressing and holding a number key for more than two seconds completes the entry, and the corresponding track is played.
  - COMAND Online switches to the device displayed on the keypad when a number key is pressed briefly.

### Fast forward/rewind

▶ With the media source active in the basic display, slide ←⊙→ the controller and hold it until the desired position has been reached.

#### Search function

### Selecting Search using media menu bar

▶ Slide ⊚ **!** the controller.

The media menu bar appears.

▶ To select Search: turn the controller and press to confirm.

#### Overview

The following categories are listed:

- Current tracklist
- Folder
- Select by cover
- · Keyword search
- Playlists
- Artists
- Albums
- Tracks
- Genres
- Year
- Composers
- Videos
- Photos
- The functions are available as soon as the entire media content has been read and analysed.

If the same device is reconnected with unchanged media content, these functions are available more quickly.

When connecting  $\mathsf{Apple}^{\otimes}$  devices, the categories "Folder", "Year" and "Photos" are not available.

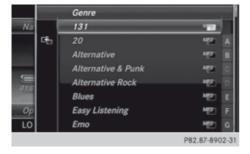

- ➤ To select search criteria: turn and press the controller. Another selection menu opens.
- ➤ Select the search criterion.
  The track list opens.
- ▶ To select the desired track: turn and press the controller.
- ▶ **Keyword search:** using the controller, enter the characters for the desired search term. Once COMAND Online has found the track you are looking for, it supplies the rest of the characters and plays the track.

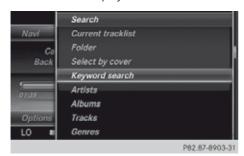

#### Playback options

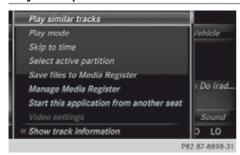

- ► To select a playback option: with a media source connected, slide • the controller. The media menu bar is shown.
- ► To select Options: turn the controller and press to confirm.

The following options are available:

• Play similar tracks

If similar music titles are available, a list is shown. You can select the desired track using the controller.

• Play mode

You can choose between Normal track sequence, Random tracks and Random media.

• Skip to time

You can skip to any position within a track using the timeline and the option of entering a point in time numerically.

• Select active partition

This option can be used if the active data medium is divided into partitions.

Save files to Media Register(> page 504)

You can transfer files from a connected data medium to the COMAND Online hard drive.

Manage Media Register

You can Rename / delete files stored on the hard drive, Delete all media files or display Memory info.

Start this application in other location

This allows you to move playback of music titles to a different seat.

Video settings

You can call up an additional menu if there are video files on the active data medium.

Show track information

You can determine whether or not title information is shown in the main with  $\mathbf{\nabla}$  or  $\square$ .

#### Audio AUX mode

#### Notes on audio AUX mode

# **↑** WARNING

External audio sources may have different volumes, which can mean that system messages such as traffic announcements and navigation system announcements are much louder. If necessary, please deactivate the system messages or adjust their volume manually.

AUX also provides the option of connecting Media Player to COMAND Online.

To connect an external audio source to the audio AUX, you will require an audio AUX cable.

You can find more information on the Internet at http://www.mercedesbenz.com/connect(⊳ page 514).

# Switching to audio AUX mode

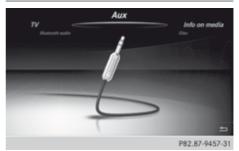

- Connect an external audio source. The audio AUX jack is located in the stowage compartment in the centre console. The audio AUX is not selected automatically.
- ► To select Media in the main function bar: turn the controller and press to confirm. The carousel menu appears.
- ► To select AUX: press the controller. The audio AUX menu appears. The medium in the external audio source is played if the source is connected and playback selected.

Please see the respective operating instructions for how to operate the external audio source.

#### Increasing the volume on COMAND Online

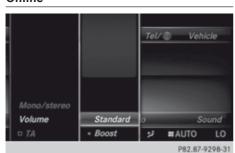

- ► To select Options in the AUX display: slide and press the controller. A menu appears.
- ► To select Mono/stereo: turn and press the controller A menu appears.
- ► Select Mono or Stereo. The • dot indicates the current setting.
- ▶ Select Volume.
- ► Select Standard or Boost. Standard: the volume of the external audio source is adjusted to a standard value. Boost: the volume of the external audio source is raised by approximately 10 dB.
  - The dot indicates the current setting.
- ▶ To switch traffic announcements on or off: set to TA or remove.

A device which is connected as an external audio source may seem quieter or louder in the vehicle, or the usual maximum volume cannot be achieved. On some devices, it is possible to adjust the volume separately. In this case, start at a medium volume and increase it gradually. This enables you to determine whether the system is able to play the music at high volume without distorting it.

### Video AUX operation

## Connecting external video sources

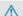

### **↑** WARNING

External video sources may have different volumes, which can mean that system messages such as traffic announcements and navigation system announcements are much louder. If necessary, please deactivate the system messages or adjust their volume manually.

Video AUX is another option for showing videos using COMAND Online.

To connect an external video source to the video AUX, you will require a video AUX cable.

If you only use an audio AUX cable, you will only be able to hear the sound from the video being played.

Video display is not possible on the driver's side while the vehicle is in motion.

### Switching to video AUX mode

- ► Connecting external video sources.
  - The socket for the video AUX jack is located in the stowage compartment in the centre console.
  - The video AUX is not selected automatically.
- ► To select Media in the main function bar: turn the controller and press to confirm. The carousel menu appears.
- ► To select AUX: slide • the controller and press it.
- ► Select Audio/video. A Source type selection menu appears.
- ► Select Video.

The • dot indicates the current setting. If Video is selected, the video of the external video source will appear, as long as the video source is connected and playback selected.

Please see the corresponding device operating instructions for information on how to operate the external video source.

Information on:

· Sound settings:

# Activating/deactivating full screen mode

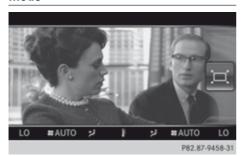

- ► To activate: in video AUX mode, slide

  t the controller.
  - Menu bars are hidden.
- ► The full screen symbol is displayed: press the controller. The full screen appears.
- ► To deactivate: press the controller. The menu is displayed.

# **Options menu**

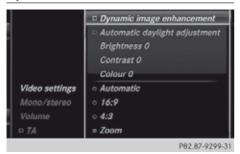

- ► To select Options in the AUX display: turn and press the controller.

  A menu appears.
- ► Select Video settings.

➤ Select the preferred screen format, e.g. 16:9 or Automatic daylight adjustment.

The screen format is adjusted.

The • dot indicates the current setting.

- ➤ To select Mono/stereo: turn and press the controller.
- ► Select Mono or Stereo.
  - The dot indicates the current setting.
- ► Select Volume.
- ► Select Standard or Boost.

Standard: the volume of the external audio source is adjusted to a standard value.

Boost: the volume of the external audio source is raised by approximately 10 dB.

The • dot indicates the current setting.

➤ To activate or deactivate traffic announcements: set or remove beside TA.

#### TV mode

# Reception quality

Portable electronic devices in the vehicle may seriously impair TV reception.

The TV tuner enables reception of digital TV channels according to the DVB-T standard. If the reception deteriorates, the TV receiver automatically switches to an alternative digital frequency transmitting the same programme content with better reception.

In some countries, DVB-T may not be available, or may not be available in all areas.

The constantly changing reception conditions while the vehicle is in motion can interrupt the signal. If the reception is too poor, COMAND Online can mute the sound and freeze or hide the picture. To indicate this, a radio tower with a line through it appears in the display.

# Switching to TV mode

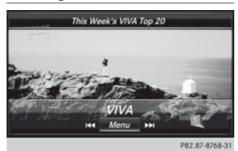

- ► Press the MEDIA button repeatedly until the last TV channel selected appears.

  The control menu is displayed in the TV picture.
- ► To hide the control menu: slide ↑ ↓ the controller.

or

- ▶ Wait for approximately eight seconds.
- ► To show the control menu: slide t + or turn the controller.
- i If you turn the controller, the next/previous channel is selected.

# Showing/hiding the TV menu

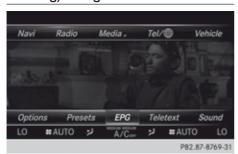

#### To show

▶ Press the controller.

#### To hide

- ▶ Slide ♠ ( ) the controller.
- ▶ To select an icon: press the controller.

#### TV mode in SPLITVIEW

You can start TV mode in SPLITVIEW for the front passenger. To do so, SPLITVIEW must be activated.

- ► Show the TV menu (> page 521).
- ► To select Options: turn the controller and press it.
- ► Select Start this application in SplitView.

The TV picture is displayed in SPLITVIEW.

# Selecting TV channels

#### In the control menu

Turn or slide ← ○→ the controller. The TV tuner selects the previous/next channel from the channel list. The control menu appears for eight seconds.

#### In the channel list

The TV tuner displays all the TV channels and radio stations with adequate reception in the channel list.

The channel lists show

- the names of the channels/stations with adequate reception
- the preset (if stored)
- programme titles, with start and finish times
- for each channel/station: the titles of the current and upcoming programmes via the electronic programme guide (EPG)

The order of the channel list is alphabetical or country-specific.

The TV tuner requires a certain amount of time to update the information.

The information can be displayed if:

- stations/channels are transmitting this information
- the reception conditions are adequate

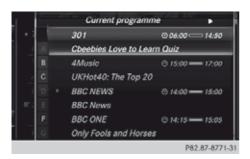

- ▶ To show the menu: press the controller.
- ➤ To select Options: turn the controller and press it.
- ➤ To display the current programme:

  Select TV channel or Radio station.

  The selected channel list appears in alphabetical order. It shows the current programme on the digital TV channels or radio stations with adequate reception. A dot indicates the currently selected channel.
- ➤ Select a station.

  The TV tuner selects the channel from the channel list. The control menu appears for eight seconds.

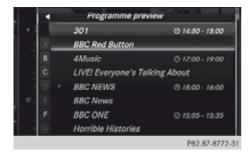

- ► To display the programme preview: slide → ○ the controller.
- ► To return to the current programme: slide ← ( ) the controller.
- Select a station. The TV tuner selects the channel from the channel list. The control menu appears for eight seconds.

# In the channel presets

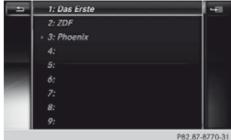

- ▶ To show the menu: press the controller.
- ► To select Presets: turn the controller and press it.

The stored channels are displayed with a preset number. A dot • is displayed in front of the channel currently selected.

► Select a station.

#### Quick select

PREREQUISITE: the TV channel is stored (> page 523).

You can store a total of 99 TV channels in preset positions.

- ► Briefly press one or two number keys on the telephone keypad.
  - To select a single-digit preset: briefly press the number key, for example.
  - To select a two-digit preset: briefly press the 2 and 3 number keys respectively, for example.

The preset number and channel name appear, and the TV tuner selects the channel from the channel list.

# By entering the channel or programme number

Several programmes can be transmitted on one channel with digital TV. This function also allows the desired programme to be entered for a channel.

► To call up the input line: during playback, press the \* key on the telephone keypad.

- ▶ To show the menu: press the controller.
- ► To select Options: turn the controller and press it.
- ► Select Channel entry.
  With both options, the input line for the four-digit channel number appears. The current programme number is displayed.
- ► To enter a channel/programme number: press number keys one after the other on the telephone keypad.

A programme is selected depending on the number entered.

| All four digits<br>entered in full         | The selected programme of the channel is automatically selected.                                                     |
|--------------------------------------------|----------------------------------------------------------------------------------------------------|
| Two or three digits entered                | The first programme with adequate reception within a bouquet is selected.                                            |
| The Invalid channel number message appears | The channel number is not available or not permitted in that country.  Press the controller and confirm the message. |

- 1 Bouquet: multiple digital programmes are combined in a supply bundle.
- 1 You can enter channel numbers available in your country even if the reception is currently not adequate.

Information on channel numbers available in your country can be found on the websites of the private or public broadcasters, for example.

# Storing TV channels

You can store a total of 99 TV channels in preset positions. Two presets are preassigned.

▶ Quick save: during playback, press and hold one or two number keys on the telephone keypad until you hear a tone.

For a two-digit preset: briefly press the 2 key, for example. Then within three seconds, press and hold the 3 key, for example.

The current channel is stored. The TV picture then reappears.

- ► In the channel presets: press the controller.
- ► To select Presets: turn the controller and press it.

The station preset memory appears.

- To select the preset position: turn the controller.
- ► To select a list symbol: slide ⊙→ the controller and then press it.
- ► Select Store current channel.

  A previously saved channel is overwritten.

  The TV picture appears.

#### OTHER FUNCTIONS:

- ➤ To save a channel to a new preset position: select the channel in the presets.
- ➤ To select a list symbol: slide ⊙→ the controller and then press it.
- ▶ Select Move selected channel.
- ➤ Turn the controller.

  The channel moves to the new preset position as you turn.
- ▶ Press the controller.
- ► To delete a channel: select the channel in the presets.
- ➤ To select a list symbol: slide ○→ the controller and then press it.
- ▶ Select Delete marked channel.

# Current programme information for the selected channel

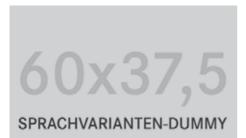

- ▶ To show the menu: press the controller.
- ► To select EPG: press the controller.

  If available, you will see up to 13 programme information items for the selected channel.

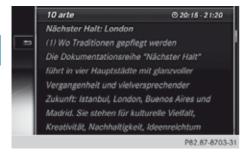

- ► To select programme information: turn the controller and press it. If available, you will see detailed information on the selected programme.
- ► To scroll: turn or slide ○ the controller.
- 1 It may take a few seconds for the information to appear.

# **Basic TV settings**

# **Channel tracking**

Depending on reception quality, the TV tuner automatically switches to an alternative channel with the same programme content but better reception. This enables you to enjoy the same high-quality reception for a channel throughout the journey. As a result, you can receive a channel. Channel track—

ing allows or prevents the channel currently selected to be switched over.

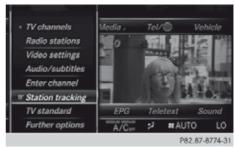

- ▶ To show the menu: press the controller.
- ► To select Options: turn the controller and press to confirm.
- ► Select Channel tracking.

  Switch channel tracking on ✓ or off □.

  Switched on: switching channels is possible.
  - Switched off: switching channels is prevented. Channels are marked with Fixed in the control menu or in the channel presets, for example.
- ► To exit the menu: press the button repeatedly until the TV picture and menu bar appear.

#### Setting the TV standard

COMAND Online is already set to the correct TV standard. If you are driving your vehicle in a different country or region with a different TV standard, you should reset the TV standard. If the TV standard is not set correctly, channels may not be found or characters may be incorrectly displayed, for example. A Mercedes-Benz Service Centre can help you to select the correct TV standard.

- ▶ To show the menu: press the controller.
- ► To select Options: turn the controller and press to confirm.
- Select TV standard.
  A list of available reception areas is shown.
  The dot indicates the currently selected reception area or country.

- ➤ Select TV standard.

  You will see a message informing you that if the wrong country is set, correct reception will not be possible.
- Select Yes or No.
   Yes sets the country.
   No calls up the list again.

#### Setting the audio language/subtitles

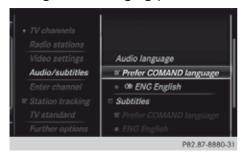

- ▶ To show the menu: press the controller.
- ► To select Options: turn the controller and press it.
- ► Select Audio/subtitles.
- ► To set the audio language: select Prefer COMAND language or one of the available audio languages.

Prefer COMAND language selects the system language currently set for COMAND Online. Switch the setting on ✓ or off □. If you select one of the available audio languages, e.g. English, this setting is used for the current program. If Prefer COMAND language is activated as well, this setting is then used for the following program.

- ► To set the subtitles: select Subtitles.

  Yo switch the subtitles on 🗹 or off 🗌.
- ► Select Prefer COMAND language or one of the available languages for subtitles.

  Prefer COMAND language selects the system language currently set for COMAND Online. You switch the setting on ✓ or off □.

If you select one of the available languages for subtitles, e.g. English, this setting is used for the current program. If **Prefer**  COMAND language is activated as well, this setting is then used for the following program.

#### **Teletext**

#### Switching teletext on/off

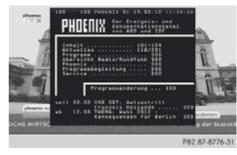

- ► To switch on: press the controller.

  The menu is shown.
- ► To select Teletext: turn the controller and press it.
- ► To switch off: press and hold the button.

The TV picture appears with the control menu.

### Selecting a teletext page

- ► To access a page directly: press the number keys one after the other.
- ► To call up the previous/next page: turn the controller.
- 1 You can only enter pages that are permissible for teletext between 100 and 899.

### Dynamic teletext page

A dynamic teletext page consists of several subpages.

- ► To select a subpage: slide
  - ← ( ) → the controller.

# Digital teletext (MHEG-5)

In addition to TV and radio programmes, you can also use interactive multimedia applications such as weather forecasts, news reports and sports results.

It may take some before all the pages load.

Digital teletext is only available in some countries, e.g. the UK and New Zealand.

- ► To switch on: press the controller. The menu is shown.
- ► To select Teletext: turn the controller and press it.
- ► When the data contents are displayed, turn the controller.

The menu bar appears at the bottom of the picture.

- ► To select a colour: turn the controller and select Red, Green, Yellow or Blue.
- Press the controller. The contents of the selected colour are displayed.
- ► To navigate to the page: when the menu bar is displayed, slide ↑ ↓ the controller. The menu bar disappears.
- ► Slide **† ‡** the controller and select contents from the page.
- ▶ Press the controller.
- ➤ To return to the TV programme: turn the controller.

The menu bar disappears.

► To select TV: turn the controller and press it.

or

▶ Press and hold the 🛨 button on the left next to the controller.

# Further options

# The "TV - further options" menu

- ► To show the menu: when the television picture is shown, press the controller.
- ► To select Options: turn the controller and press to confirm.
- ► Select Further options.

# Setting country-specific character sets

This function helps channel names to be displayed correctly.

- ► Call up the "TV further options" menu (> page 526).
- ► Select Settings.
- ► Select 1. Country-specific character set.
- ▶ You switch the setting on 🗹 or off □.
- 1 You can change the setting from channelspecific to country-specific character set via the TV standard setting.

#### Channel list settings

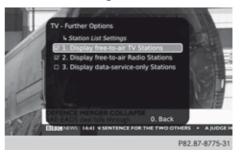

This function allows you to switch on/off the display of free-to-air TV channels and radio stations in the channel list.

- ► Call up the "TV further options" menu (> page 526).
- ► Select Settings.
- ▶ Select 2. Station List settings.
- ► Select Display free-to-air stations or Display radio stations.

  Switch the setting on or off ...

#### Video DVD mode

# Important safety notes

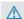

#### **↑** WARNING

The CD/DVD drive is a class 1 laser product. If you open the housing of the CD/DVD drive, invisible laser beams may be released. These laser beams may damage your retina. There is a risk of injury.

You must not open the casing. Always have maintenance work and repairs carried out at a qualified specialist workshop.

#### **↑** WARNING

Handling discs while driving will distract you from traffic conditions. You could then lose control of the vehicle. There is a risk of an accident.

Handle discs only when the vehicle is stationary.

Bear in mind that, at a speed of only 50 km/h, your vehicle is already covering a distance of 14 m per second.

#### Notes on discs

- Do not affix stickers or labels to the discs. They could peel off and damage COMAND Online. Stickers can cause the disc to bend, which can result in read errors and disc recognition problems.
- COMAND Online is designed to play discs which comply with the EN 60908 standard. Therefore, you can only use discs with a maximum thickness of 1.3 mm.

If you insert thicker discs, e.g. those that contain data on both sides (DVD on one side and audio data on the other), they cannot be ejected and can damage the device. Only use round discs with a diameter of 12 cm. Do not use discs with a diameter of 8 cm, even with an adapter.

The variety of data media, burners and burn software means there is no guarantee that the system will be able to play discs that you have copied yourself.

# DVD playback requirements

With DVDs that do not meet the standard requirements, you may encounter playback problems.

COMAND Online is capable of playing back video DVDs produced according to the following standards:

- Region code 2 (for Europe) or region code 0 (no region code)
- PAL or NTSC standard

You will generally find the relevant details either on the DVD itself or on the DVD case.

- 1 If you insert a video DVD with a different region code, you will see a message to this effect.
- OMAND Online is set to region code 2 at the factory. This setting can be changed at a Mercedes-Benz Service Centre. This will allow you to play video DVDs with a different region code, provided that they are produced in accordance with the PAL or NTSC standard. The region code can be changed a maximum of five times.

# **Control options**

### There are four control menus available in video DVD mode.

Most DVDs have their own control menu. The DVD's control menu is operated directly using the controller or DVD functions.

| Control<br>menu    | Function                                        | Operation                                           |
|--------------------|-------------------------------------------------|-----------------------------------------------------|
| DVD's control menu | Title, scene, language, subtitles               | Operation with the controller                       |
| Options<br>menu    | Brightness,<br>contrast,<br>colour, for-<br>mat | Operation using the menu bar/options/video settings |

| Control<br>menu | Function                                | Operation                                            |
|-----------------|-----------------------------------------|------------------------------------------------------|
| Video menu      | Selection of scene, fast forward/rewind | In full-screen mode, slide  the controller.          |
| DVD functions   | Title, scene, language, subtitles       | In full-screen<br>mode, press<br>the control-<br>ler |

# **Function restrictions**

Depending on the DVD, certain functions or actions may not function at all. The symbol  $\bigcirc$  appears in the display.

# Switching to video DVD mode

- Inserting and removing a disc from the single CD/DVD drive: (▷ page 493)
- Inserting discs into the DVD changer: (▷ page 494)
- Ejecting discs from the DVD changer:

# **DVD** basic display

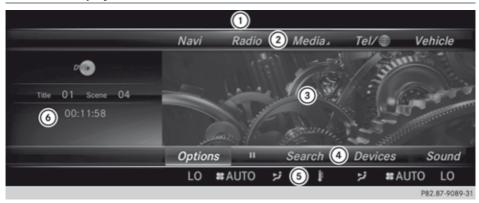

- 1 Status bar
- (2) Main function bar
- (3) Main display field
- (4) Media menu bar
- (5) Climate control status bar
- (6) Additional display area with title, scene and time display

The DVD basic display appears once the DVD has been inserted.

#### DVD full-screen mode

Once the DVD has been inserted, the disc is played. The video will first appear in the basic display.

- ► To set full-screen mode: slide ① the controller.
  - The main function bar and menu bar are hidden. A full-screen symbol will be shown.
- ► Press the controller.

  The full-screen mode appears.
- ➤ Showing the DVD basic display in fullscreen mode: slide ○ ↓ the controller. The video menu appears.
- ► Press the controller.
  The basic display appears.

# Options menu

- ► To select options: in full-screen mode, slide • the controller.

  The video menu appears.
- ► Press the controller.

  The DVD basic display appears.
- ► To select Options in the menu bar: turn and press the controller. The Options menu appears.

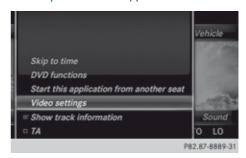

#### Skip to time

- ► To select Skip to time: turn and press the controller.
  - A pop-up menu appears.
- ► To set the time: turn the controller. or
  - Set the desired time using the number keypad.
- ▶ To hide the menu: press the 🛨 button.

#### **DVD functions**

► To select DVD functions: turn and press the controller.

A pop-up menu appears.(⊳ page 531)

#### Start at a different seat

► To start the video from another seat: turn and press the controller.

#### Video settings

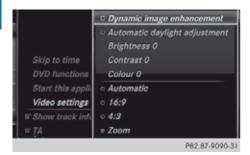

The Dynamic image enhancement function matches Brightness, Contrast and Colour to the film being played.

Check or uncheck the box for Dynamic image enhancement to switch it on or off.

# Manual image enhancement

In order to manually adjust the brightness, contrast or colour, the Dynamic image enhancement function must be switched off.

► To select Brightness, Contrast or Colour: turn and press the controller. A sliding menu appears.

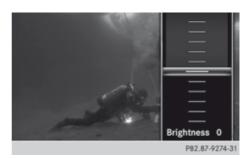

- ➤ To select the required value: turn the controller.
- ► To exit the sliding menu: slide ← the controller.
- ► To switch the Automatic daylight adjustment on/off: press the controller.

#### Setting the picture format

The following picture format options are available for the DVD being played: Automatic, 16:9, 4:3 and Zoom.

► To set the picture format: turn and press the controller.

The dot before the menu entry shows the selected format.

# Showing/hiding the video DVD menu

- ➤ To show: in full-screen video mode, slide 
   ↓ the controller.
- ▶ To hide: slide ↑ the controller.
- This function is not available while the DVD functions are being displayed.

#### Video menu

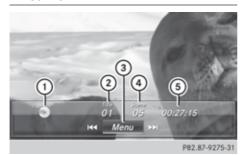

- ① Data medium type
- (2) Current track
- 3 Shows the menu bars for the DVD basic display
- (4) Current scene
- Track time

#### Operating the video menu

► To select the next scene: turn the controller to the right.

To select the previous scene: turn the controller anti-clockwise.

- ► To fast forward/rewind: slide ← → and hold the controller until the desired position has been reached.
- ► To hide the video control menu: slide † the controller.
- ➤ To show the menu bars for the DVD basic display: press the controller.

  The video control menu is hidden and the

DVD basic menu appears.

#### **DVD functions**

#### Showing/hiding the DVD functions

➤ To show DVD functions: in full-screen video mode, press the controller. is shown.

#### ▶ To hide:

To select from the DVD functions: turn and press the controller

► To show the DVD basic display:

To select from the DVD functions: turn and press the controller.

#### Overview of DVD functions

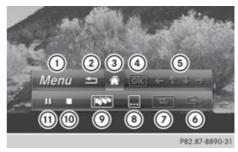

- 1) Activates DVD control menu
- (2) Hides DVD functions
- (3) Shows the DVD basic display
- (4) Confirms entry in control menu
- (5) Navigates DVD lists
- (6) Jumps to the start of the scene
- 7 Displays camera perspectives
- Shows subtitles
- Selects language
- (10) Stop function
- (11) Pause function

#### ▶ Using the DVD functions.

The selection options provided on the DVD are navigated using the DVD functions.

To select Menu: turn and press the controller.

The DVD control menu is activated. You can now use the navigation arrows and buttons for the DVD functions.

► To navigate the DVD functions: turn and press the controller.

#### Stop function

- ▶ Show the DVD functions (▷ page 531).
- ► Interrupt playback:

To select from the DVD functions: turn and press the controller.

The **II** display changes to **\rightarrow**. The video image is hidden.

- ► To continue playback: select ... Playback continues from the point where it was interrupted.
- ► To stop playback: select again while playback is interrupted.
- ► To start playback again: select .
  Playback restarts from the beginning.

#### Pause function

- ▶ Show the DVD functions (▷ page 531).
- ▶ Pause playback:

To select **III**: turn and press the controller.

The II display changes to .

► To continue playback: select ►.

# Selecting a scene/chapter

If the film is divided into scenes or chapters, you can select them directly while the film is running, or skip forwards step by step. Some DVDs do not permit this at certain points (e.g. during the opening credits).

It may also be possible to select the scene/chapter from the functions stored on the DVD.

► To skip forwards or back: in the video menu, turn the controller.(▷ page 530) The DVD functions can also be used to make selections: (▷ page 531)

#### Picture viewer

#### **General notes**

If there are pictures on the active data medium, you can view them on the COMAND Online display.

- Data medium: MEDIA REGISTER, CD, DVD, USB devices, SD memory cards
- Supported image formats: jpeg, jpg, bmp, png
- Maximum image resolution: 20 megapixels
- i It is not possible to view a picture from the driver's side while the vehicle is in motion.

#### Displaying pictures

► In the media basic display, press the controller.

The Search with a category list appears.

- ► To select Photos in the category list: turn and press the controller.
  - A directory list appears. Folders and picture files can be shown.
- ► Select a folder or picture.

  If there is no picture on the data medium, an empty list is shown.

You can search for pictures on other data media.

# Searching for pictures on other data

- ▶ In the directory list, slide
  - ← ( ) the controller.

The device list appears.

- ➤ To select a data medium with picture files: turn the controller and press to confirm. A directory list appears. Folders and picture files can be shown.
- Select a folder or picture.

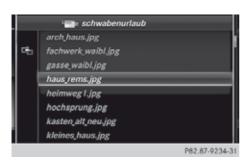

Example: the directory list displays the existing picture files

# Starting a slide show

- ► While viewing a picture, press the controller.
  - The image menu appears.
- ➤ To select Start slideshow: turn the controller and press to confirm.

  The slide show starts.
- ► To end the slide show: press the controller.

  The image menu appears.
- ► Select End slide show.

# Changing the picture view

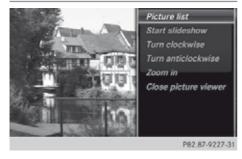

- ► Press the controller. The image menu appears.
- ► To select Turn clockwise: turn the controller and press to confirm.

  The picture rotates 90 degrees.
- ► Select Turn anticlockwise. The picture rotates 90 degrees.
- ➤ Select Zoom In.

  The size of the picture increases.

- After you have zoomed into the picture, you can move the section of the picture.
- ► To move the section of the picture: slide

   • and • the controller.
- ➤ To revert to the original size: press the controller

or

▶ Press the 🛨 button.

# Closing the picture viewer

- ► Press the controller. The menu appears.
- ➤ To select Close picture viewer: turn and press the controller. COMAND Online returns to the last accessed media function.

#### Sound

# **Features of your COMAND Online**

These operating instructions describe all standard and optional equipment available for your COMAND Online system at the time of purchase. Country-specific differences are possible. Please note that your COMAND Online system may not be equipped with all the features described. This is also the case for systems and functions relevant to safety. Therefore, the equipment on your COMAND Online system may differ from that in the descriptions and illustrations. Should you have any questions concerning equipment and operation, please consult a Mercedes-Benz Service Centre.

# **Burmester Sound System**

# **Burmester Premium Sound System**

Your vehicle is equipped with the Burmester Premium Sound System.

It has a total output of 640 watts and is equipped with 13 loudspeakers.

The Burmester Premium Sound System is available for all functions in the radio and media modes.

| Sound settings for<br>Premium Sound | Description                                          |
|-------------------------------------|------------------------------------------------------|
| Surround sound                      | Subtle surround sound for mono and stereo recordings |
| Sound mode for Front/All/Rear       | Optimised sound for the selected area                |

# **Settings for Burmester Premium Sound**

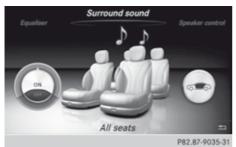

- ➤ To select sound settings: in radio or media mode, slide the controller.
  - The radio or media menu bar appears.
- ► To select Soundin the menu bar: turn and press the controller.

  The sound menu appears.
- ► To select Surround sound: turn the controller all the way to the right and press it. You can switch Surround sound on or off and select various options in Sound mode.
- ► To switch Surround sound on or off: turn the controller and press the on or off panel to activate.
- ➤ To select options for Sound mode: select Front,All or Rear with the controller and press it.
- ► To exit the menu: press the back button.

- ► To adjust treble, mid-range and bass: select Sound.
  - The adjustment scales appear.
- ► To adjust the settings to the desired levels using the control knob: turn the controller.
- ► To adjust the balance/fader: select Sound in the menu bar.
- ► To select Balance/fader: turn and press the controller.
- ► To define the focus of the sound using the balance: slide → ← the controller.
- ► To define the focus of the sound using the fader: slide ○ the controller.
- ► To exit the menu: press the back button.

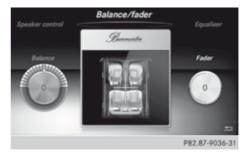

The balance shifts the focus of the sound between the driver's side and the passenger side.

The fader shifts the focus of the sound between the front and rear seats.

Please note the following: you will achieve the best sound results on your Burmester Premium Sound System by playing highquality audio DVDs and CDs.

MP3 tracks should have a bit rate of at least 224 kbit/s.

When playing back music from an iPod<sup>®</sup>, the bit rate should also be at least 224 kbit/s.

For optimum playback quality:

► Deactivate the "EQ" setting on the iPod®.

Surround-sound playback does not function for mono signal sources, such as the medium wave range in radio mode.

On some stereo recordings, the sound characteristics may differ from conventional stereo playback.

#### **Burmester High End Sound System**

Your vehicle is equipped with the Burmester High End Sound System.

It has a total output of 1520 watts and is equipped with 23 loudspeakers.

The Burmester High End Sound System is available for all functions in the radio and media modes.

| Sound settings for<br>High End Sound | Description                                                                  |
|--------------------------------------|------------------------------------------------------------------------------|
| Live                                 | Spectacular sound<br>settings with live-<br>performance char-<br>acteristics |
| Surround                             | Subtle surround sound for mono and stereo recordings                         |
| Easy Listening                       | Mild sound settings<br>for relaxing long-<br>term listening                  |
| Pure                                 | Audiophile Hi-Fi<br>sound without any<br>effects                             |

# Sound settings for Burmester High End Sound

- ➤ To select sound settings: in radio or media mode, slide + the controller.
  - The radio or media menu bar appears.
- ► To select Sound in the menu bar: turn and press the controller.
  - The menu appears with the following options:

- Sound presets
- VIP/BAL/Fad and
- Equaliser

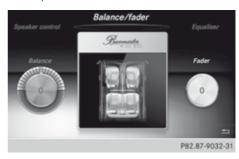

► To select Sound presets: turn and press the controller.

The menu with the Burmester High End sound settings appears.

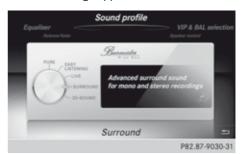

- ► To select sound settings: turn and press the controller.
- ► To select the loud-speaker controls: using the controller, select VIP/BAL/Fad. The following menu appears:

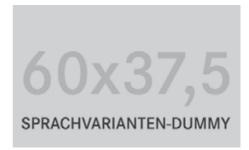

▶ Using the controller, select VIP Seat Selection.

This function allows you to optimise Burmester High End Sound for a specific seat.

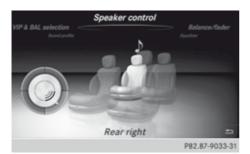

▶ To select the seat: turn and press the controller.

The Burmester High End Sound experience is now available at the selected seat.

▶ To exit the menu: press the 🛨 back button.

Adjusting the balance/fader

- ▶ To select Sound in the menu bar: turn and press the controller.
- ► Select Equaliser.
- ▶ Select Ba1/Fad.

# **Rear Seat Entertainment System**

# Features of your COMAND Online

These operating instructions describe all standard and optional equipment available for your COMAND Online system at the time of purchase. Country-specific differences are possible. Please note that your COMAND Online system may not be equipped with all the features described. This is also the case for systems and functions relevant to safety. Therefore, the equipment on your COMAND Online system may differ from that in the descriptions and illustrations. Should you have any questions concerning equipment and operation, please consult a Mercedes-Benz Service Centre.

# Multi-Seat-Entertainment System overview

# Important safety notes

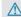

### **↑** WARNING

The Rear Seat Entertainment System CD/ DVD drive is a class 1 laser product. If you open or damage the housing, there is a danger of exposure to invisible laser radiation.

Do not remove the cover. The Rear Seat Entertainment System CD/DVD drive contains no parts that you can repair yourself. For safety reasons, all maintenance work must be carried out by qualified aftersales technicians.

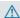

# ♠ WARNING

When operating the vehicle, the driver may under no circumstances wear a Rear Seat Entertainment System headset. Using a headset when driving severely impairs the driver's ability to react to audible stimuli caused by traffic (e.g. police/fire engine/emergency services sirens, other traffic participants' horns etc.).

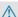

#### **↑** WARNING

Headphones/headsets or external video sources that are not being used should be stored in a safe place (e.g. in one of the vehicle's stowage compartments) so that they are not thrown about in the vehicle in the event of heavy braking, sudden changes of direction or an accident. Im Loose objects in the vehicle interior could cause serious injury to the vehicle occupants.

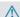

#### **↑** WARNING

Due to the risk of potential strangulation, children should wear headphones with wires only under the supervision of adults.

# Components

The Rear Seat Entertainment System includes:

- two screens for the rear behind the frontseat head restraints
- a remote control
- a CD/DVD drive
- AUX jacks on both screens (AUX display) and on the CD/DVD drive (AUX drive)
- two sets of cordless headphones

#### Rear-compartment screens

- ① AUX jacks, detailed view in the "CD/DVD drive and AUX jacks" section (▷ page 540)
- ② Display

#### Remote control

#### Overview

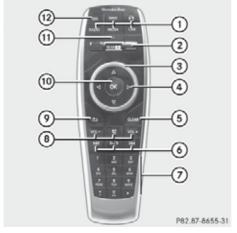

- (1) Selects main menus
- ② Selects the screen for the remote control
- ③ Selector wheel for selecting a menu or menu item
- 4 Buttons for selecting a menu or menu item
- (5) Deletes an entry
- 6 Skips, fast-forward/fast-rewind
- (7) Direct selection using the number keypad
- Nolume, switches sound on/off (for corded headphones)
- Back button
- (10) Confirms the selection
- (1) Battery display
- (12) Switches the screen on/off

# Selecting the screen for the remote control

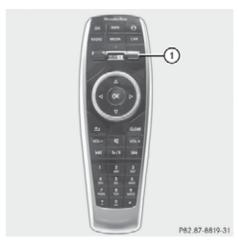

You can use the remote control to operate one of the two rear screens at a time. To do so, you must switch the remote control to the desired screen.

- To select the left-hand screen: turn thumbwheel 1 until "L REAR" appears in the window.
- ► To select the right-hand screen: turn the thumbwheel until "REAR **R**" appears.
- ➤ To select the COMAND screen: turn thumbwheel ① until "COMAND" appears in the window.
- ➤ To select the SPLITVIEW screen: turn thumbwheel ① until the SPLITVIEW symbol appears in the window.
- Please be aware that using the thumbwheel to select screens may cause unwanted changes to the screens of your occupants.

Up to four remote controls can be used in the vehicle at the same time.

#### Switching the screen on/off

If the key in the ignition lock is in position **0** or **1**, or if the key is not in the ignition lock, the rear screens will switch off after 30 minutes. Before the screens switch off, they show a message to this effect.

You can switch the screens back on.

1 However, this will discharge the starter battery.

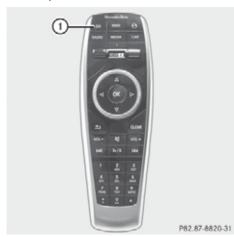

- ► Press button ① on the remote control.

  The respective rear screen switches on or off
- 1 You can only switch the screens on using the remote control if the ignition is switched on.

# Switching the button lighting on/off

► Lighting of the remote control buttons is divided into three areas. The corresponding area is activated once a button is pressed and switches off again automatically 5 to 10 seconds after the last button is pressed.

# Switching the sound on/off (corded headphones only)

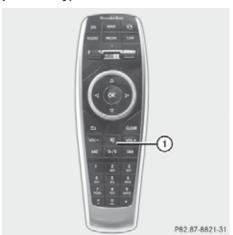

► Press button ① on the remote control.

The sound is switched on/off.

#### Selecting a menu/menu item

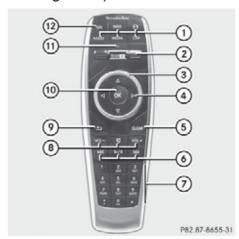

- You can use buttons ① to directly access the corresponding main menu.
- Using selector wheel ② or the

   ▶ ▲ ▼ buttons, select a
  menu/menu item. To confirm your selection, press the (○) button.

# CD/DVD drive and AUX jacks

- ① CD/DVD slot
- AUX, right-hand (R) jack for audio signal (red)
- (3) AUX, left-hand (L) jack for audio signal (white)
- (4) AUX, video (V) jack (yellow)
- ⑤ CD/DVD eject button

The AUX jacks shown are for the AUX drive. Identical connections can be found on the right-hand side of the rear-compartment screens (display AUX) (▷ page 538).

### Cordless headphones

#### Overview

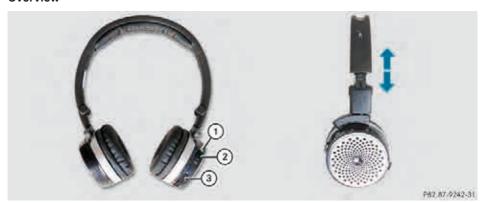

- ▶ To adjust the headphones: open both sides of the headphones.
- ▶ Adjust the fit of the headphones by pulling the headphone band in the direction of the arrow.
- ▶ To switch the headphones on/off: press On/Off switch ②.
- ► To adjust the volume: turn volume control ③ until the desired volume is set. If you have connected corded headphones to a rear-compartment screen, you can adjust the volume using the remote control (> page 538).
- ► To check the battery charge status: read the charge level of the batteries using indicator lamp (1).
- 1 To preserve the batteries, the headphones automatically switch off if they have not received an audio signal for approximately three minutes.

# Indicator lamp on the cordless headphones

The colour of the indicator lamp shows whether the device is switched on or off and indicates the charge level of the batteries inserted.

| LED dis-<br>play      | Status                                                    |
|-----------------------|-----------------------------------------------------------|
| Green                 | The batteries are fine.                                   |
| Red                   | The batteries are almost discharged.                      |
| Lit continu-<br>ously | The headphones are switched on and connected to a screen. |

| LED dis-<br>play     | Status                                                           |
|----------------------|------------------------------------------------------------------|
| Flashing             | The headphones are searching for the connection to a screen.     |
| No display<br>(dark) | The headphones are switched off or the batteries are discharged. |

1 The function of the headphones may be impaired by other radio-based electronic devices such as mobile phones or laptops.

# Indicator lamp displays on the remote control

The colour of the indicator lamps shows whether an entry has been correctly trans-

mitted and displays the charge level of the batteries used.

| LED dis-<br>play     | Status                                                              |
|----------------------|---------------------------------------------------------------------|
| Green                | The batteries are fine.                                             |
| Red                  | The batteries are almost discharged.                                |
| Flashing (green)     | Entry being transmitted                                             |
| Flashing (orange)    | Entry not correctly transmitted                                     |
| No display<br>(dark) | The remote control is switched off or the batteries are discharged. |

 The function of the remote control may be impaired by other radio-based electronic devices such as mobile phones or laptops.

## Selecting a screen for the headphones

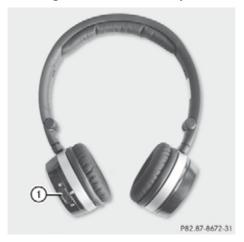

- ► Move push slider ① to L (left-hand screen) or R (right-hand screen).
- 1 Up to two cordless headphones can be used at the same time for each screen.

#### Connecting additional headphones

Up to two cordless headphones can be used at the same time for each screen.

You can also connect one additional set of corded headphones to each of the two rear-compartment screens (▷ page 538). The socket is designed for headphones with a 3.5 mm stereo jack plug and an impedance of 32 ohms.

## Replacing batteries

#### **Notes**

# **↑** WARNING

Batteries contain poisonous substances.

Swallowing/ingesting batteries can result in serious personal injury or death.

Always keep batteries away from children. If a battery is swallowed, seek immediate medical attention.

Batteries are required for the remote control and for the two sets of cordless headphones. The batteries can be replaced (> page 542).

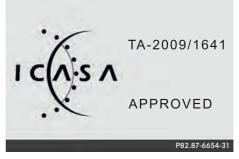

Only valid for South Africa

# φ

#### Environmental note

Dispose of used batteries in an environmentally responsible manner.

#### On the remote control

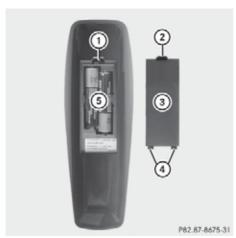

- (1) Battery compartment
- (2) Catch tab
- (3) Battery compartment cover
- 4 Retaining lugs
- (5) Batteries

The remote control contains 2 type AAA, 1.5 V batteries.

- ➤ To open the battery compartment: remove battery compartment cover ③ on the back of the remote control.
- ► To do so, push catch tab ② downwards and take off battery compartment cover ③.
- ► Remove discharged batteries ⑤ from the tray.
- ► Insert the new batteries. Observe the polarity markings on the batteries and battery compartment when doing so.

  Left-hand battery: the positive pole (+) must face upwards.
  - Right-hand battery: the positive pole (+) must face downwards.
- ➤ To close the battery compartment: insert battery compartment cover ③ starting with retaining lugs ④ into the battery compartment and allow catch tab ② to engage in place.

#### On the cordless headphones

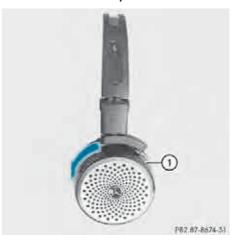

The battery compartment is located on the left headphone. The cordless headphones require 2 type AAA, 1.5 V batteries.

- ► To open the battery compartment: turn battery compartment cover ① in a clockwise direction and remove.
- ► Remove the discharged batteries from the tray.
- ► Insert the new batteries. Observe the polarity markings on the batteries and battery tray when doing so.
- ► To close the battery compartment: replace battery housing cover ① and turn it clockwise until it clips into place. If the batteries have been inserted correctly, the indicator lamp will light up green when the headphones are switched on.
- 1 The operating duration of the headphones with a set of batteries is up to 40 hours.

# **Business telephony**

# Connecting a mobile phone

REQUIREMENTS: in order to make calls with the handset, a suitable mobile phone must be connected to COMAND Online as a business telephone (> page 425).

If a mobile phone is connected, you will see the connected phone in the main menu of the handset.

To do this, you can:

- ➤ Select a suitable mobile phone on COMAND Online. Select the option Business telephone(> page 426)
- ► Connect a mobile phone via the handset <Link: connecting handset/mobile phone>

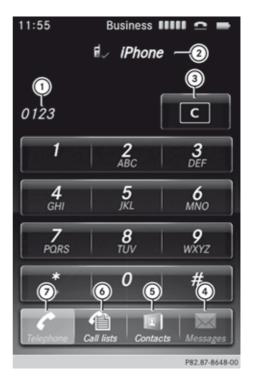

# **Platzhaltergrafik**

60 x 93 mm

Use the <u>the</u> button to return to the main menu of the handset.

## Incoming calls

# Accepting/rejecting a call

Accepting a call:

► Tap on Accept.

or

▶ Press the button.

#### Rejecting a call:

► Tap on Reject.

or

▶ Press the button.

If the phone number of the caller is transferred, it appears in the display.

If there is an entry for the caller in the phone book, you will also see the name.

If the phone number is not transferred, Unknown appears in the display.

#### Making a call

#### Using the number keypad

- ► In the main menu of the handset, tap on Telephone.
- ► Enter all the digits of the telephone number in turn using the number keypad display.
- ▶ Press the button.

### Using call lists

- ► In the main menu of the handset, tap on Call lists.
- ► To select the list of incoming or outgoing calls: tap on the corresponding symbol. The last incoming or last dialled call appears at the top of the respective list.
- ► To move the list up or down: glide your finger up or down the list.
- ➤ To select the number: tap on the desired number.
- ► To initiate the call: tap on Send.

#### Using contacts

- ► In the main menu of the handset, tap on Contacts.
- ► To select the contact: glide your finger up or down the list.

01

- ► Tap on the alphabet bar on the right-hand side.
- ► To select the number: tap on the desired number.
- ► To initiate the call: tap on Send.

# Functions available during a call

#### Rear handset

#### Overview

## Operation

The handset acts as a telephone and also as a remote control and control panel for the Rear Seat Entertainment System. It is safely stored and automatically charged in the mobile phone bracket. [Depending on the equipment in the mobile phone bracket in the rear centre console/rear seat armrest.]

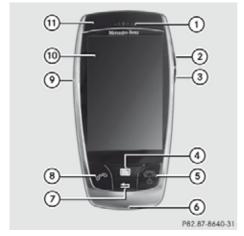

- 1 Loudspeaker
- (2) Volume button
- ③ Menu button
- 4 End button
- (5) Microphone
- 6 Back button
- (7) Transmit button
- (8) USB socket
- (9) Touchscreen

The handset is operated using both the buttons and the touchscreen. While the buttons on the device are pressed, the touchscreen is operated by using gestures on the symbols, menus and lists displayed <Link>.

- in order to be able to use the handset as a telephone, it must be connected to a mobile phone via Bluetooth.
- 1 To avoid scratching the touchscreen, do not use any sharp objects.

#### Removing/inserting the handset

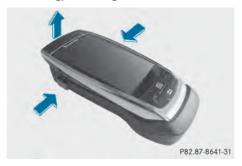

The handset is kept in the mobile phone bracket, where it is safely stored and automatically charged.

## Removing

➤ To remove the handset, press the two buttons on the mobile phone bracket and lift the handset out.

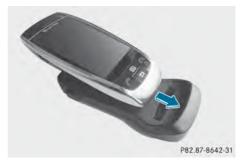

#### Inserting

- ► To insert the handset, slide it into the lower part of the mobile phone bracket.
- ► Gently push the handset down until it snaps into the mobile phone bracket.

# Switching the handset on/off

Switching the handset on

▶ Press (change symbol) . The start screen appears.

After a few seconds, the main menu appears (->) and the handset is ready for use.

Switching the handset off

- ▶ Press and hold for more than 3 seconds.
- ► In the message which follows, tap on OK to switch the handset off.

If you do not want to switch the handset off, tap on Cance1.

If the handset is not used again for a certain period of time, it automatically switches to energy-saving mode. The screen is also switched off. You can set the time that passes before the handset switches to energy-saving mode (->)

If you are not going to use the handset for a relatively long time, you should put it back in the mobile phone bracket, where it will be charged and safely stored.

#### Input and control using the touchscreen

#### Operating the touchscreen

The touchscreen is operated by gently tapping on it with your finger or using various gestures:

- Tap on icons to select them or to confirm entries.
- Swipe up or down to move lists up or down.
- Use the virtual selector wheel by dragging your finger clockwise and anticlockwise in circles <Link>. Other gestures include dragging your finger up, down, left and right.
- You can enter characters using a virtual keyboard or handwriting recognition <>

#### Menus

## Using the handset as a remote control

# Platzhaltergrafik

60 x 93 mm

The handset is used to control the functions of the Rear Seat Entertainment System.

- ► Tap on the remote control symbol in the main menu of the handset (>).
- ▶ Tap on ① to select the left or right screen which you want to control using the handset.

If neither of the screens is switched on yet, you are first asked to select a screen.

The interface for the remote control appears on the touchscreen.

Tapping on the symbols calls up the functions for:

- Navigation (>)
- Radio (>)
- Media (>)

- Vehicle (>)
- Online (>)

The button takes you to the handset's main menu.

#### Online functions of the handset

# **Platzhaltergrafik**

60 x 93 mm

- ► Tap on Online in the remote control menu. COMAND connects to the Internet.
- ► The various tools can now be used to navigate around webpages.

## On-screen keyboard and handwriting recognition

# Platzhaltergrafik

60 x 93 mm

- 1 Letter keys
- ② Shift key
- ③ Space bar
- 4 Cancel button
- To confirm an entry
- 6
- 7

You can use the on-screen keyboard to enter text, numbers and symbols. Rotating the handset changes the orientation of the keyboard.

**Entering characters** 

- ► Tap on the desired character with the tip of your finger.
  - The selected character appears in the entry field
- 1 Tapping on shift key 2 changes back and forth between upper and lower case. If you

double tap the shift key, the shift key stays locked. Tapping it again unlocks it.

Entering numbers and symbols

► Tap on ②.

A keyboard is shown with numbers and symbols. To return to the previous keyboard, tap on button ② again.

Entering special characters

► Tap on ②.

A keyboard is shown with numbers and symbols. To return to the previous keyboard, tap on button (2) again.

## **Settings**

### Calling up the Settings menu

Menu ...

➤ Tap on Settings in the main menu of the handset (>).

You will see a list of functions and information which you can select. Dragging the list takes you to the top or bottom of the list.

The Back button takes you back to the handset's main menu.

# Language

- ► Tap on the Settings button in the main menu of the handset. The Settings menu appears
- ► Select Language.

You will see a list of available languages. The dot ● indicates the current language selected.

Drag the list up or down to display all the languages.

To exit the language selection without changing the setting, press the Back button.

► Tap on a language to change the language.
A dot • appears in front of the language.
Press the button to exit the language selection.

#### Display

Use the Display setting to adjust the brightness of the handset screen.

- ► Tap on Settings in the handset's main menu to select it.
- ► Tap on Display.

  The screen for setting the display brightness appears.
- ▶ Drag the slide to the left or right to adjust the brightness.
- ► Select one of the three options.
- Day mode: set the brightness of the screen to a value that is suitable for bright conditions.
- Night mode: set the brightness of the screen to a value that is suitable for dark conditions.
- Automatic: the brightness is set automatically depending on the ambient light.
- ► Tap on OK to confirm your selection

  To exit the menu without saving the settings that have been changed, tap on Cancel

#### Call options

You can use the call options to determine what the handset does when you remove it from and insert it in the mobile phone bracket. You can set it so that:

- incoming calls are accepted when you remove it from the mobile phone bracket
- existing connections are terminated when you insert it in the mobile phone bracket

Accepting a call when removing the handset

► Tap on On to enable this function. Tap on Off to disable this function.

Terminating a call when inserting the handset

- ► Tap on 0n to enable this function. Tap on 0ff to disable this function.
- ➤ Tap on OK to confirm your selection.

  To exit the menu without saving the settings that have been changed, tap on Cancel

#### **Power options**

The power options settings allow you to set the time that elapses before the display automatically switches off.

To activate the display again, press the <> button.

► Tap on Power options in the settings menu

You will see the menu for automatically switching off the display.

The dot ● indicates the setting currently selected.

- ▶ Tap on one of the times listed between 15 seconds and 10 minutes to select a time duration.
- ► Tap on OK to confirm your selection. Tap on Cancel to exit the menu without accepting the new setting.

#### Time and date

Time and date can be used to set the formats in which the time and date are displayed on the handset.

► Tap on Time and date in the settings menu

You will see the menu for setting the formats for the time and date.

The dot ● indicates the setting currently selected.

- ► Tap on the desired time or date format to change the settings.
  - The dot jumps to the newly selected setting.
- ► Tap on OK to confirm your selection. Tap on Cancel to exit the menu without accepting the new setting.
- 1 The time and date are set in the handset automatically.

#### **Device information**

You will find the following information about the handset under Device information:

- Software version
- Serial number
- · Bluetooth address

You cannot alter the settings in this menu.

#### **NFC**

The NFC setting is used to enable the wireless transmission of data using the NFC standard.

- ➤ Tap on NFC in the settings menu You will see the menu for switching NFC on and off.
  - The dot indicates the setting currently selected.
- ► Tap on 0n to enable NFC or on 0ff to disable NFC.
- ► Tap on OK to confirm your selection. Tap on Cancel to exit the menu without accepting the new setting.

#### Reset

Via Reset setting you can reset the handset to the factory settings. All personal settings will be lost. An overview of the handset's basic settings can be found here <>.

To reset the settings in COMAND Online, it is necessary to reset COMAND Online. Link ->

- Tap on Reset in the settings menu The menu for resetting the settings appears.
- ► Tap on Reset settings on handset to begin the reset.
- ▶ By tapping on OK, you confirm that you acknowledge the consequences of resetting. The handset is reset in the next step.
- ► Tap on Yes to confirm that you want to reset the handset.
  - All the data stored on the handset will be deleted.
- ▶ Press No to cancel the reset.

### Audio CD/DVD and MP3 mode

#### Important safety notes

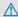

#### **↑** WARNING

The CD/DVD drive is a class 1 laser product. Never open the housing. There is a risk of exposure to invisible laser radiation if the housing is opened, or if the casing is faulty or damaged.

The Rear Seat Entertainment System contains no parts which you can repair yourself. For safety reasons, all maintenance work must be carried out by qualified aftersales technicians.

#### General notes

You will find information on the following topics in the Audio section:

- Notes on CDs/DVDs
- Notes on MP3 mode (> page 499)
- Notes on copyright

## Inserting a CD/DVD

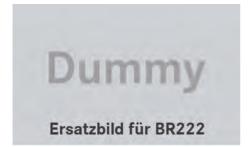

- 1 Disc slot
- ② Disc eject button

Depending on the vehicle model and equipment level, the CD/DVD drive is found:

- · behind the centre console in a folding compartment, or
- under the rear bench seat, or
- in the stowage box between the rear seats.

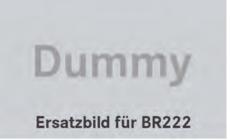

The CD/DVD drive is a single disc drive. If there is already a disc inserted, this must be ejected before another is inserted.

▶ Insert a disc into the disc slot.

The printed side of the disc must face upwards. If neither side of the disc is printed, the side you wish to play must face downwards.

The CD/DVD drive draws in the disc.

The CD/DVD drive plays the disc:

- if it has been inserted correctly and is a permissible disc, and
- after you have switched on disc mode (audio CD/audio DVD/MP3 mode) (⊳ page 552).

Data on an MP3 CD first needs to be loaded by the drive. Loading may take some time, depending on the number of folders and tracks.

# Switching to audio CD, audio DVD or MP3 mode

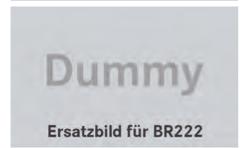

Example: audio CD mode

- ① Data medium type 🖔
- (2) Track number
- ③ Track name (only if stored on the disc as CD text)
- (4) Track time
- ⑤ Graphic time and track display
- Current playback settings (no symbol for "Normal track sequence")
- (7) To set the bass
- (8) To set the treble
- Disc name (if stored on the disc as CD text)
- 10 To call up the track list
- (11) Playback options
- ► Insert a CD/DVD (▷ page 551). The Rear Seat Entertainment System loads the inserted disc.

The corresponding mode is switched on. The Rear Seat Entertainment System plays the disc.

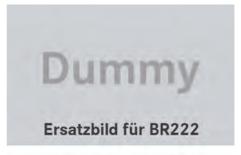

Example: audio DVD mode

- ① Data medium type DVD-A
- (2) Track number
- Track name (if stored on the disc)
- Track time
- (5) Graphic time and track display
- Current playback settings (no symbol for "Normal track sequence")
- 7) To set the bass
- (8) To set the treble
- Disc name (if stored on the disc)
- 10 To call up the track list
- (11) Stop function
- Pause function
- Playback options

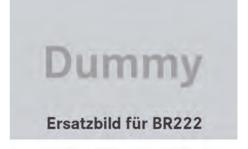

Example: MP3 mode

- 1) Data medium type MP3
- (2) Track number
- (3) Track name
- 4 Track time
- (5) Graphic time and track display

- Current playback settings (no symbol for "Normal track sequence")
- (7) To set the bass
- (8) To set the treble
- (9) Disc name or current folder
- (10) To call up the folder list
- Playback options, to switch track information on/off
- Variable bit rates in MP3 tracks can result in the elapsed time shown being different to the actual elapsed time.

## Selecting a track

## Selecting by skipping to a track

➤ To skip forwards or backwards to a track: press the or button on the remote control.

or

▶ Press the Idd or ▶ button.

The skip forward function skips to the next track.

If the elapsed track time has passed 8 seconds, the function skips back to the beginning of the track. If the elapsed time is shorter, it will skip to the start of the previous track.

If the Random tracks or Random folder playback option has been selected, the track order is random.

# Selecting by track list

In audio CD mode, the track list contains all tracks on the disc currently playing. In audio DVD mode, the track list contains all tracks in the currently active group.

In MP3 mode, the track list shows all tracks in the currently active folder as well as the folder structure, allowing you to select any track on the MP3 CD.

Select Track list (audio CD/DVD mode) or Folder (MP3 mode) using the ▼ ■ buttons on the remote control, and confirm by pressing the ok button.

or

- ► Press the w button when the display/ selection window is active. The track list appears. The • dot indicates
  - the current track.

► Select a track using the buttons and press the button to confirm.

# Making a selection by entering the track number directly

▶ Press the 🔭 button on the remote control.

The track entry display appears.

Example: track 2

▶ Press number button 2.

Example: track 12

- ► Press the corresponding number keys in rapid succession.
- Wait for approximately three seconds after making the entry.
   You will hear the track that has been entered. The corresponding basic menu
- 1 It is not possible to enter numbers that exceed the number of tracks on the CD or in the currently active folder.

# Fast forward/rewind

then reappears.

► With the display/selection window active, press the or button on the remote control repeatedly until you reach the desired position.

or

▶ Press and hold the [Idd] or [▶▶] button until the desired position is reached.

# Selecting a folder

This function is only available in MP3 mode.

► Select Folder in MP3 mode using the ▼ ■ buttons on the remote control and press the button to confirm.

or

 Press the button when the display/ selection window is active.
 The folder content appears.

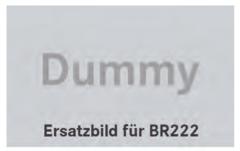

- 1) Folder selection symbol
- (2) Current folder name
- 3 Track symbol
- ► To switch to the superordinate folder: select symbol ① using the ▲ ▼ buttons on the remote control and press the ox button to confirm.

The display shows the next folder up.

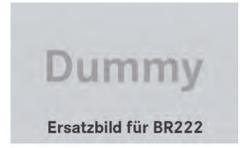

- ① Folder selection symbol
- ② Folder symbol

### Pause function

This function is only available in audio DVD mode.

- ► To pause playback: select II using the ▼ buttons on the remote control and press the ∞ button to confirm. The II display changes to ►.

## Stop function

This function is only available in audio DVD mode.

- ► To interrupt playback: select using the buttons on the remote control and press the w button to confirm. The display changes to .
- ► To stop playback: while playback is interrupted, select again and press the who button to confirm.

  Playback stops and returns to the beginning of the DVD. is highlighted.
- ► To restart playback: select and press the button to confirm.

  Playback starts from the beginning of the DVD.

## Setting the audio format

- ► Select DVD-A using the ▼ ► buttons on the remote control and press (a) to confirm.

- ► To exit the menu: press the or ► button.

## Playback options

- ► Select CD, DVD-A or MP3 using the buttons on the remote control and press the button to confirm. The options list appears. The dot indicates the option currently selected.

The option is switched on. For all options except Normal track sequence, you will see a corresponding display in the display/selection window.

i If you switch the data carrier which you are currently listening to, the Normal track sequence option is activated automatically. If an option is selected, it remains selected after the Rear Seat Entertainment System is switched on or off.

# Switching track information on/off (MP3 mode only)

If the function is switched on, folder and track names are displayed.

If the function is switched off, disc and file names are displayed.

- ► Select MP3 using the ▼ ► buttons on the remote control and press the 

  → button to confirm.
- ► Select Display track information using the buttons and press the button to confirm.

#### TV mode

#### **General notes**

Information on channel reception quality can be found in the "Media" section (> page 520).

## Switching to TV mode

► Select TV using the buttons on the remote control and press the w button to confirm.

You see the last TV channel selected, provided it can still be received.

# Showing/hiding the control menu

- ► To show: press the or button on the remote control.
- ► To hide: press the 🛕 or 🔻 button.

or

After approximately eight seconds, the menu is automatically hidden.

# Showing/hiding the menu

▶ To show: press the ⊙k button on the remote control.

or

- ► Select Menu while the control menu is shown and press the (or) button to confirm.
- ► To hide: press the ▲ button, select Full screen and press the ⊛ button to confirm.

#### Selecting TV channels

# Selecting channels using the control menu

▶ Press the or button on the remote control while the display window is active.

or

▶ Press the 점 or ▶ button.

The TV tuner selects the previous or next channel from the alphabetical channel list.

#### Setting channels via the channel presets

► To show the menu: press the w button on the remote control.

or

- ► Select Menu while the control menu is shown and press the ox button to confirm.
- ► Select Presets using the buttons and press the button to confirm. The channel preset memory appears. The
  - dot indicates where the selected channel is currently stored.
- ► Select a channel using the ▲ ▼ buttons and press the button to confirm.

or

▶ Press a number button.

# Setting a channel from the channel list

Notes on the channel list can be found in the "Media" section (▷ page 521). Information regarding COMAND Online also applies to the Rear Seat Entertainment System.

► To show the menu: press the ⊙ button on the remote control.

or

► Select Menu while the control menu is shown and press the (or button to confirm.

- ► Select TV using the buttons and press the button to confirm.
- ► Select Channel list and press the on button to confirm.

The channel list appears. The • dot in front of a list entry indicates the currently selected channel. A number before the list entry shows the memory slot in the channel presets.

▶ Select a channel using the ▲ ▼ buttons and press the ⊙k button to confirm.

# Selecting channels by entering the channel and programme number

Several programmes can be transmitted on one channel with digital TV. You can therefore enter a channel and the desired programme on this channel.

Only one programme can be transmitted on a channel with analogue TV. The programme entry function therefore has no effect.

► To show the menu: press the ⊙k button on the remote control.

or

- ► Select Menu while the control menu is shown and press the (or) button to confirm.
- ▶ **Option 1:** select TV using the ▶ buttons and press the ⋈ button to confirm.
- ► Select Channel entry and press the ⊚ button to confirm.
- ➤ Option 2: press the ★ button while the TV is playing.

  Irrespective of the option, an input bar appears at the top of the screen.
- ► To set a channel: enter the channel number using the number keys and press the 

  → button to confirm.

or

 Press and hold the number key until the entry line is hidden.
 The channel is set.

- 1 If you have not entered a programme number, the first programme with adequate reception will be set for a digital channel.
- 1 You can enter channels or programmes available in your country even if the reception is currently not adequate.

If you enter channels that are either not intended for or not allowed in your country, the Invalid channel number message appears.

### Storing TV channels

### Storing channels manually

There are ten preset positions available.

- ► To show the menu: press the ∞ button on the remote control or confirm Menu by pressing the ∞ button while the control menu is shown.
- ► Select Presets using the buttons and press the button to confirm. The channel preset memory appears. The
  - dot indicates under which preset the currently selected channel is stored.
- ► To store a channel: select a preset using the 

  the 
  buttons and press and hold the 
  button until you hear a tone.

or

► Press and hold a number button until you hear a tone.

The TV picture then reappears.

# Storing channels automatically

This function automatically stores channels with adequate reception in order of their reception quality. Any channels stored manually in the preset memory will be lost.

► To show the menu: press the ∞ button on the remote control or confirm Menu by pressing the ∞ button while the control menu is shown.

- ► Select Presets using the buttons and press the button to confirm.
- ► Select Autostore and press the ⊚ button to confirm.

The Rear Seat Entertainment System searches for channels it can receive. The available channels are automatically stored in the preset positions.

# Information about the current programme

This function is only available on digital TV channels. If you are watching an analogue TV channel, this menu cannot be selected.

- ► To show the menu: press the ∞ button on the remote control or confirm Menu by pressing the ∞ button while the control menu is shown.
- ► Select Info using the buttons and press the button to confirm. If the current TV channel provides the corresponding information, this will be displayed.
- 1 It can take a few seconds for the information to be displayed.

# Displaying the current programme or programme preview

This function is only available on digital TV channels. The programme preview is also referred to as the electronic programme guide (EPG).

- ► To show the menu: press the ok button on the remote control or confirm Menu by pressing the ok button while the control menu is shown.
- ► Select TV using the buttons and press the button to confirm.
- ► Select Channel list and press the ok button to confirm.

The channel list appears. It shows the current programme on the digital TV channels

with adequate reception. The • dot in front of a list entry indicates the currently selected channel.

► To show the programme preview: select Display programme preview and press the 

button to confirm.

The channel list shows the channel's next programme.

- ► To show the current programme: select Display current programme and press the 

  button to confirm.
- ▶ To close the display: press the 🛨 button.

## **Basic TV settings**

## Fixing the frequency

- ► To show the menu: press the ow button on the remote control or confirm Menu by pressing the ow button while the control menu is shown.
- ► Select TV using the buttons and press the button to confirm.
- ► Select Channel fix and press the 

  key button to confirm.

  The function is switched on 

  or off 

  or off 

  or off 

  or off 

  or off 

  or off 

  or off 

  or off 

  or off 

  or off 

  or off 

  or off 

  or off 

  or off 

  or off 

  or off 

  or off 

  or off 

  or off 

  or off 

  or off 

  or off 

  or off 

  or off 

  or off 

  or off 

  or off 

  or off 

  or off 

  or off 

  or off 

  or off 

  or off 

  or off 

  or off 

  or off 

  or off 

  or off 

  or off 

  or off 

  or off 

  or off 

  or off 

  or off 

  or off 

  or off 

  or off 

  or off 

  or off 

  or off 

  or off 

  or off 

  or off 

  or off 

  or off 

  or off 

  or off 

  or off 

  or off 

  or off 

  or off 

  or off 

  or off 

  or off 

  or off 

  or off 

  or off 

  or off 

  or off 

  or off 

  or off 

  or off 

  or off 

  or off 

  or off 

  or off 

  or off 

  or off 

  or off 

  or off 

  or off 

  or off 

  or off 

  or off 

  or off 

  or off 

  or off 

  or off 

  or off 

  or off 

  or off 

  or off 

  or off 

  or off 

  or off 

  or off 

  or off 

  or off 

  or off 

  or off 

  or off 

  or off 

  or off 

  or off 

  or off 

  or off 

  or off 

  or off 

  or off 

  or off 

  or off 

  or off 

  or off 

  or off 

  or off 

  or off 

  or off 

  or off 

  or off 

  or off 

  or off 

  or off 

  or off 

  or off 

  or off 

  or off 

  or off 

  or off 

  or off 

  or off 

  or off 

  or off 

  or off 

  or off 

  or off 

  or off 

  or off 

  or off 

  or off 

  or off 

  or off 

  or off 

  or off 

  or off 

  or off 

  or off 

  or off 

  or off 

  or off 

  or off 

  or off 

  or off 

  or off 

  or off 

  or off 

  or off 

  or off 

  or off 

  or off 

  or off 

  or off 

  or off 

  or off 

  or off 

  or off 

  or off 

  or off 

  or off 

  or off 

  or off 

  or off 

  or off 

  or off 

  or off 

  or off 

  or off 

  or off 

  or off 

  or off 

  or off 

  or off 

  or off 

  or off 

  or off 

  or off 

  or off 

  or off 

  or off 

  or off 

  or off 

  or off 

  or off 

  or off 

  or off 

  or off 

  or off 

  or off 

  or off 

  or off 

  or off 

  or off 

  or off 

  or off 

  or off 

  or off 

  or off 

  or off 

  or off 

  or off 

  or off 

  or off 

  or off 

  or off 

  or off 

  or off 

  or off 

  or of

depending on the previous status. When the function is switched on, FIX appears in the display window.

► To exit the menu: press the or ► button.

# Setting the reception region

- ► To show the menu: press the os button on the remote control or confirm Menu by pressing the os button while the control menu is shown.
- ► Select TV using the buttons and press the w button to confirm.
- ► Select TV standard and press the ⊚ button to confirm.

A list appears showing the reception regions. The • dot in front of a list entry

- indicates the currently selected reception area or country.
- ► Select the reception area and press the (ok) button to confirm.

A message appears to inform you that if the wrong country is set, correct reception will not be possible.

► Select Yes or No and press the on button to confirm.

If you select Yes, the Rear Seat Entertainment System switches the country.

If you select No, the country list will appear again.

#### **Teletext**

#### Switching teletext on/off

► To show the menu: press the ok button on the remote control.

or

- ► Select Menu while the control menu is shown and press the (ox) button to confirm.

The first teletext page is displayed.

▶ To switch off: press the 🛨 back button.

## Selecting a teletext page

- ➤ To select a page directly: press the corresponding number keys on the remote control.
- ► To call up the previous/next page: press the or button.
- 1 You can only enter pages that are permissible for teletext between 100 and 899.

## Dynamic teletext page

A dynamic teletext page consists of several subpages. The display automatically changes to the next page after a certain time.

#### Video DVD mode

#### Important safety notes

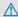

#### **↑** WARNING

The CD/DVD drive is a class 1 laser product. If you open the housing of the CD/DVD drive, invisible laser beams may be released. These laser beams may damage your retina. There is a risk of injury.

You must not open the casing. Always have maintenance work and repairs carried out at a qualified specialist workshop.

#### General notes

### DVD playback requirements

You may encounter playback problems when playing copied discs. There are a large variety of discs, DVD authoring software, writing software and writers available. This variety means that there is no guarantee that the Rear Seat Entertainment System will be able to play video DVDs that you have copied yourself.

Other information can be found under Video (⊳ page 527). Information regarding COMAND Online also applies to the Rear Seat Entertainment System.

#### **Function restrictions**

Depending on the DVD, it is possible that certain functions or actions described in this section will be temporarily blocked or may not function at all. As soon as you try to activate these functions or actions, you will see the 

# Switching to video DVD mode

► Insert a video DVD (> page 551). The Rear Seat Entertainment System loads the disc.

If disc mode was the last mode selected, it will now be active.

If it was not, switch on video DVD mode as described in the following instructions.

► Select Disc in the menu using the ▲ **| | |** buttons on the remote control and confirm by pressing the (ok) but-

If the video DVD fulfils the playback criteria: the film either starts automatically or the menu saved on the DVD appears. If the DVD menu appears, you must start the film manually.

▶ Select the corresponding menu item in the DVD menu.

#### Showing/hiding the control menu

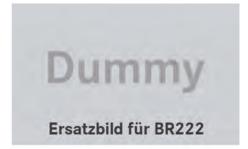

Control menu

- 1 Data medium type
- (2) Current track
- ③ Current scene
- (4) Track time
- (5) Shows the menu
- ► To show: press the 🛕 or 🔻 button on the remote control.
- ▶ To hide: press the 🛕 or 🔻 button.

► Wait for approximately 8 seconds.

## Showing/hiding the menu

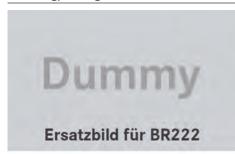

Menu system

- (1) Video DVD options
- Pause function
- 3 Stop function
- (4) To set the treble
- (5) To set the bass
- ► To show: press the w button on the remote control.

or

- ► To hide: press the ▲ button, select Full Screen and press the ○κ button to confirm.

## Fast forward/rewind

▶ Press and hold the Ida or IDB button on the remote control until the desired position has been reached.
You see the control menu.

#### Pause function

▶ To show the menu: press the ⊙ button on the remote control.

or

- ► Select Menu while the control menu is shown and press the (or button to confirm.
- ► To pause playback: select and press the button to confirm.

The **II** display changes to **\rightarrow**.

## Stop function

► To show the menu: press the w button on the remote control.

or

- ► Select Menu while the control menu is shown and press the (or) button to confirm.
- ► To interrupt playback: select and press the button to confirm. The display changes to . The video image is hidden.
- ► To stop playback: while playback is interrupted, select again and press the os button to confirm.

  Playback stops and returns to the beginning of the DVD. is highlighted.

# Selecting a scene/chapter

#### **General notes**

Also observe the information on the video DVD mode (⊳ page 532).

## Skipping forwards/backwards

▶ Press the ◀ or ▶ button on the remote control.

or

▶ Press the ◄ or ▶ button.

The control menu (▷ page 530) appears for approximately eight seconds.

#### Selecting a scene/chapter directly

The examples illustrate how to select scene/chapter 5.

- ▶ Option 1: while the film is playing, press the 🔭 button on the remote control.
- ▶ Press the corresponding number key, such as 5.
- ► Option 2: while the film is playing, press the 

  button on the remote control and show the menu.
- ► Select DVD-V and press the ⊚ button to confirm.
- ► Select DVD functions and press the ⊚k button to confirm.
- ► Select Scene selection and press the ox) button to confirm.
- ► Select 5 using the or button and press the button to confirm.

  In both cases, playback will begin from the 5th scene/chapter after a brief pause.

## Selecting a film/title

## Option 1:

- ▶ Press the ⊚ button on the remote control and show the menu.
- ► Select DVD-V and press the ⊚ button on the remote control to confirm.

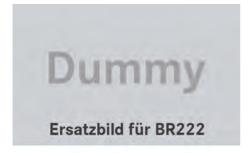

- ► Select DVD functions and press the ⊚ button to confirm.
- ► Select Title selection and press the ⊙k button to confirm.

- ► To call up the selection list: press the ox) button.
- ► Select a film/track.

#### Option 2:

Example: selecting film 2

Press button 2. After a brief pause, the second film is played.

#### DVD menu

#### Calling up the DVD menu

The DVD menu is the menu stored on the DVD itself. It is structured in various ways according to the individual DVD and permits certain actions and settings.

In the case of multi-language DVDs, for example, you can change the DVD language in the DVD menu.

- ▶ Press the ⊚ button on the remote control and show the menu.
- ► Select DVD-V and press the ⊚k button on the remote control to confirm.
- ► Select DVD functions and press the ⊚ button to confirm.
- ► Select Menu and press the ⊚ button to confirm.

The DVD menu appears.

# Selecting menu items in the DVD menu

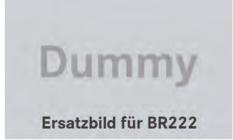

► Select a menu item using the

▲ ▼ ■ buttons on the

remote control and press the  $\[ \omega \]$  button to confirm.

A menu appears.

- ► Confirm Select by pressing the 

  button.

  The Rear Seat Entertainment System carries out the action or shows a submenu.
- ► If available, additional options can now be selected.

The Rear Seat Entertainment System then switches back to the DVD menu.

- Menu items that cannot be selected are shown in grey.
- ① Depending on the DVD, the menu items:

  Back (to the movie), Play, Stop, ◄,

  ▶ or Go up may either not function at all or may not function at certain points in the DVD menu. To indicate this, the Symbol appears in the display.

# Stopping a film or skipping to the beginning or end of a scene

- ► Select any menu item from the DVD menu. The menu appears.
- ► To skip to the end of a scene: select the ►► menu item and press the •► button to confirm.
- ► To skip to the beginning of a scene: select the Ida menu item and press the ox button to confirm.

# Moving up one level in the DVD menu

- ▶ Show the DVD menu.
- ▶ Press the back button on the remote control or select the corresponding menu item in the DVD menu.

or

- Select any menu item in the DVD menu and press the COMAND controller to confirm.
- ► Select Go up and press 🐿 to confirm.

### Going back to the film

or

- ► Select any menu item in the DVD menu and press the (or) button to confirm.
- ► Select the Back (to the movie) menu item in the menu and press the ok button to confirm.

### Setting the audio format

This function is not available on all DVDs. If it is available, you can set the audio language or the audio format. The number of settings is dependent on the DVD content. It may also be possible to access the settings from the DVD menu.

- ► Press the ⊚ button on the remote control and show the menu.
- ► Select DVD-V and press the ⊚κ button on the remote control to confirm.
- ► Select DVD functions and press the ⊙k button to confirm.
- ► Select Audio language and press the ok button to confirm.

A menu appears after a short while. The

- dot in front of an entry indicates the currently selected language.
- ► Select a language using the ▲ ▼ buttons and press the button to confirm.
- ► To exit the menu: press the or ► button.

# Subtitles and camera angle

These functions are not available on all DVDs. The number of subtitle languages and camera angles available depends on the content of the DVD. It may also be possible to access the settings from the DVD menu.

- ▶ Press the ⊚ button on the remote control and show the menu.
- ► Select DVD functions and press the ⊙ button to confirm.
- ► Select Subtitles or Camera angle and press the 

  button to confirm.

  In both cases, a menu appears after a few seconds. The 

  dot in front of an entry indicates the current setting.
- ► Select a setting using the buttons and press the w button to confirm.
- ► To exit the menu: press the or ► button.

#### Interactive content

DVDs may also contain interactive content (e.g. a video game). In a video game, you may be able to influence events, for example, by selecting and triggering actions. The type and number of actions depend on the DVD.

- ► Select an action using the

  ▲ ▶ ▼ ◀ buttons on the remote control and press the 🔊 button to
  - A menu appears and the first entry, Select, is highlighted.
- ▶ Press the (oк) button.

#### **Navitainment**

execute it.

#### **Online and Internet functions**

NTG5

# 1 Technical Information

## 1.1 Materials

NTG5 infotainment system está em conformidade com os mais recentes lançamentos de directivas RoHS (2002/95/EC) e ELV (2000/53/EC), e também o regulamento REACH (CE) No. 1907/2006.

Marcação de polímero partes acc. a VDA 260, respectivamente EN ISO 1043. Declaration of Conformity to EC regulation R&TTE.

# 1.2 Declaration of Conformity to EC regulation R&TTE

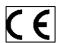

| Česky [Czech]:             | HARMAN tímto prohlašuje, že tento NTG5 system je ve shodě se základními požadavky a dalšími příslušnými ustanoveními směrnice 1999/5/ES.                                                     |
|----------------------------|----------------------------------------------------------------------------------------------------|
| Dansk [Danish]:            | Undertegnede HARMAN erklærer herved, at følgende udstyr NTG5 system overholder de væsentlige krav og øvrige relevante krav i direktiv 1999/5/EF.                                             |
| Deutsch [German]:          | Hiermit erklärt HARMAN, dass sich das Gerät NTG5 system in Übereinstimmung mit den grundlegenden Anforderungen und den übrigen einschlägigen Bestimmungen der Richtlinie 1999/5/EG befindet. |
| Eesti [Estonian]:          | Käesolevaga kinnitab HARMAN seadme NTG5 system vastavust direktiivi 1999/5/EÜ põhinõuetele ja nimetatud direktiivist tulenevatele teistele asjakohastele sätetele.                           |
| English:                   | Hereby, HARMAN, declares that this NTG5 system is in compliance with the essential requirements and other relevant provisions of Directive 1999/5/EC.                                        |
| Español [Spanish]:         | Por medio de la presente HARMAN declara que el NTG5 system cumple con los requisitos esenciales y cualesquiera otras disposiciones aplicables o exigibles de la Directiva 1999/5/CE.         |
| Ελληνική [Greek]:          | ΜΕ ΤΗΝ ΠΑΡΟΥΣΑ HARMAN ΔΗΛΩΝΕΙ ΟΤΙ ΝΤG5 system ΣΥΜΜΟΡΦΩΝΕΤΑΙ ΠΡΟΣ ΤΙΣ ΟΥΣΙΩΔΕΙΣ<br>ΑΠΑΙΤΗΣΕΙΣ ΚΑΙ ΤΙΣ ΛΟΙΠΕΣ ΣΧΕΤΙΚΕΣ ΔΙΑΤΑΞΕΙΣ ΤΗΣ ΟΔΗΓΙΑΣ 1999/5/ΕΚ.                                        |
| Français [French]:         | Par la présente HARMAN déclare que l'appareil NTG5 system est conforme aux exigences essentielles et aux autres dispositions pertinentes de la directive 1999/5/CE.                          |
| Italiano [Italian]:        | Con la presente HARMAN dichiara che questo NTG5 system è conforme ai requisiti essenziali ed alle altre disposizioni pertinenti stabilite dalla direttiva 1999/5/CE.                         |
| Latviski [Latvian]:        | Ar šo HARMAN deklarē, ka NTG5 system atbilst Direktīvas 1999/5/EK būtiskajām prasībām un citiem ar to saistītajiem noteikumiem.                                                              |
| Lietuvių [Lithuanian]:     | Šiuo HARMAN deklaruoja, kad šis NTG5 system atitinka esminius reikalavimus ir kitas 1999/5/EB Direktyvos nuostatas.                                                                          |
| Nederlands [Dutch]:        | Hierbij verklaart HARMAN dat het toestel NTG5 system in overeenstemming is met de essentiële eisen en de andere relevante bepalingen van richtlijn 1999/5/EG.                                |
| Malti [Maltese]:           | Hawnhekk, HARMAN, jiddikjara li dan NTG5 system jikkonforma mal-ħtiġijiet essenzjali u ma provvedimenti oħrajn relevanti li hemm fid-Dirrettiva 1999/5/EC.                                   |
| Magyar [Hungarian]:        | Alulírott, HARMAN nyilatkozom, hogy a NTG5 system megfelel a vonatkozó alapvető követelményeknek és az 1999/5/EC irányelv egyéb előírásainak.                                                |
| Polski [Polish]:           | Niniejszym HARMAN oświadcza, że NTG5 system jest zgodny z zasadniczymi wymogami oraz pozostałymi stosownymi postanowieniami Dyrektywy 1999/5/EC                                              |
| Português<br>[Portuguese]: | HARMAN declara que este NTG5 system está conforme com os requisitos essenciais e outras disposições da Directiva 1999/5/CE.                                                                  |
| Slovensko<br>[Slovenian]:  | HARMAN izjavlja, da je ta NTG5 system v skladu z bistvenimi zahtevami in ostalimi relevantnimi določili direktive 1999/5/ES.                                                                 |
| Slovensky [Slovak]:        | HARMAN týmto vyhlasuje, že NTG5 system spĺňa základné požiadavky a všetky príslušné ustanovenia Smernice 1999/5/ES.                                                                          |
| Suomi [Finnish]:           | HARMAN vakuuttaa täten että NTG5 system tyyppinen laite on direktiivin 1999/5/EY oleellisten vaatimusten ja sitä koskevien direktiivin muiden ehtojen mukainen.                              |
| Svenska [Swedish]:         | Härmed intygar HARMAN att denna NTG5 system står I överensstämmelse med de väsentliga egenskapskrav och övriga relevanta bestämmelser som framgår av direktiv 1999/5/EG.                     |
| Íslenska (Icelandic):      | Hér með lýsir HARMAN yfir því að NTG5 system er í samræmi við grunnkröfur og aðrar kröfur, sem                                                                                               |
|                            |                                                                                                    |

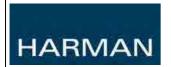

NTG5

|                    | gerðar eru í tilskipun 1999/5/EC                                                                                                    |
|--------------------|----------------------------------------------------------------------------------------------------|
| Norsk [Norwegian]: | HARMAN erklærer herved at utstyret NTG5 system er i samsvar med de grunnleggende krav og øvrige relevante krav i direktiv 1999/5/EF. |

# 1.3 FCC statements (North America)

(§15.19)

"This device complies with Part 15 of the FCC Rules. Operation is subject to the following two conditions:

- (1) this device may not cause harmful interference, and
- (2) this device must accept any interference received, including interference that may cause undesired operation"

and (§15.21)

## "CAUTION TO USERS" / "FCC WARNING"

"Changes or modifications not expressly approved by the party responsible for compliance could void the user's authority to operate the equipment"

## "RF EXPOSURE INFORMATION"

"This equipment complies with FCC and IC radiation exposure limits set forth for an uncontrolled environment. The antennas should be installed and operated with minimum distance of 20 cm between the radiator and any person. This transmitter must not be colocated or operating in conjunction with any other antenna or transmitter."

## 1.4 Industry Canada (IC) statement

This Class B digital apparatus complies with Canadian ICES-003.

Cet appareil numérique de la classe B est conforme à la norme NMB-003 du Canada.

This device complies with Industry Canada licence-exempt RSS standard(s). Operation is subject to the following two conditions: (1) this device may not cause interference, and (2) this device must accept any interference, including interference that may cause undesired operation of the device.

Le présent appareil est conforme aux CNR d'Industrie Canada applicables aux appareils radio exempts de licence. L'exploitation est autorisée aux deux conditions suivantes: (1) l'appareil ne doit pas produire de brouillage, et (2) l'utilisateur de l'appareil doit accepter tout brouillage radioélectrique subi, même si le brouillage est susceptible d'en compromettre le fonctionnement.

This equipment complies with FCC and IC radiation exposure limits set forth for an uncontrolled environment. The antennas should be installed and operated with minimum distance of 20 cm between the radiator and any person. This transmitter must not be colocated or operating in conjunction with any other antenna or transmitter.

Cet appareil est conforme aux limites d'exposition aux rayonnements de la IC pour un environnement non contrôlé. Les antennes doivent être installées de façon à garder une distance minimale de 20 centimètres entre le radiateur et toute personne. L'émetteur ne doit pas être colocalisé ni fonctionner conjointement avec une autre antenne ou émetteur.

NTG5

# 1.5 Type of Equipment User's Guide for KOREA

| Type of Equipment                                                     | User's Guide                                                                                                    |
|-----------------------------------------------------------------------|----------------------------------------------------------------------------------------------------|
| A급 기기<br>(업무용 방송통신기자재)                                                | 이 기기는 업무용(A급) 전자파적합기기로서 판매자 또는 사용자는 이 점을 주의하시기 바라며, 가정외의 지역에서 사용하는 것을 목적으로                                                                                                    |
|                                                                       | 합니다.                                                                                                    |
| Class A Equipment (Industrial Broadcasting & Communication Equipment) | This equipment is <b>Industrial</b> ( <b>Class A</b> ) <b>electromagnetic wave suitability equipment</b> and seller or user should take notice of it, and this equipment is to be used in the places except for home. |

# 1.6 Argentina declaration

Certification number:: Aprobado CNC XXXX/YY

(certification number will be included as soon as the homologation is finished)

## 1.7 Armenia declaration

Manual will be available in Russian language.

## 1.8 Botswana declaration

Information after homologation is finished - will be included here.

# 1.9 Brazil declaration

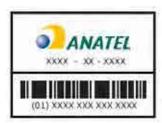

Este equipamento opera em caráter secundário, isto é, não tem direito a proteção contra interferência prejudicial, mesmo de estações do mesmo tipo, e não pode causar interferência a sistemas operando em caráter primário.

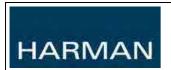

NTG5

### 1.10 Indonesia declaration

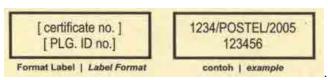

Number to be filled after homologation is finished.

### 1.11 Oman declaration

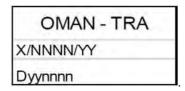

Number to be filled after homologation is finished.

### 1.12 Russia declaration

Registration Nr. XX-XXXX.

Number to be filled after homologation is finished.

(when GOST-R is applicable then the label will be printed in U/M accordingly)

# 1.13 United Arabian Emirates - declaration

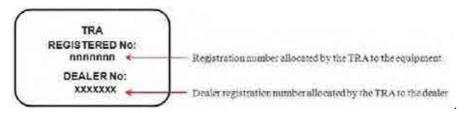

# 1.14 Mexico declaration

'Para cumplimiento de la Cofetel:

La operación de este equipo está sujeta a las siguientes dos condiciones: (1) es posible que este equipo o dispositivo no cause interferencia perjudicial y (2) este equipo o dispositivo debe aceptar cualquier interferencia, incluyendo la que pueda causar su operación no deseada"

(Translation: To be in compliance with the Cofetel:

The operation of this equipment is subject to the following two conditions: (1) it is possible that this equipment or device may not cause harmful interference, and (2) the equipment or device must accept any interference, including interference that may cause undesired operation).

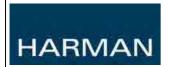

NTG5

# 1.15 Environmental information

Remote Control and Wireless Headphone -

Batteries contain harmful substances. Please don't throw into household trash. Use environmental disposal.